## **SAMSUNG**

## SM-G388F

# Benutzerhandbuch

# **Inhalt**

## **Zuerst lesen**

### **Erste Schritte**

- Lieferumfang
- Geräteaufbau
- SIM- oder USIM-Karte und Akku verwenden
- [Speicherkarte verwenden](#page-14-0)
- [Tragriemen befestigen](#page-16-0)
- [Gerät ein- und ausschalten](#page-17-0)
- [Bildschirm sperren und entsperren](#page-17-0)

## **[Grundlegende Information](#page-18-0)**

- [Touchscreen verwenden](#page-18-0)
- Startbildschirmlayout
- Benachrichtigungsfeld
- Anwendungen öffnen
- Anwendungen installieren oder deinstallieren
- Text eingeben
- Screenshot
- Eigene Dateien
- Ultra-Energiesparmodus
- Empfindlichkeit des Touchscreens erhöhen

#### **Netzwerkverbindung**

- Mobile Datenverbindung
- WLAN
- Tethering und Mobile Hotspot

### **Personalisieren**

- Startbildschirm und Anwendungsbildschirm verwalten
- Hintergrundbild und Klingeltöne einrichten
- Bildschirmsperrmethode ändern
- Daten von Ihrem vorherigen Gerät übertragen
- Konten einrichten

## **Telefon**

- Anrufe tätigen
- Anrufe entgegennehmen
- Optionen während eines Anrufs

#### **Kontakte**

- Kontakte hinzufügen
- Kontakte suchen

## **Nachrichten und E-Mail**

- Nachrichten
- E-Mail

### **Kamera**

- Grundlagen zur Aufnahme
- Aufnahmemodi
- Kameraeinstellungen

### **Galerie**

Inhalte auf dem Gerät anzeigen

## **Hilfreiche Anwendungen und Funktionen**

- S Planner
- Internet
- Video
- Uhr
- Rechner
- Memo
- Diktiergerät
- Radio
- Google Apps

## **Verbindung mit anderen Geräten herstellen**

- Bluetooth
- Wi-Fi Direct
- NFC
- Mobiles Drucken

### **Geräte- und Datenmanager**

- Gerät aktualisieren
- Dateien zwischen dem Gerät und einem Computer übertragen
- Daten sichern und wiederherstellen
- Daten zurücksetzen

### **Einstellungen**

- Über die Einstellungen
- Verbindungen
- Gerät
- Persönlich
- System

## **Rat und Hilfe bei Problemen**

# **Zuerst lesen**

Lesen Sie dieses Handbuch vor der Verwendung des Geräts aufmerksam durch, um seine sichere und sachgemäße Verwendung zu gewährleisten.

- Beschreibungen basieren auf den Standardeinstellungen des Geräts.
- Einige Inhalte weichen je nach Region, Dienstanbieter und Gerätesoftware möglicherweise von Ihrem Gerät ab.
- Hochwertige Inhalte, bei denen für die Verarbeitung hohe CPU- und RAM-Leistungen erforderlich sind, wirken sich auf die Gesamtleistung des Geräts aus. Anwendungen, die mit diesen Inhalten zusammenhängen, funktionieren abhängig von den technischen Daten des Geräts und der Umgebung, in der es genutzt wird, möglicherweise nicht ordnungsgemäß.
- Samsung übernimmt keinerlei Haftung bei Leistungsproblemen, die von Anwendungen von Drittanbietern verursacht werden.
- Samsung ist nicht für Leistungseinbußen oder Inkompatibilitäten haftbar, die durch veränderte Registrierungseinstellungen oder modifizierte Betriebssystemsoftware verursacht wurden. Bitte beachten Sie, dass inoffizielle Anpassungen am Betriebssystem dazu führen können, dass das Gerät oder Anwendungen nicht mehr ordnungsgemäß funktionieren.
- Software, Tonquellen, Hintergrundbilder, Bilder sowie andere Medien auf diesem Gerät unterliegen einer Lizenzvereinbarung für die eingeschränkte Nutzung. Das Extrahieren und Verwenden dieser Materialien für gewerbliche oder andere Zwecke stellt eine Verletzung von Urheberrechtsgesetzen dar. Der Benutzer trägt die volle Verantwortung bei illegaler Verwendung von Medien.
- Möglicherweise fallen je nach Datentarif zusätzliche Gebühren für Datendienste wie z. B. Nachrichtenversand, Hochladen und Herunterladen von Inhalten, automatische Synchronisation oder Verwendung von Standortdiensten an. Bei der Übertragung von großen Datenmengen empfehlen wir die Verwendung der WLAN-Funktion.
- Standardanwendungen, die bereits auf dem Gerät installiert sind, unterliegen Aktualisierungen und es kann vorkommen, dass sie ohne vorherige Ankündigung nicht mehr unterstützt werden. Sollten Sie Fragen zu einer auf dem Gerät vorinstallierten Anwendung haben, wenden Sie sich an ein Samsung Kundendienstcenter. Wenden Sie sich bei Anwendungen, die Sie selbst installiert haben, an den jeweiligen Anbieter.
- Das Verändern des Betriebssystems des Geräts oder das Installieren von Software von inoffiziellen Quellen kann zu Fehlfunktionen am Gerät oder zu Beschädigung oder Verlust von Daten führen. Diese Handlungen stellen Verstöße gegen Ihre Lizenzvereinbarung mit Samsung dar und haben das Erlöschen der Garantie zur Folge.

#### **Wasserdichtigkeit und Staubschutz nach IP67**

Das Gerät wird möglicherweise beschädigt, falls Wasser oder Staub hinein gelangt. Beachten Sie diese Tipps, damit Schäden am Gerät verhindert werden und die Wasser- und Staubbeständigkeit des Geräts gewährleistet bleibt. Andere Flüssigkeiten werden von diesen Regelungen nicht umfasst.

- Sollte das Gerät in Kontakt mit Wasser kommen, darf es nicht mehr als 1 m unter Wasser und/oder länger als 30 Minuten im Wasser bleiben.
- Überprüfen Sie, ob die rückwärtige Abdeckung fest geschlossen ist. Andernfalls kann der Schutz vor Wasser und Staub möglicherweise nicht mehr gewährleistet werden.
- Das Gerät darf nicht längere Zeit unter Wasser getaucht werden.
- Setzen Sie das Gerät keinem **Wasser aus, das sich stark bewegt**, also keinem aus dem Wasserhahn laufenden Wasser, keinen Wellen und keinen Wasserfällen.
- Öffnen Sie die Geräteabdeckung nicht, wenn sich das Gerät unter Wasser oder an sehr feuchten Orten wie einem Schwimmbad oder Badezimmer befindet.
- Öffnen Sie die rückwärtige Abdeckung nicht, wenn Ihre Hände oder das Gerät feucht sind.
- **Die Gummidichtung an der rückwärtigen Abdeckung** ist eine wichtige Komponente des Geräts. Öffnen und schließen Sie die rückwärtige Abdeckung vorsichtig, damit die Gummidichtung nicht beschädigt wird. Fremdkörper wie Sand oder Staub können das Gerät beschädigen, deshalb sollte die Gummidichtung frei von Schmutz gehalten werden.
- **Wenn das Gerät mit Süßwasser in Kontakt kommt, trocknen Sie es sorgfältig mit einem sauberen, weichen Tuch ab. Wird das Gerät anderen Flüssigkeiten als Süßwasser ausgesetzt, spülen Sie es sofort mit Süßwasser ab und trocknen Sie es sorgfältig mit einem sauberen, weichen Tuch ab. Wird das Gerät nicht mit Süßwasser abgespült und wie angegeben getrocknet, kann es zu Einbußen der Bedienbarkeit oder der Optik kommen**.
- Die rückwärtige Abdeckung lockert sich möglicherweise, **falls das Gerät hinunterfällt oder einen Schlag abbekommt**. Stellen Sie sicher, dass die Abdeckung richtig angebracht und fest geschlossen ist.
- **Wurde das Gerät unter Wasser getaucht oder ist das Mikrofon oder der Lautsprecher nass geworden**, wird möglicherweise der Ton während eines Anrufs beeinträchtigt. Stellen Sie sicher, dass das Mikrofon oder der Lautsprecher sauber und trocken ist, und wischen Sie das Mikrofon oder den Lautsprecher mit einem trockenen Tuch ab.
- Das Gerät ist wasserabweisend. Unter bestimmten Bedingungen vibriert das Gerät leicht. Dieses Vibrieren, das z. B. auftritt, wenn die Lautstärke sehr hoch eingestellt wird, ist normal und hat keinerlei Auswirkungen auf die Leistung des Geräts.
- **Wird das Gerät im Wasser oder in einer anderen Flüssigkeit verwendet**, funktionieren möglicherweise der Touchscreen und andere Funktionen nicht richtig.
- **Tests mit diesem Gerät in einer kontrollierten Umgebung haben ergeben, dass es in bestimmten Situationen gegen Wasser und Staub beständig ist und dadurch die Anforderungen für die IP67-Klassifizierung (siehe internationale Norm IEC 60529) erfüllt. Diese Klassifizierung bezieht sich auf den Schutz, den Gehäuse bieten [IP-Code]. Die Testbedingungen für die Prüfung waren wie folgt: 15 bis–35 °C, 86 bis–106 kPa, 1 m für eine Dauer von 30 Minuten. Trotz dieser Klassifizierung ist das Gerät nicht in allen Situationen wasserdicht.**

#### **Hinweissymbole**

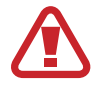

**Warnung**: Situationen, die zu Verletzungen führen könnten

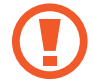

**Vorsicht**: Situationen, die zu Schäden an Ihrem oder anderen Geräten führen könnten

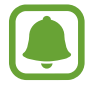

**Hinweis**: Hinweise, Verwendungstipps oder zusätzliche Informationen

# **Erste Schritte**

## **Lieferumfang**

Vergewissern Sie sich, dass der Produktkarton die folgenden Artikel enthält:

- Gerät
- **Akku**
- **Kurzanleitung**

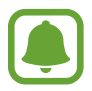

- Die mit dem Gerät und anderen verfügbaren Zubehörteilen bereitgestellten Artikel können je nach Region oder Dienstanbieter variieren.
- Die mitgelieferten Artikel sind nur für die Verwendung mit diesem Gerät vorgesehen und sind möglicherweise nicht mit anderen Geräten kompatibel.
- Änderungen am Aussehen und an den technischen Daten sind ohne vorherige Ankündigung vorbehalten.
- Weitere Zubehörteile können Sie bei Ihrem örtlichen Samsung-Händler erwerben. Stellen Sie vor dem Kauf sicher, dass sie mit dem Gerät kompatibel sind.
- Bestimmtes Zubehör, z. B. Ladegeräte, weisen möglicherweise nicht dieselben Eigenschaften in Bezug auf Wasserfestigkeit und Staubschutz auf.
- Verwenden Sie nur von Samsung zugelassenes Zubehör. Wenn Sie nicht zugelassenes Zubehör verwenden, kann dies zu Leistungseinbußen und Fehlfunktionen führen, die nicht von der Garantie abgedeckt werden.
- Änderungen an der Verfügbarkeit aller Zubehörteile sind vorbehalten und hängen vollständig von den Herstellerfirmen ab. Weitere Informationen zu verfügbarem Zubehör finden Sie auf der Samsung-Webseite.

## **Geräteaufbau**

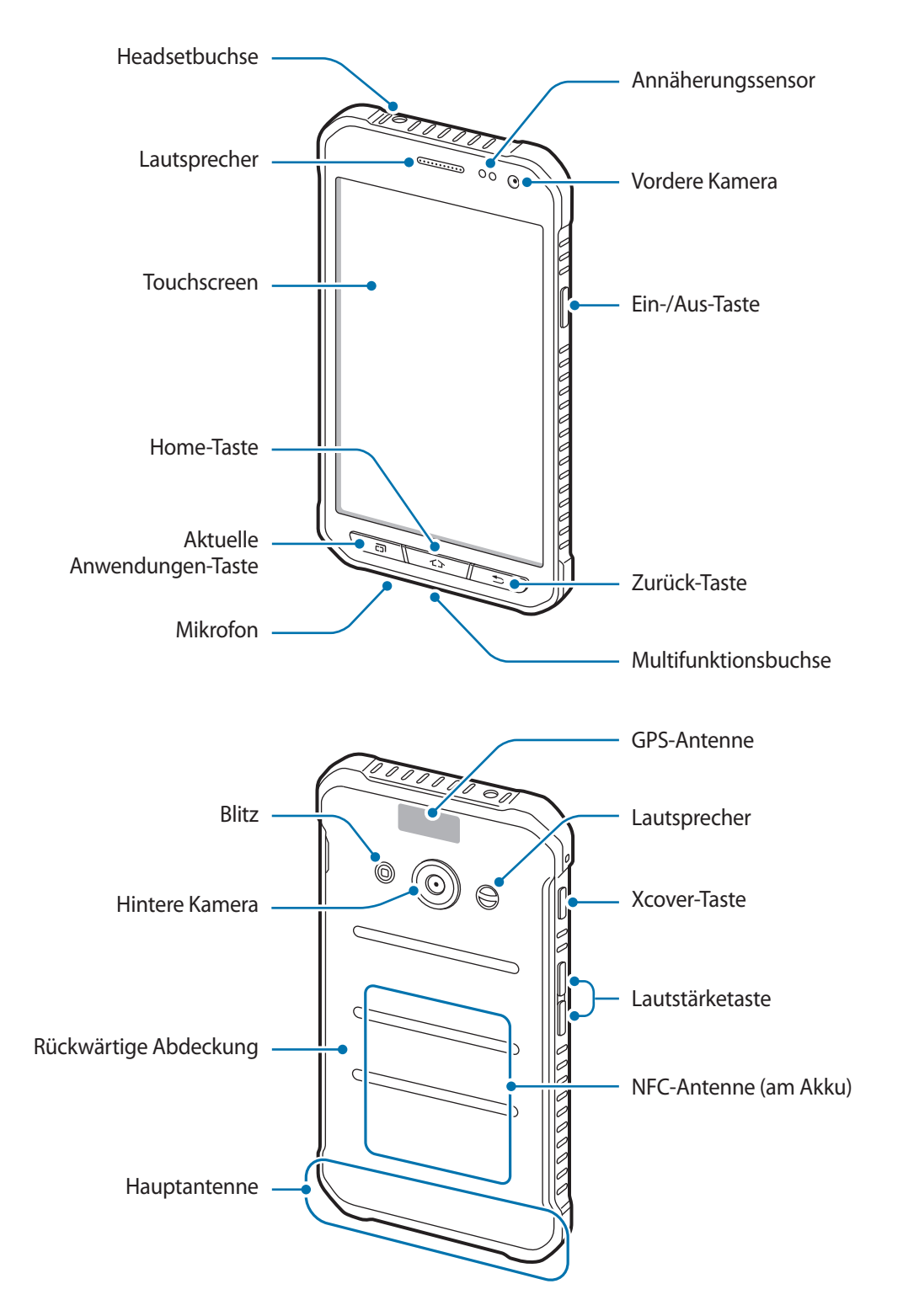

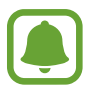

- Decken Sie den Antennenbereich nicht mit den Händen oder anderen Gegenständen ab. Dies kann Verbindungsprobleme hervorrufen oder den Akku entladen.
- Wir empfehlen, einen von Samsung zugelassenen Bildschirmschutz zu verwenden. Die Verwendung eines nicht zugelassenen Bildschirmschutzes kann zu Störungen des Sensors führen.

#### **Tasten**

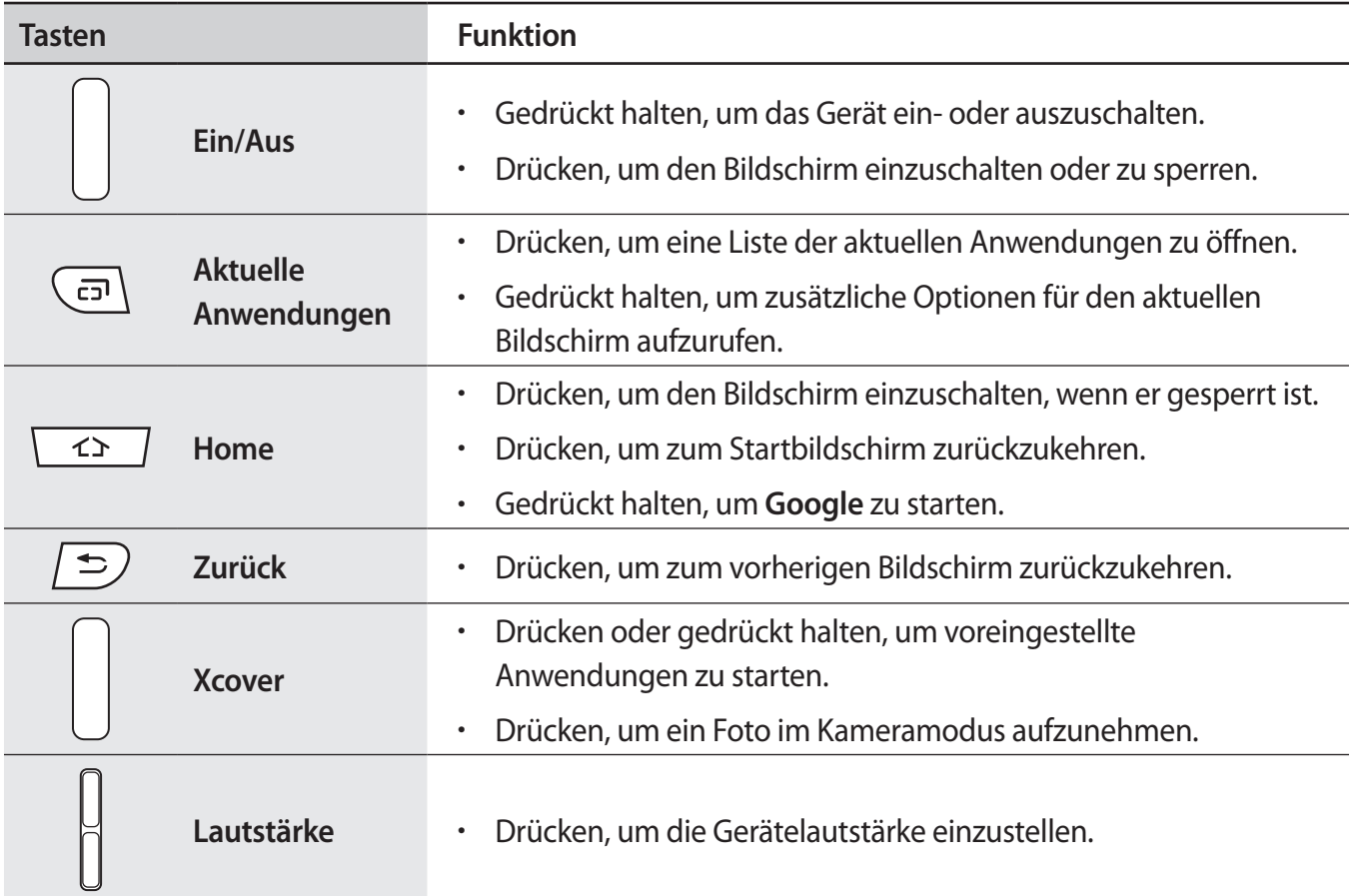

## **SIM- oder USIM-Karte und Akku verwenden**

### **SIM- oder USIM-Karte und Akku einlegen**

Setzen Sie die SIM- oder USIM-Karte Ihres Mobildienstanbieters und den Akku ein.

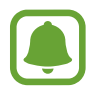

- Mit diesem Gerät können nur microSIM-Karten verwendet werden.
- Einige LTE-Dienste sind je nach Dienstanbieter möglicherweise nicht verfügbar. Weitere Informationen zur Verfügbarkeit des Dienstes erhalten Sie von Ihrem Dienstanbieter.
- 1 Nehmen Sie die rückwärtige Abdeckung ab.

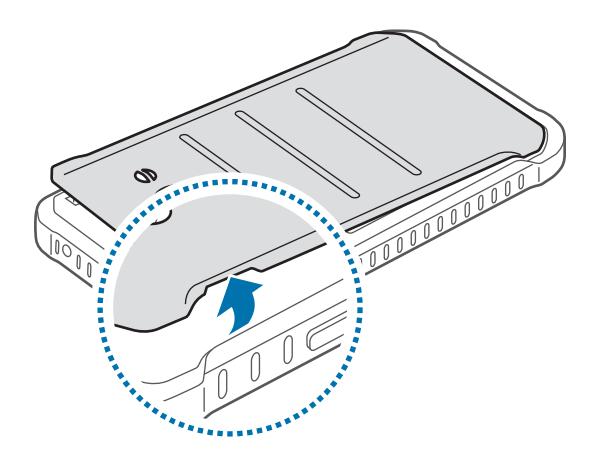

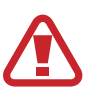

Achten Sie beim Abnehmen der rückwärtigen Abdeckung auf Ihre Fingernägel.

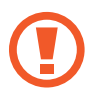

Biegen und verdrehen Sie die rückwärtige Abdeckung nicht. Andernfalls kann die Abdeckung beschädigt werden.

2 Legen Sie die SIM- oder USIM-Karte mit den goldfarbenen Kontakten nach unten zeigend ein.

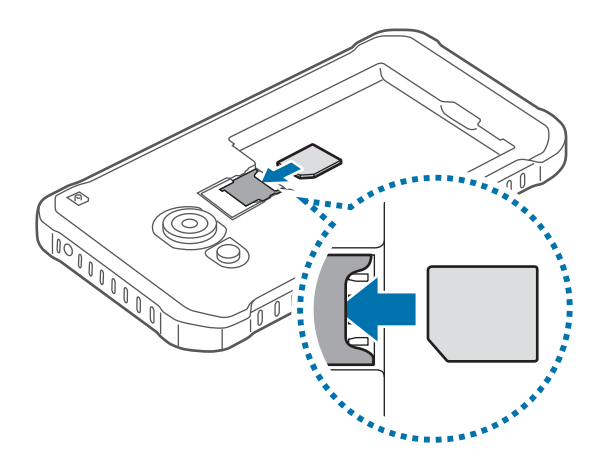

- Setzen Sie keine Speicherkarte in den SIM-Karteneinschub ein. Klemmt die Speicherkarte im SIM-Karteneinschub, bringen Sie das Gerät in ein Samsung-Kundendienstzentrum, um die Speicherkarte entfernen zu lassen.
	- Achten Sie darauf, dass Sie die SIM- oder USIM-Karte nicht verlieren und dass keine anderen Personen sie verwenden. Samsung übernimmt keine Haftung für Schäden oder Unannehmlichkeiten, die durch verlorene oder gestohlene Karten verursacht wurden.
- 3 Legen Sie den Akku so ein, dass die goldfarbenen Kontakte des Akkus auf den Kontakten des Geräts aufliegen.

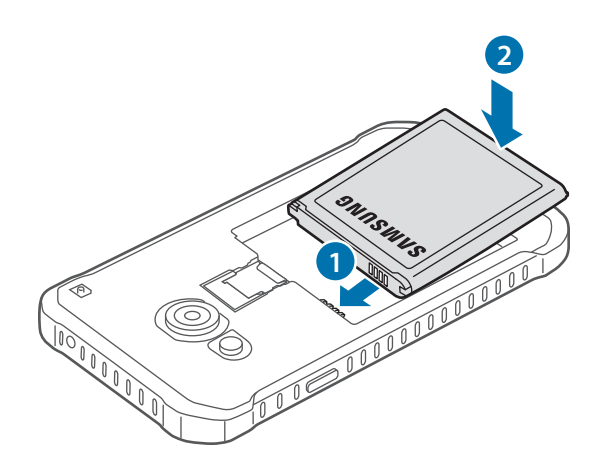

4 Bringen Sie die rückwärtige Abdeckung wieder an.

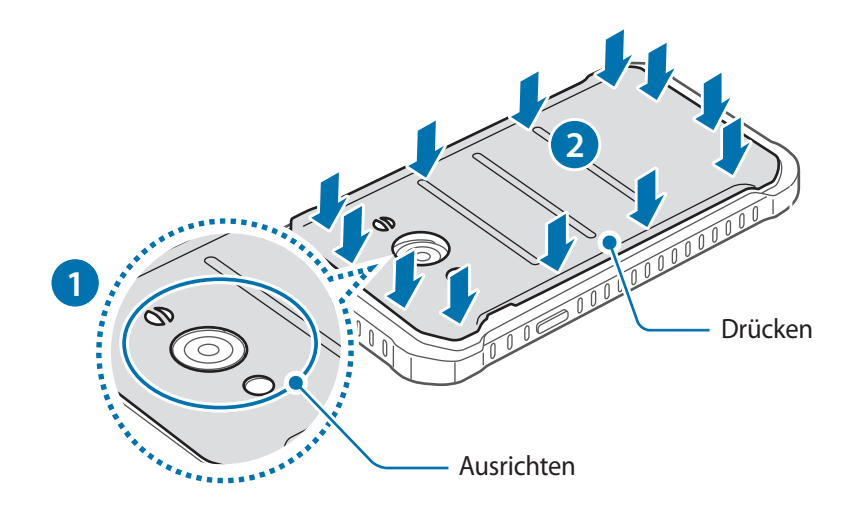

- Überprüfen Sie, ob die rückwärtige Abdeckung fest geschlossen ist.
	- Verwenden Sie mit diesem Gerät nur von Samsung zugelassene rückwärtige Abdeckungen und Zubehörteile.

### **SIM- oder USIM-Karte und Akku entfernen**

- 1 Nehmen Sie die rückwärtige Abdeckung ab.
- 2 Nehmen Sie den Akku heraus.

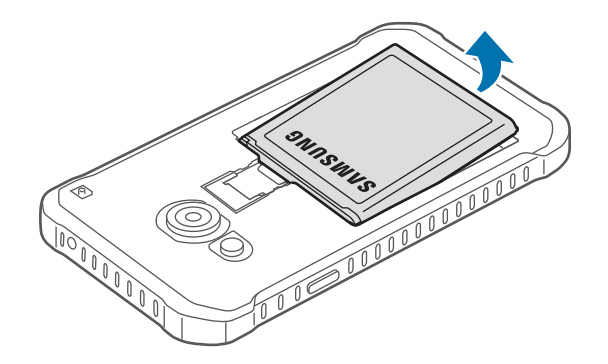

3 Nehmen Sie die SIM- oder USIM-Karte heraus.

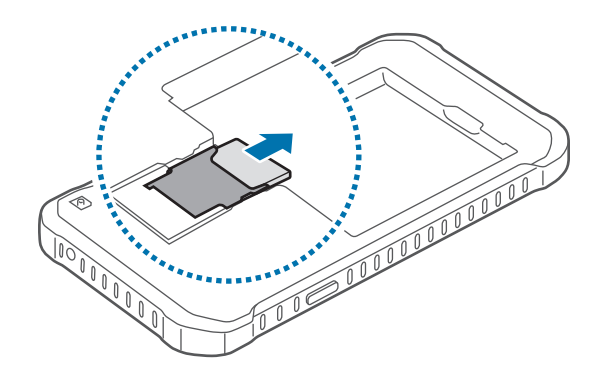

### **Akku aufladen**

Verwenden Sie das Ladegerät, um den Akku zu laden, bevor Sie das Gerät erstmals verwenden. Sie können den Akku auch über das USB-Kabel am Computer anschließen und aufladen.

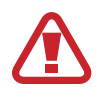

Verwenden Sie nur von Samsung zugelassene Ladegeräte, Akkus und Kabel. Nicht zugelassene Ladegeräte oder Kabel können zu einer Explosion des Akkus oder zu Schäden am Gerät führen.

- Ist der Akkuladestand gering, wird das Akkusymbol leer angezeigt.
- Wenn der Akku vollständig entladen ist, kann das Gerät nicht unmittelbar nach dem Anschluss an das Ladegerät eingeschaltet werden. Laden Sie den leeren Akku ein paar Minuten lang auf, bevor Sie das Gerät wieder einschalten.
- Der Akkuverbrauch steigt, wenn Sie gleichzeitig verschiedene Anwendungen, Netzwerkanwendungen oder Anwendungen, bei denen ein zusätzliches Gerät verbunden werden muss, ausführen. Führen Sie diese Anwendungen nur bei vollständig geladenem Akku aus. So vermeiden Sie eine Unterbrechung der Netzwerkverbindung oder einen Ladeverlust während einer Datenübertragung.

Schließen Sie das USB-Kabel an das USB-Netzteil und das andere Ende des USB-Kabels an die Multifunktionsbuchse an.

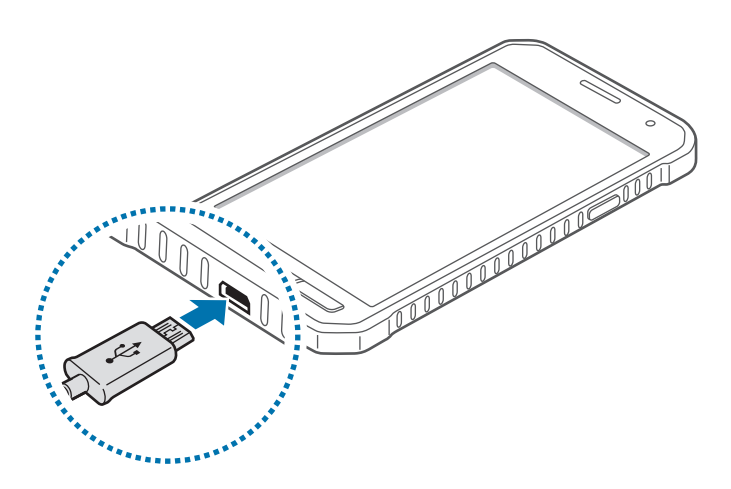

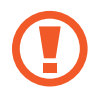

Ein falsches Anschließen des Ladegeräts kann zu schweren Schäden am Gerät führen. Schäden durch unsachgemäße Verwendung werden nicht von der Garantie abgedeckt.

- Sie können das Gerät verwenden, während es aufgeladen wird, der Ladevorgang kann in diesem Fall jedoch länger dauern.
- Während das Gerät geladen wird, können aufgrund einer instabilen Stromversorgung Funktionsstörungen des Touchscreens auftreten. Entfernen Sie in diesem Fall das Ladegerät.
- Beim Aufladen kann sich das Gerät erwärmen. Das ist üblich und hat keine Auswirkung auf die Lebensdauer oder Leistungsfähigkeit des Geräts. Erwärmt sich der Akku stärker als üblich, entfernen Sie das Ladegerät.
- Falls das Gerät nicht richtig geladen wird, bringen Sie es zusammen mit dem Ladegerät in eine Samsung-Kundendienstzentrale.

Trennen Sie das Ladegerät vom Gerät, wenn der Akku vollständig geladen ist. Ziehen Sie zuerst das Ladegerät vom Gerät ab und trennen Sie anschließend die Verbindung zwischen Ladegerät und Netzsteckdose.

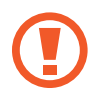

Entnehmen Sie den Akku nicht, bevor Sie das Ladegerät abgetrennt haben. Dies kann zu Schäden am Gerät führen.

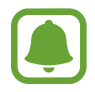

Stecken Sie das Ladegerät aus, wenn es nicht verwendet wird, um Energie zu sparen. Das Ladegerät verfügt über keinen Ein/Aus-Schalter. Sie müssen also das Ladegerät vom Stromanschluss trennen, wenn es nicht verwendet wird, um zu verhindern, dass Energie verschwendet wird. Das Ladegerät sollte sich während des Aufladens in der Nähe des Stromanschlusses befinden und leicht zugänglich sein.

#### <span id="page-14-0"></span>**Akkuverbrauch reduzieren**

Ihr Gerät bietet Ihnen Optionen zum Reduzieren des Stromverbrauchs. Indem Sie diese Optionen anpassen und Hintergrundfunktionen deaktivieren, können Sie das Gerät länger verwenden, ohne den Akku aufladen zu müssen:

- Wenn Sie Ihr Gerät nicht benutzen, aktivieren Sie den Schlafmodus, indem Sie die Ein-/Aus-Taste drücken.
- Verwenden Sie den Task-Manager, um nicht benötigte Anwendungen zu schließen.
- Deaktivieren Sie die Bluetooth-Funktion.
- Deaktivieren Sie die WLAN-Funktion.
- Deaktivieren Sie die automatische Synchronisierung von Anwendungen.
- Reduzieren Sie die Beleuchtungsdauer des Bildschirms.
- Verringern Sie die Bildschirmhelligkeit.

## **Speicherkarte verwenden**

### **Speicherkarte installieren**

Ihr Gerät eignet sich für Speicherkarten mit einem Speicherplatz von maximal 128 GB. Je nach Speicherkarte, Hersteller und Typ sind manche Speicherkarten mit Ihrem Gerät nicht kompatibel.

- 
- Manche Speicherkarten sind mit Ihrem Gerät nicht vollständig kompatibel. Die Verwendung einer inkompatiblen Speicherkarte kann das Gerät, die Speicherkarte und die auf der Karte gespeicherten Daten beschädigen.
- Achten Sie darauf, dass Sie die Speicherkarte mit der richtigen Seite nach oben weisend einsetzen.

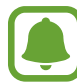

- Das Gerät unterstützt die FAT- und exFAT-Dateistruktur für Speicherkarten. Wenn Sie eine Speicherkarte einsetzen, die in einer anderen Dateistruktur formatiert wurde, fordert das Gerät Sie zur Neuformatierung dieser Speicherkarte auf.
- Häufiges Speichern und Löschen von Daten verringert die Lebensdauer der Speicherkarte.
- Wenn Sie eine Speicherkarte in das Gerät einsetzen, erscheint das Dateiverzeichnis der Speicherkarte im Ordner **Eigene Dateien** → **SD-Karte**.
- 1 Nehmen Sie die rückwärtige Abdeckung ab.
- 2 Setzen Sie die Speicherkarte mit den goldfarbenen Kontakten nach unten ein.

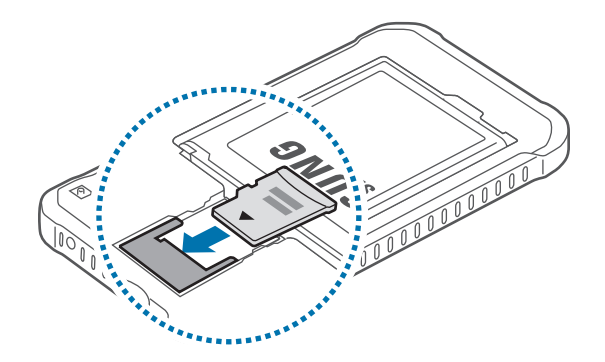

3 Bringen Sie die rückwärtige Abdeckung wieder an.

### **Speicherkarte entfernen**

Bevor Sie eine Speicherkarte entnehmen, müssen Sie sie zum sicheren Entfernen im Gerät deaktivieren. Tippen Sie auf dem Startbildschirm **::::: → Einstellungen → Speicher → SD-Karte deaktivieren.** 

- 1 Nehmen Sie die rückwärtige Abdeckung ab.
- 2 Ziehen Sie die Speicherkarte heraus.
- $3$  Bringen Sie die rückwärtige Abdeckung wieder an.
- 

Entfernen Sie die Speicherkarte nicht, wenn das Gerät gerade auf Daten zugreift oder sie überträgt. Dies kann dazu führen, dass Daten verloren gehen oder beschädigt werden. Zudem können Schäden an der Speicherkarte oder am Gerät entstehen. Samsung trägt keinerlei Verantwortung für Verluste, die durch eine falsche Verwendung von beschädigten Speicherkarten entstehen. Dies schließt auch Datenverluste ein.

### <span id="page-16-0"></span>**Speicherkarte formatieren**

Wenn Sie die Speicherkarte auf dem Computer formatieren, ist sie möglicherweise anschließend mit dem Gerät nicht mehr kompatibel. Formatieren Sie die Speicherkarte nur im Gerät.

Tippen Sie auf dem Startbildschirm **:::::** → Einstellungen → Speicher → SD-Karte formatieren → SD-**KARTE FORMATIEREN** → **ALLES LÖSCHEN** an.

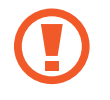

Erstellen Sie vor dem Formatieren der Speicherkarte unbedingt eine Sicherungskopie aller wichtigen Daten, die auf der Speicherkarte gespeichert sind. Die Herstellergarantie deckt keine Datenverluste ab, die durch Anwenderaktionen verursacht werden.

## **Tragriemen befestigen**

- 1 Nehmen Sie die rückwärtige Abdeckung ab.
- $2$  Führen Sie den Tragriemen durch die Öffnung und haken Sie ihn an der kleinen Nase ein.

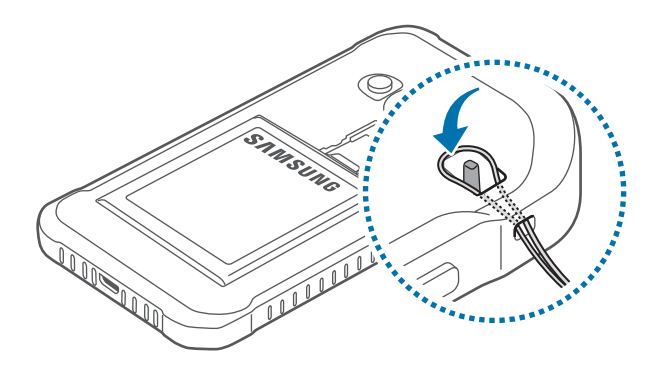

3 Bringen Sie die rückwärtige Abdeckung wieder an.

## <span id="page-17-0"></span>**Gerät ein- und ausschalten**

Halten Sie die Ein-/Aus-Taste einige Sekunden lang gedrückt, um das Gerät einzuschalten.

Befolgen Sie beim erstmaligen Einschalten des Geräts oder nach einem Zurücksetzen auf die Werkseinstellungen die Anweisungen auf dem Bildschirm, um das Gerät einzurichten.

Halten Sie zum Ausschalten des Geräts die Ein-/Aus-Taste gedrückt und tippen Sie **Ausschalten** an.

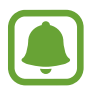

Befolgen Sie alle Warnungen und Anweisungen autorisierter Personen in Bereichen, in denen drahtlose Geräte verboten sind, z. B. in Flugzeugen und Krankenhäusern.

## **Bildschirm sperren und entsperren**

Drücken Sie die Ein-/Aus-Taste, schaltet sich der Bildschirm aus und er wird gesperrt. Der Bildschirm wird auch ausgeschaltet und das Gerät automatisch gesperrt, wenn es eine gewisse Zeit lang nicht verwendet wird.

Drücken Sie zum Entsperren des Bildschirms die Ein-/Aus-Taste oder die Home-Taste und streichen Sie in eine beliebige Richtung.

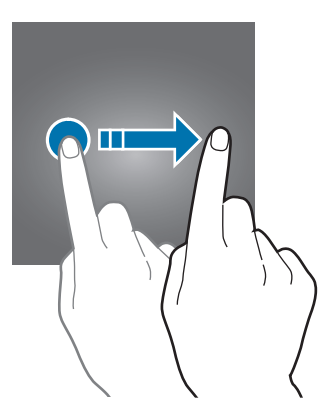

Sie können die Entsperrmethode zum Entsperren des Bildschirms ändern. Weitere Informationen finden Sie unter [Bildschirmsperrmethode ändern.](#page-39-0)

# <span id="page-18-0"></span>**Grundlegende Information**

## **Touchscreen verwenden**

- Achten Sie darauf, dass der Touchscreen nicht mit anderen elektrischen Geräten in Kontakt kommt. Elektrostatische Entladungen können Fehlfunktionen des Touchscreens verursachen.
	- Um Schäden am Touchscreen zu verhindern, tippen Sie nicht mit einem scharfen Gegenstand darauf und üben Sie keinen starken Druck mit den Fingerspitzen aus.

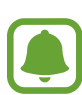

- Möglicherweise erkennt das Gerät Toucheingaben nahe am Rand des Bildschirms nicht, wenn die Toucheingabe außerhalb des Erkennungsbereichs ausgeführt wird.
- Befindet sich der Touchscreen über einen längeren Zeitraum im Stand-by-Modus, kann es zu Nach- oder Geisterbildern kommen, die sich auf der Anzeige einbrennen. Schalten Sie den Touchscreen aus, wenn Sie das Gerät nicht verwenden.
- Es wird empfohlen, den Touchscreen mit den Fingern zu bedienen.

#### **Tippen**

Um Anwendungen zu öffnen, Menüsymbole auszuwählen, Tasten auf dem Bildschirm zu drücken oder mit der Tastatur Zeichen einzugeben, tippen Sie diese jeweils mit einem Finger an.

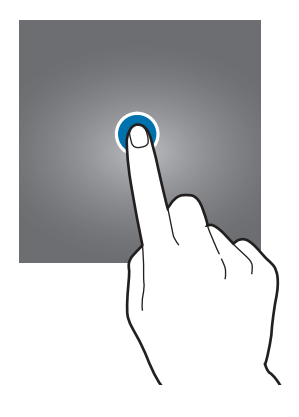

#### **Berühren und halten**

Wenn Sie ein Element oder den Bildschirm länger als 2 Sekunden berühren und halten, werden die verfügbaren Optionen angezeigt.

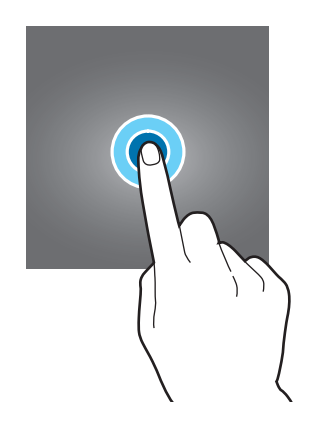

#### **Ziehen**

Sie können ein Element verschieben, indem Sie es berühren und halten und an die gewünschte Position ziehen.

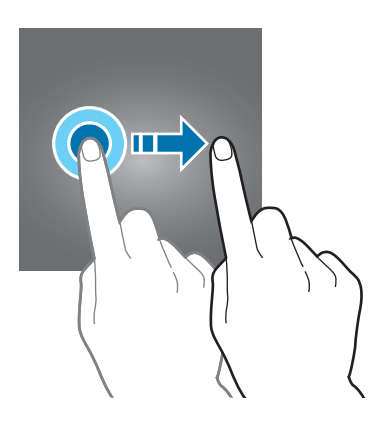

#### **Doppelt antippen**

Sie können einen Bereich auf einer Webseite oder einem Bild vergrößern, indem Sie ihn doppelt antippen. Tippen Sie den Bereich erneut doppelt an, erscheint die Ansicht wie vor der Vergrößerung.

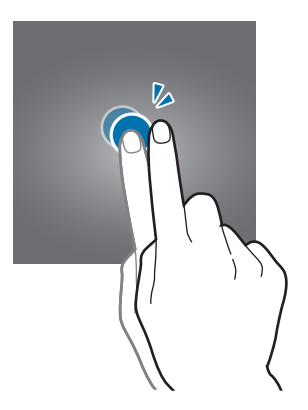

#### **Streichen**

Streichen Sie auf dem Start- oder Anwendungsbildschirm nach rechts oder links, um weitere Felder anzuzeigen. Um auf einer Webseite, in einer Liste mit Elementen oder durch Ihre Kontakte zu scrollen, streichen Sie nach oben oder unten.

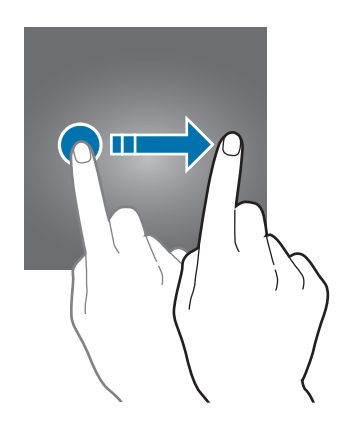

#### **Finger spreizen oder zusammenführen**

Sie können einen Bereich auf einer Webseite, einer Karte oder einem Bild vergrößern, indem Sie ihn mit zwei Fingern auseinander ziehen. Ziehen Sie ihn zusammen, um ihn wieder zu verkleinern.

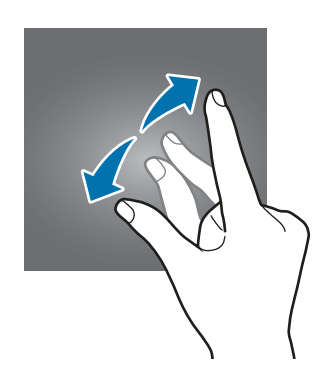

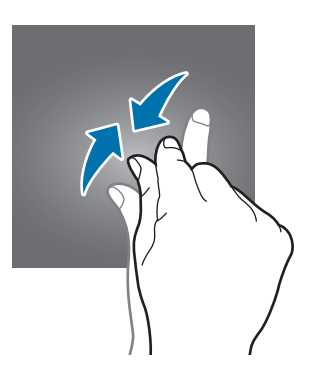

Grundlegende Information

## **Startbildschirmlayout**

### **Startbildschirm**

Vom Startbildschirm aus haben Sie Zugriff auf alle Funktionen des Geräts. Hier finden Sie unter anderem Widgets, Anwendungsschnellzugriffe und mehr. Widgets sind kleine Anwendungen, die bestimmte Anwendungsfunktionen starten, um auf dem Startbildschirm Informationen und einen einfachen Zugriff bereitzustellen.

Andere Seiten rufen Sie auf, indem Sie nach links oder rechts blättern oder am unteren Bildschirmrand eine der Bildschirmanzeigen antippen. Informationen zur Anpassung des Startbildschirms finden Sie unter [Startbildschirm verwalten.](#page-36-0)

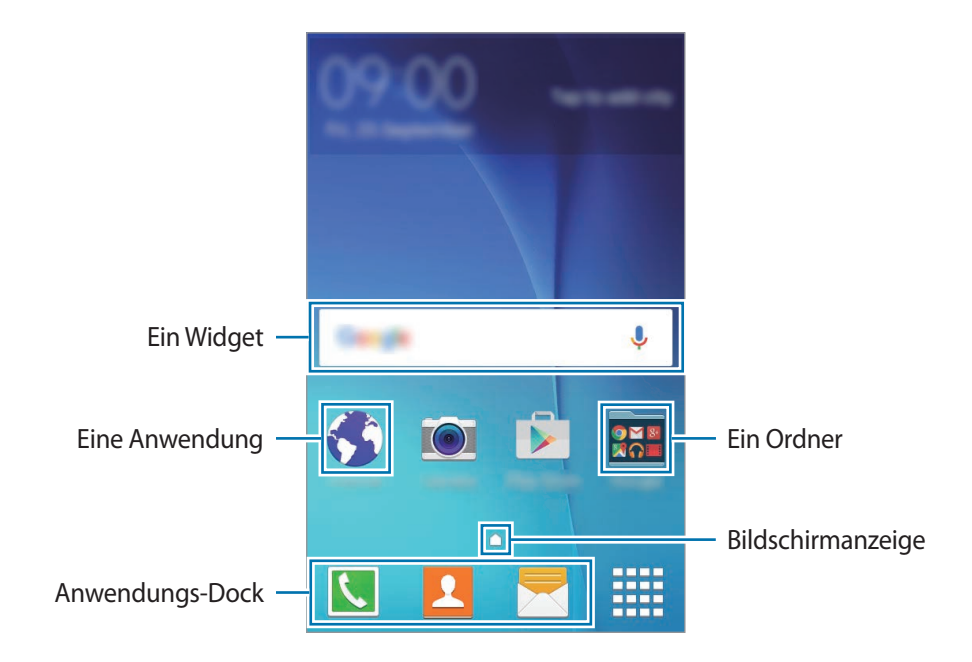

#### **Startbildschirmoptionen**

Berühren und halten Sie einen leeren Bereich auf dem Startbildschirm oder bewegen Sie Ihre Finger auf dem Bildschirm zusammen, um die verfügbaren Optionen aufzurufen.

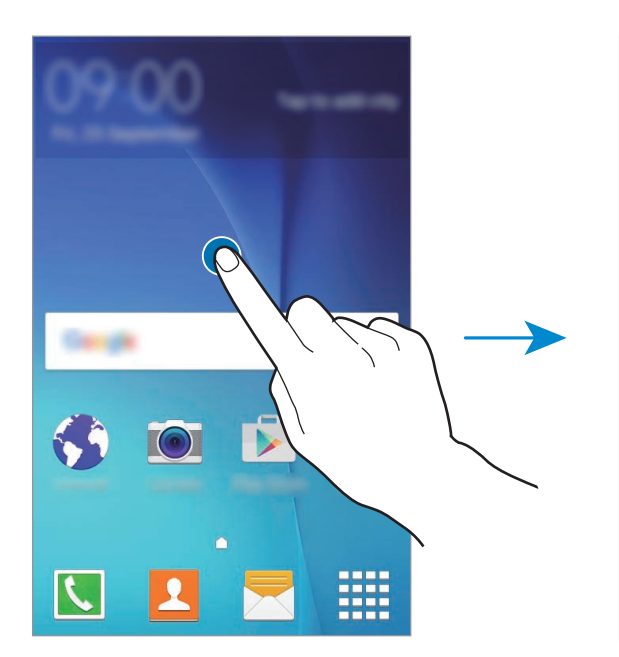

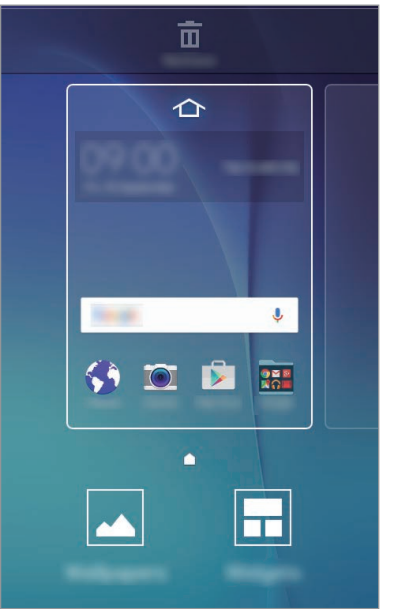

## **Anwendungsbildschirm**

Auf dem Anwendungsbildschirm werden Symbole für alle Anwendungen angezeigt. Dies gilt auch für neu installierte Anwendungen.

Tippen Sie auf dem Startbildschirm **[111** an, um den Anwendungsbildschirm aufzurufen. Andere Felder zeigen Sie an, indem Sie nach links oder rechts blättern oder am unteren Bildschirmrand eine Bildschirmanzeige auswählen. Informationen zur Anpassung des Anwendungsbildschirms finden Sie unter [Anwendungsbildschirm verwalten](#page-37-0).

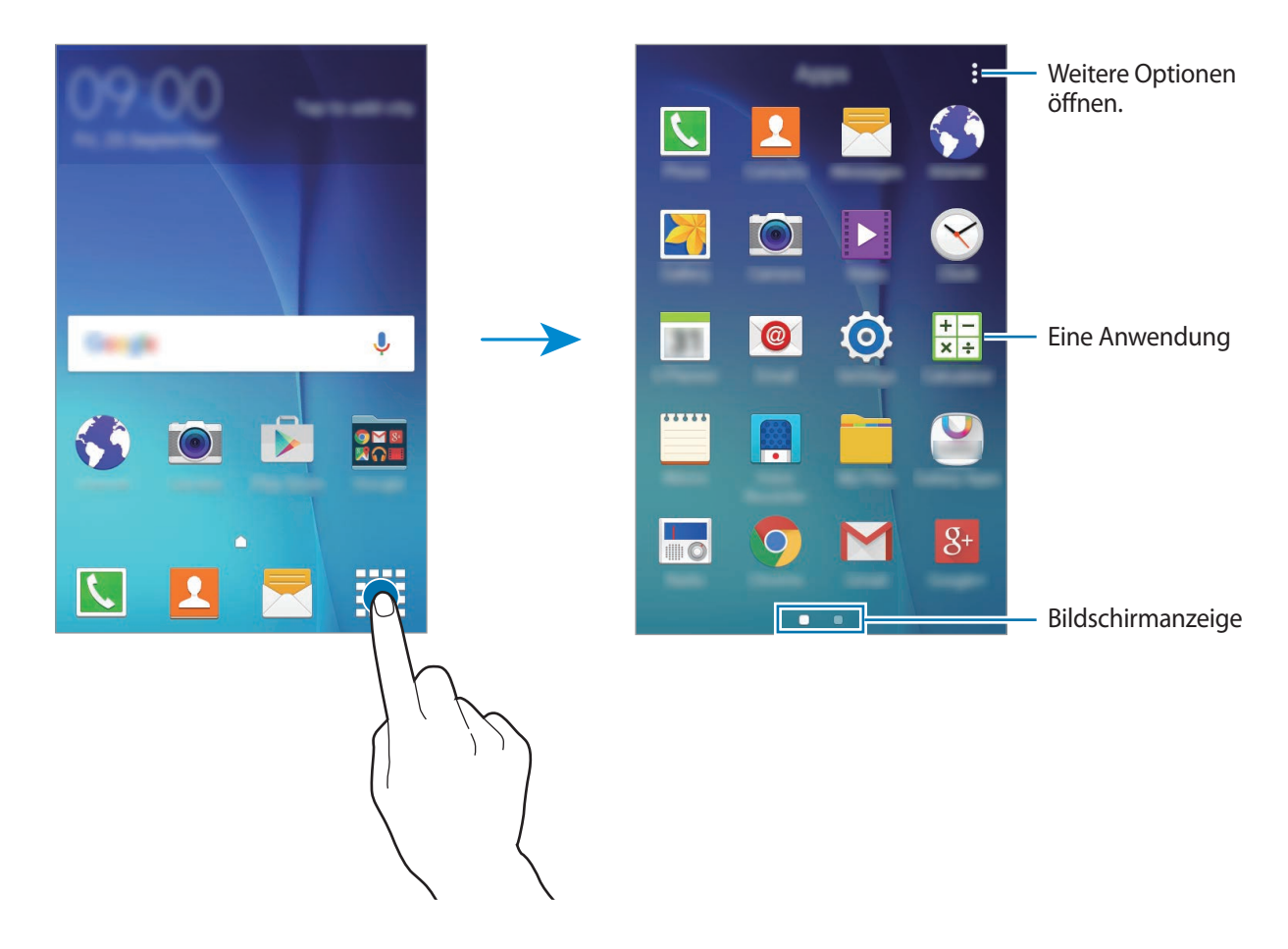

### **Anzeigesymbole**

Anzeigesymbole erscheinen oben auf dem Bildschirm auf der Statusleiste. Die häufigsten Symbole sind in der folgenden Tabelle aufgelistet.

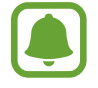

Die Statusleiste erscheint in einigen Anwendungen möglicherweise nicht am oberen Bildschirmrand. Ziehen Sie den Finger vom oberen Bildschirmrand nach unten, um die Statusleiste anzuzeigen.

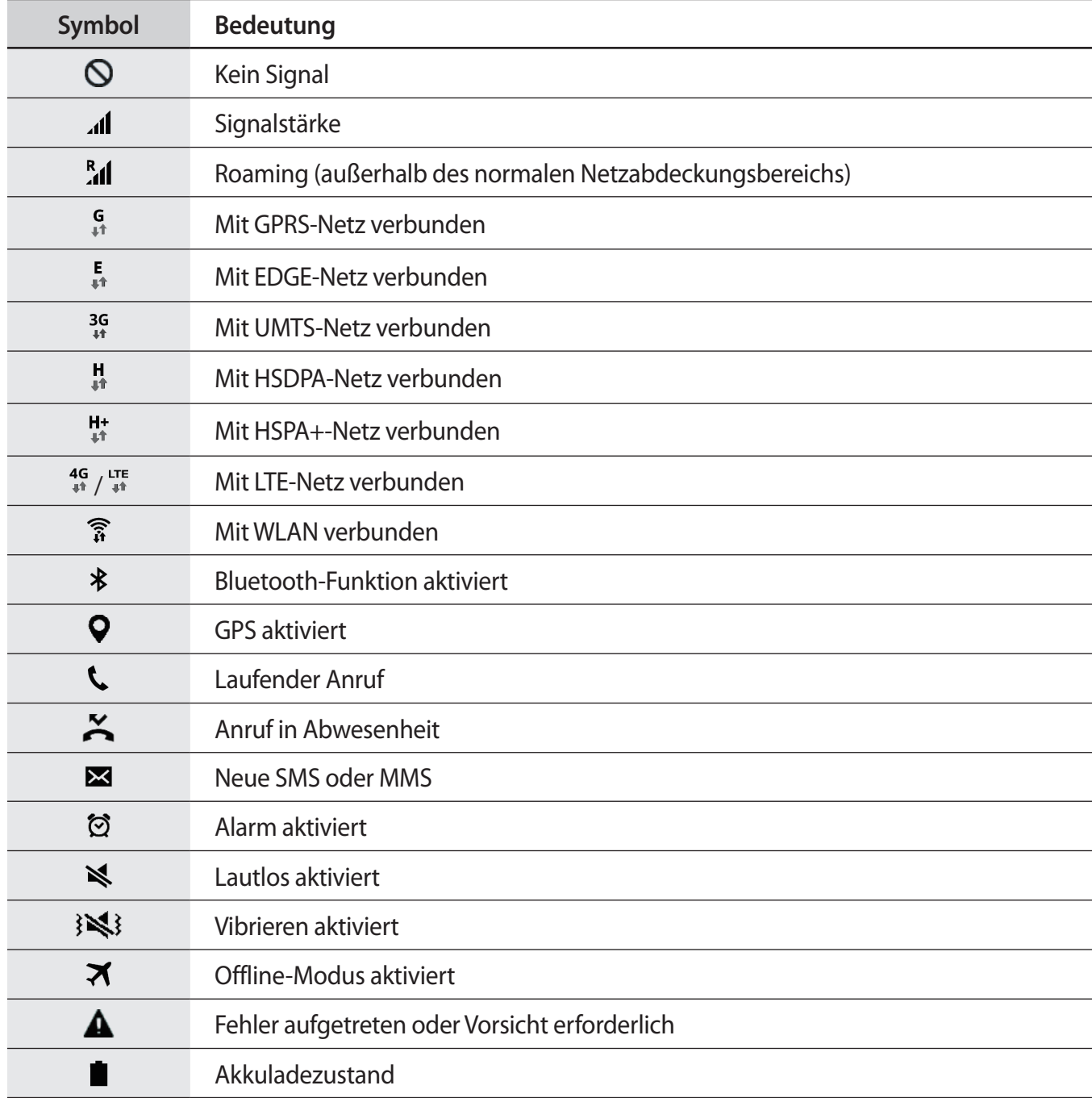

## **Benachrichtigungsfeld**

### **Benachrichtigungsfeld verwenden**

Wenn Sie neue Benachrichtigungen erhalten (beispielsweise zu Nachrichten oder verpassten Anrufen), erscheinen auf der Statusleiste entsprechende Anzeigesymbole. Weitere Informationen zu den Symbolen erhalten Sie, indem Sie das Benachrichtigungsfeld öffnen und die Details anzeigen.

Ziehen Sie zum Öffnen des Benachrichtigungsfelds die Statusleiste nach unten. Wenn Sie das Benachrichtigungsfeld schließen möchten, ziehen Sie die Leiste vom unteren Bildschirmrand nach oben.

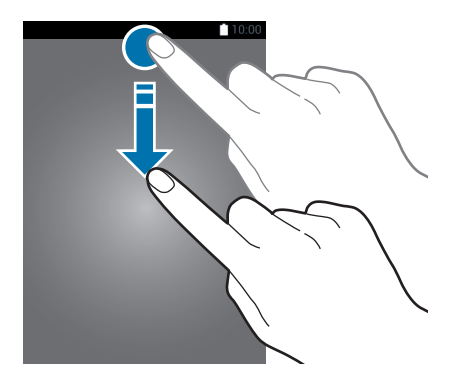

Im Benachrichtigungsfeld stehen folgende Funktionen zur Verfügung.

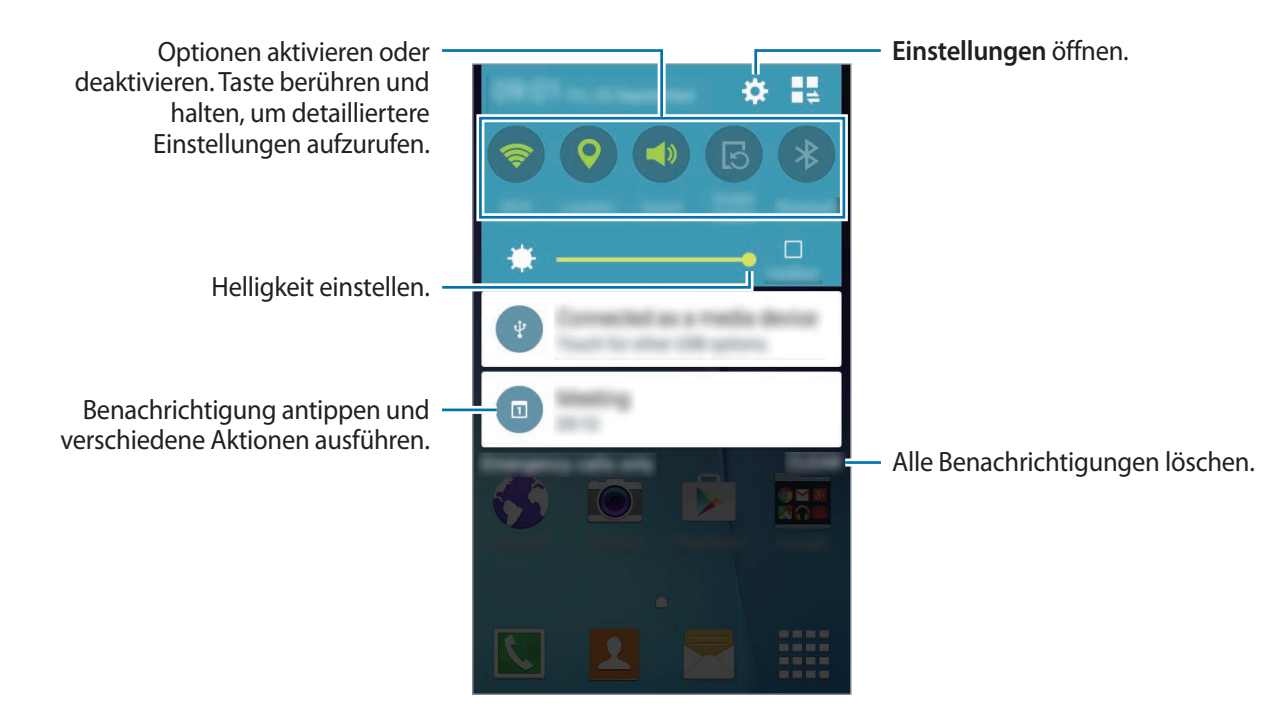

#### **Tasten für Schnelleinstellungen neu anordnen**

Wenn Sie im Benachrichtigungsfeld die Tasten für Schnelleinstellungen neu anordnen möchten, tippen Sie auf dem Anwendungsbildschirm **Einstellungen** → **Anzeige** → **Benachrichtigungsfeld** an. Berühren und halten Sie ein Element und ziehen Sie es an eine neue Stelle.

#### **Schnelleinstellungstasten verwenden**

Im Benachrichtigungsfeld können Sie verschiedene Funktionen aktivieren oder deaktivieren. Tippen Sie folgende Optionen an, um sie zu aktivieren oder zu deaktivieren. Sie können detailliertere Einstellungen aufrufen, indem Sie eine Taste antippen und halten.

- **WLAN**: Weitere Informationen finden Sie unter [WLAN](#page-33-0).
- **GPS**: Weitere Informationen finden Sie unter [Standort.](#page-79-0)
- **Ton** / **Vibrieren** / **Lautlos**: Modus für die Tonausgabe auswählen.
- **Bildschirm drehen**: Ausrichten der Anzeige beim Drehen des Geräts aktivieren/deaktivieren.

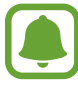

Bei einigen Anwendungen kann die Anzeige nicht gedreht werden.

- **Bluetooth**: Weitere Informationen finden Sie unter [Bluetooth.](#page-67-0)
- **Mobile Daten**: Weitere Informationen finden Sie unter [Datennutzung](#page-79-1) oder [Mobile Netzwerke](#page-80-0).
- **Ultrasparen**: Weitere Informationen finden Sie unter [Ultra-Energiesparmodus](#page-31-0).
- **Mobile Hotspot**: Weitere Informationen finden Sie unter [Tethering und Mobile Hotspot](#page-34-0).
- **NFC:** Weitere Informationen finden Sie unter [NFC.](#page-71-0)
- **Sync**: Wenn Sie diese Funktion aktivieren, synchronisiert das Gerät Anwendungen wie den Kalender oder die E-Mail-Anwendung automatisch.
- **Offline-Modus**: Weitere Informationen finden Sie unter [Offline-Modus](#page-79-2).
- **Berühr.-empf.**: Weitere Informationen finden Sie unter [Empfindlichkeit des Touchscreens erhöhen](#page-32-0).

## **Anwendungen öffnen**

Wählen Sie auf dem Startbildschirm oder auf dem Anwendungsbildschirm ein Anwendungssymbol, um die Anwendung zu öffnen.

Drücken Sie zum Öffnen der Liste mit den kürzlich verwendeten Anwendungen die Aktuelle Anwendungen-Taste und wählen Sie ein Anwendungssymbol aus, um die Anwendung zu öffnen.

#### **Anwendung schließen**

Drücken Sie die Aktuelle Anwendungen-Taste und ziehen Sie das entsprechende Anwendungssymbol zum Beenden der Anwendung nach links oder rechts. Drücken Sie zum Schließen aller aktiven Anwendungen die Aktuelle Anwendungen-Taste und tippen Sie dann  $\equiv x$  an.

## **Anwendungen installieren oder deinstallieren**

## **Galaxy Apps**

Über diese Anwendung können Sie Anwendungen kaufen und herunterladen.

Tippen Sie auf dem Anwendungsbildschirm Samsung **Galaxy Apps** an.

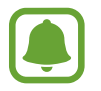

Diese Anwendung ist je nach Region oder Dienstanbieter u. U. nicht verfügbar.

#### **Anwendungen installieren**

Sie können Anwendungen nach Kategorie durchsuchen oder **SUCHE** antippen, um nach einem Schlüsselwort zu suchen.

Wählen Sie eine Anwendung aus, um anwendungsbezogene Informationen anzuzeigen. Tippen Sie **INSTALLIEREN** an, um kostenlose Anwendungen herunterzuladen. Wenn Sie kostenpflichtige Anwendungen kaufen und herunterladen möchten, tippen Sie die Taste für die Anzeige des Anwendungspreises an.

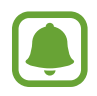

Wenn Sie die Einstellungen zur automatischen Aktualisierung ändern möchten, tippen Sie → **Einstellungen** → **Apps automatisch aktualisieren** an und wählen Sie dann eine Option aus.

## **Play Store**

Über diese Anwendung können Sie Anwendungen kaufen und herunterladen.

Tippen Sie auf dem Anwendungsbildschirm **Play Store** an.

#### **Anwendungen installieren**

Sie können die Anwendungen nach Kategorien durchsuchen oder das Suchfeld antippen, um anhand eines Schlüsselworts zu suchen.

Wählen Sie eine Anwendung aus, um anwendungsbezogene Informationen anzuzeigen. Tippen Sie **INSTALLIEREN** an, um kostenlose Anwendungen herunterzuladen. Wenn Sie kostenpflichtige Anwendungen kaufen und herunterladen möchten, tippen Sie auf den Preis und befolgen Sie die Anweisungen auf dem Bildschirm.

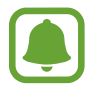

Wenn Sie die Einstellungen zur automatischen Aktualisierung ändern möchten, tippen Sie → **Einstellungen** → **Automatische App-Updates** an und wählen Sie dann eine Option aus.

## **Anwendungen verwalten**

#### **Anwendungen deinstallieren oder deaktivieren**

Öffnen Sie zum Deaktivieren von Standardanwendungen den Anwendungsbildschirm und tippen Sie  $\vdots$  → **Apps deinstallieren/deaktivieren** an. Deaktivierbare Anwendungen werden mit dem Symbol ● gekennzeichnet. Wählen Sie eine Anwendung aus und tippen Sie **OK** an.

Wenn Sie heruntergeladene Anwendungen deinstallieren möchten, öffnen Sie den Anwendungsbildschirm und tippen Sie → **Heruntergeladene Anwendungen** → → **Deinstallieren** an. Sie können auch auf dem Anwendungsbildschirm **Einstellungen → Anwendungsmanager** antippen, eine Anwendung auswählen und dann **DEINSTALLIEREN** antippen.

#### **Anwendungen aktivieren**

Tippen Sie auf dem Anwendungsbildschirm • → Deaktiv. Apps zeigen an, wählen Sie die gewünschten Anwendungen aus und tippen Sie dann **Fertig** an. Sie können auch auf dem Anwendungsbildschirm **Einstellungen** → **Anwendungsmanager** antippen, zu **DEAKTIVIERT** blättern, eine Anwendung auswählen und dann **AKTIVIEREN** antippen.

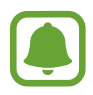

- Anwendungen ausblenden: Blenden Sie Anwendungen auf dem Anwendungsbildschirm aus. Ausgeblendete Anwendungen können weiterhin verwendet werden.
- Anwendungen deaktivieren: Deaktivieren Sie ausgewählte Standardanwendungen, die nicht deinstalliert werden können. Deaktivierte Anwendungen können nicht verwendet werden.
- Anwendungen deinstallieren: Deinstallieren Sie heruntergeladene Anwendungen.

## **Text eingeben**

### **Tastaturlayout**

Bei der Texteingabe für Nachrichten, Memos oder ähnliches wird automatisch eine Tastatur eingeblendet.

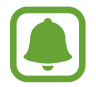

Die Texteingabe wird nicht für alle Sprachen unterstützt. Zum Eingeben eines Texts müssen Sie die Eingabesprache in eine der unterstützten Sprachen ändern.

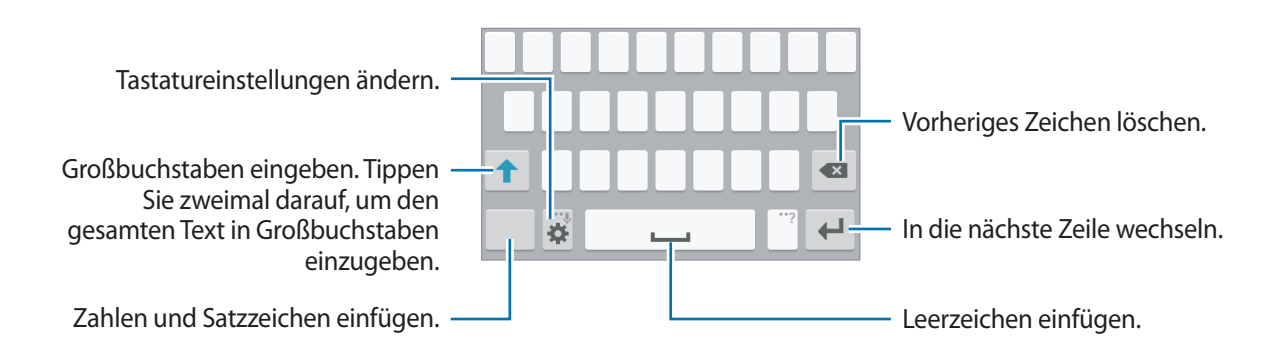

#### **Eingabesprache ändern**

Tippen Sie **→ Eingabesprachen auswählen** an und wählen Sie dann die gewünschten Sprachen aus. Bei Auswahl mehrerer Sprachen können Sie zwischen den Eingabesprachen umschalten, indem Sie auf der Leertaste nach links oder rechts streichen.

#### **Tastaturlayout ändern**

Tippen Sie an und wählen Sie unter **Eingabesprachen** eine Sprache und dann das Tastaturlayout aus, das verwendet werden soll.

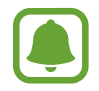

Auf der **3x4-Tastatur** sind einer Taste drei bis vier Zeichen zugeordnet. Tippen Sie zum Eingeben eines Zeichens die entsprechende Taste so oft an, bis das gewünschte Zeichen erscheint.

### **Weitere Tastaturfunktionen verwenden**

Berühren und halten Sie 32, um verschiedene Funktionen zu verwenden. Je nach der zuletzt verwendeten Funktion werden möglicherweise andere Symbole als **32** angezeigt.

 $\cdot$   $\downarrow$  : Text mittels Sprache eingeben.

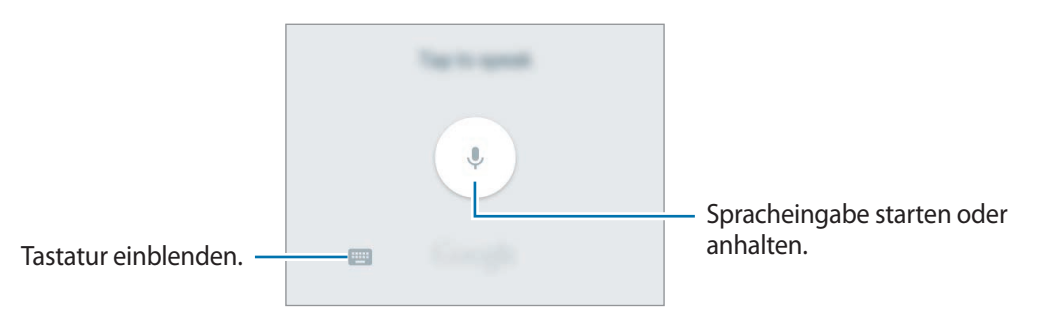

- $\bullet$ : Tastatureinstellungen ändern.
- $\cdot$   $\cdot$   $\bullet$  : Emoticons eingeben.

### **Kopieren und einfügen**

- 1 Berühren und halten Sie eine Textstelle.
- 2 Ziehen Sie **oder b**, um den gewünschten Text zu markieren, oder tippen Sie Alle auswählen, um den gesamten Text zu markieren.
- 3 Tippen Sie **Kopieren** oder **Ausschneiden** an. Der ausgewählte Text wird in die Zwischenablage kopiert.
- 4 Bewegen Sie den Cursor an die Stelle, an der Sie den Text einfügen möchten, und tippen Sie  $\rightarrow \rightarrow$ **Einfügen** an.

## **Screenshot**

Erstellen Sie während der Verwendung des Geräts einen Screenshot.

Halten Sie gleichzeitig die Home-Taste und die Ein-/Aus-Taste gedrückt. Das Bild wird im Ordner **Galerie** → **Screenshots** gespeichert. Nach der Aufnahme des Screenshots können Sie das Bild bearbeiten und an andere senden.

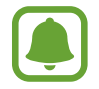

Bei der Verwendung bestimmter Anwendungen können Sie keinen Screenshot aufnehmen.

## **Eigene Dateien**

Mit dieser Anwendung können Sie unterschiedliche Dateien öffnen, die auf dem Gerät gespeichert sind. Tippen Sie auf dem Anwendungsbildschirm **Eigene Dateien** an.

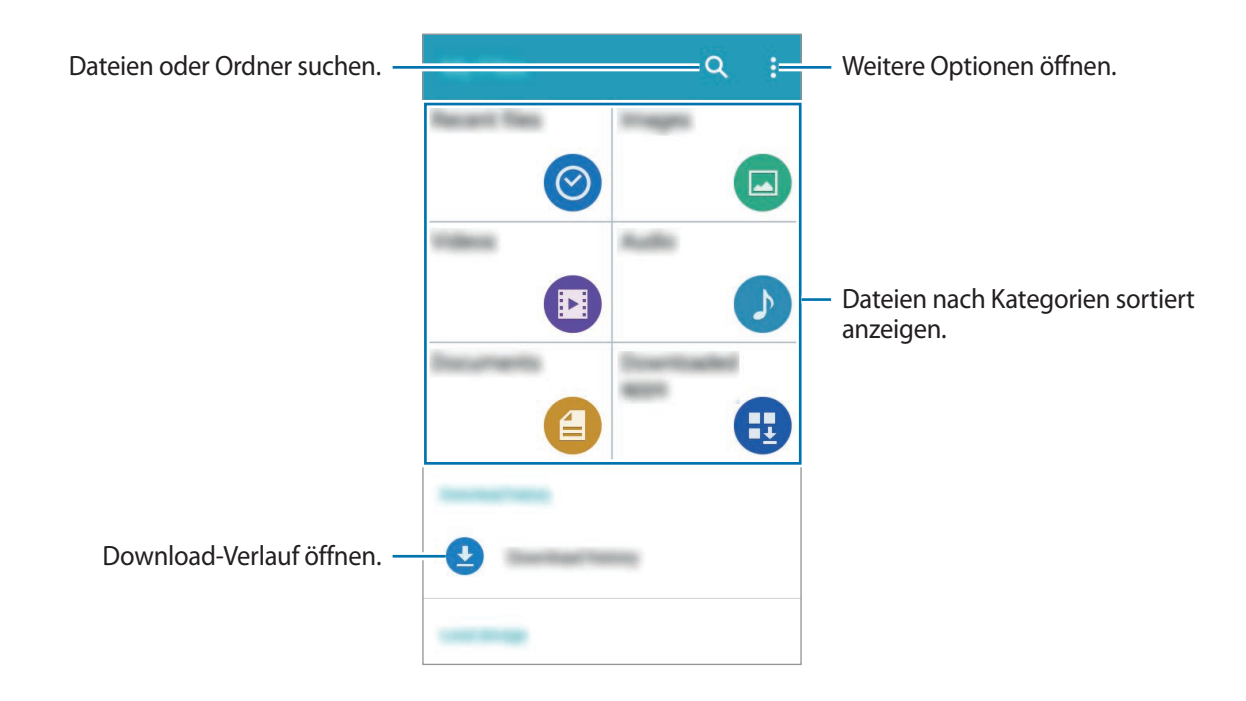

## <span id="page-31-0"></span>**Ultra-Energiesparmodus**

Mit diesem Modus können Sie die Akkuleistung des Geräts verlängern. Im Ultra-Energiesparmodus verhält sich das Gerät folgendermaßen:

- Die verfügbaren Anwendungen werden auf die wichtigsten und ausgewählten Anwendungen beschränkt.
- Die mobile Datenverbindung wird deaktiviert, wenn der Bildschirm ausgeschaltet ist.
- WLAN und Bluetooth werden deaktiviert.

Tippen Sie auf dem Anwendungsbildschirm **Einstellungen** → **Ultra-Energiesparmodus** und den Schalter **Ultra-Energiesparmodus** an, um die Funktion zu aktivieren.

Tippen Sie zum Hinzufügen einer Anwendung zum Startbildschirm  $\bigoplus$  an und wählen Sie eine Anwendung aus.

Tippen Sie zum Entfernen einer Anwendung vom Startbildschirm • → **Entfernen** an, wählen Sie eine Anwendung mit **e** aus und tippen Sie schließlich **OK** an.

Tippen Sie → **Einstellungen** an, um die Einstellungen für den Ultra-Energiesparmodus zu ändern, z. B. Verbindung zum Netzwerk oder Ton.

Tippen Sie zum Deaktivieren des Ultra-Energiesparmodus → **Ultra-Energiesparmodus deaktiv.** an.

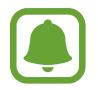

Die geschätzte maximale Stand-by-Zeit ist die verbleibende Zeit bis zur vollständigen Entladung des Akkus, wenn das Gerät nicht verwendet wird. Die Stand-by-Zeit kann je nach Geräteeinstellungen und Betriebsbedingungen variieren.

## <span id="page-32-0"></span>**Empfindlichkeit des Touchscreens erhöhen**

Verwenden Sie diese Funktion, um den Bildschirm mit Handschuhen zu bedienen.

Tippen Sie auf dem Anwendungsbildschirm **Einstellungen** → **Anzeige** an und aktivieren Sie anschließend **Touch-Empfindlichkeit hoch**.

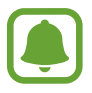

- Verwenden Sie Lederhandschuhe, damit die Berührungen des Touchscreens besser erkannt werden. Andere Materialien werden möglicherweise nicht erkannt.
- Tippen Sie beim Tragen von Handschuhen optimalerweise etwas fester auf das Display.

# **Netzwerkverbindung**

## **Mobile Datenverbindung**

Verbinden Sie das Gerät mit einem mobilen Netzwerk, um den Internetzugang zu ermöglichen oder Mediendateien an andere Geräte zu senden. Weitere Optionen finden Sie unter [Datennutzung](#page-79-1).

Tippen Sie auf dem Anwendungsbildschirm **Einstellungen** → **Datennutzung** an und aktivieren Sie dann das Kontrollkästchen **Mobile Datenverbindung**.

## <span id="page-33-0"></span>**WLAN**

Verbinden Sie das Gerät mit einem WLAN-Netzwerk, um den Internetzugang zu ermöglichen oder Mediendateien an andere Geräte zu senden. Weitere Optionen finden Sie unter [WLAN.](#page-77-0)

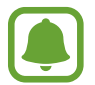

Schalten Sie das WLAN aus, wenn Sie es nicht verwenden, um den Akku zu schonen.

- 1 Tippen Sie auf dem Anwendungsbildschirm **Einstellungen** <sup>→</sup> **WLAN** und dann den Schalter **WLAN** an, um die Funktion zu aktivieren.
- 2 Wählen Sie in der Liste mit den WLAN-Netzwerken ein Netzwerk aus. Bei Netzen, die mit einem Passwort verschlüsselt sind, wird ein Sperrsymbol angezeigt.
- 
- 3 Tippen Sie **VERBINDEN** an.

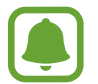

Hat das Gerät einmal eine Verbindung mit einem WLAN-Netzwerk hergestellt, verbindet es sich jedes Mal wieder mit diesem Netzwerk, wenn das Netzwerk verfügbar ist. Das Passwort muss dann nicht erneut eingegeben werden.

Um zu verhindern, dass sich das Gerät automatisch mit dem Netzwerk verbindet, wählen Sie es aus der Liste mit den Netzwerken aus und tippen Sie **ENTFERNEN** an.

## <span id="page-34-0"></span>**Tethering und Mobile Hotspot**

### **Informationen zu Tethering und mobilen Hotspots**

Mit dieser Funktion können Sie die mobile Datenverbindung des Geräts für PCs oder andere Geräte freigeben, wenn keine Internetverbindung verfügbar ist. Verbindungen können über WLAN, USB oder Bluetooth hergestellt werden.

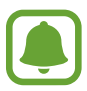

Wenn Sie diese Funktion nutzen, können zusätzliche Kosten entstehen.

### **Mobilen Hotspot verwenden**

Verwenden Sie Ihr Gerät als mobilen Hotspot, um die mobile Datenverbindung Ihres Geräts für andere Geräte freizugeben.

- 1 Tippen Sie auf dem Anwendungsbildschirm **Einstellungen** <sup>→</sup> **Tethering und Mobile Hotspot** <sup>→</sup> **Mobile Hotspot** an.
- 2 Tippen Sie den Schieberegler **Mobile Hotspot** an, um die Funktion zu aktivieren.
	- Auf der Statusleiste erscheint das Symbol a. Andere Geräte können Ihr Gerät in der Liste mit den WLAN-Netzwerken finden.
	- Tippen Sie zum Festlegen eines Passworts für den mobilen Hotspot → **Hotspot konfigurieren** an und wählen Sie die gewünschte Sicherheitsstufe aus. Geben Sie anschließend ein Passwort ein und tippen Sie **SPEICHERN** an.
- 3 Suchen Sie auf dem Bildschirm des anderen Geräts Ihr Gerät und wählen Sie es in der Liste der WLAN-Netzwerke aus.
- 4 Greifen Sie auf dem verbundenen Gerät über die mobile Datenverbindung des Geräts auf das Internet zu.

### **USB-Tethering verwenden**

Geben Sie die mobile Datenverbindung des Geräts über ein USB-Kabel für andere Geräte frei.

- 1 Tippen Sie auf dem Anwendungsbildschirm **Einstellungen** <sup>→</sup> **Tethering und Mobile Hotspot** an.
- 2 Stellen Sie über das USB-Kabel eine Verbindung zwischen Ihrem Gerät und dem Computer her.
- 3 Aktivieren Sie das Kontrollkästchen **USB-Tethering**. Das Symbol Wird auf der Statusleiste angezeigt, wenn die beiden Geräte verbunden sind.
- 4 Verwenden Sie auf dem PC das mobile Datennetzwerk Ihres Geräts.

### **Bluetooth-Tethering verwenden**

Geben Sie die mobile Datenverbindung des Geräts per Bluetooth für andere Geräte frei. Stellen Sie sicher, dass der PC, mit dem das Gerät verbunden wird, die Bluetooth-Funktion unterstützt.

- 1 Koppeln Sie Ihr Gerät per Bluetooth mit dem anderen Gerät. Weitere Informationen finden Sie unter [Mit anderen Bluetooth-Geräten koppeln](#page-67-1).
- 2 Tippen Sie auf dem Anwendungsbildschirm Ihres Geräts **Einstellungen** → Tethering und Mobile **Hotspot** an.
- 3 Aktivieren Sie das Kontrollkästchen **Bluetooth-Tethering**.
- 4 Öffnen Sie auf dem verbundenen Gerät den Bildschirm mit den Bluetooth-Einstellungen und tippen Sie  $\bigstar \rightarrow$  **Internetzugang** an.

Das Symbol  $\mathcal *$  wird auf der Statusleiste angezeigt, wenn die beiden Geräte verbunden sind.

 $5<sub>5</sub>$  Greifen Sie auf dem verbundenen Gerät über die mobile Datenverbindung des Geräts auf das Internet zu.

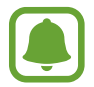

Die Verbindungsmethoden variieren möglicherweise je nach den verbundenen Geräten.
# **Personalisieren**

# **Startbildschirm und Anwendungsbildschirm verwalten**

## **Startbildschirm verwalten**

#### **Elemente hinzufügen**

Berühren und halten Sie eine Anwendung auf dem Anwendungsbildschirm und ziehen Sie sie auf den Startbildschirm.

Um Widgets hinzuzufügen, öffnen Sie den Startbildschirm, berühren und halten Sie einen leeren Bereich, tippen Sie **Widgets** an, berühren und halten Sie ein Widget und ziehen Sie es anschließend auf den Startbildschirm.

#### **Elemente verschieben und entfernen**

Berühren und halten Sie ein Element auf dem Startbildschirm und ziehen Sie es an eine neue Position.

Ziehen Sie das Element an den Bildschirmrand, um es in einen anderen Bereich zu verschieben.

Sie können häufig verwendete Anwendungen auch in das Anwendungs-Dock unten auf dem Startbildschirm verschieben.

Berühren und halten Sie ein Element, um es zu verschieben. Ziehen Sie es anschließend auf den Befehl **Entfernen**, der oben auf dem Bildschirm angezeigt wird.

#### **Ordner erstellen**

- 1 Berühren und halten Sie eine Anwendung auf dem Startbildschirm und ziehen Sie sie auf den Befehl **Ordner erstellen** am oberen Bildschirmrand.
- 2 Geben Sie einen Namen für den Ordner ein.
- $3$  Tippen Sie  $+$  an, wählen Sie die in den Ordner zu verschiebenden Anwendungen aus und tippen Sie **Fertig** an.

#### **Seiten verwalten**

Berühren und halten Sie einen leeren Bereich auf dem Startbildschirm, um eine Seite hinzuzufügen, zu verschieben oder zu entfernen.

Um einen Bereich hinzuzufügen, streichen Sie nach links zum letzten Bereich und tippen Sie  $+$  an.

Berühren und halten Sie anschließend eine Seitenvorschau und ziehen Sie sie an eine neue Position, um eine Seite zu verschieben.

Um eine Seite zu verschieben, berühren und halten Sie eine Seitenvorschau und ziehen Sie sie auf den Befehl **Entfernen** oben auf dem Bildschirm.

Um eine Seite als Hauptstartbildschirm festzulegen, tippen Sie  $\bigtriangleup$  an.

# **Anwendungsbildschirm verwalten**

#### **Sortiermethode ändern**

Tippen Sie auf dem Anwendungsbildschirm • → Anzeigen als an und wählen Sie eine Sortiermethode aus.

#### **Anwendungen ausblenden**

Blenden Sie ungewünschte Anwendungen auf dem Anwendungsbildschirm aus.

Tippen Sie auf dem Anwendungsbildschirm • → Apps ausblenden an, wählen Sie Anwendungen aus und tippen Sie **Fertig** an.

Um ausgeblendete Anwendungen anzuzeigen, tippen Sie • → Anwendungen **Verborgene Apps anzg.** an, wählen Sie Anwendungen aus und tippen Sie **Fertig** an.

#### **Elemente verschieben**

Tippen Sie auf dem Anwendungsbildschirm • → Bearbeiten an. Berühren und halten Sie ein Element und ziehen Sie es an die gewünschte Position.

Ziehen Sie das Element an den Bildschirmrand, um es in einen anderen Bereich zu verschieben.

Um ein Element auf eine neue Seite zu verschieben, ziehen Sie es oben auf dem Bildschirm auf den Befehl **Seite erstellen**.

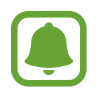

Diese Funktion ist je nach Region oder Dienstanbieter u. U. nicht verfügbar.

# **Hintergrundbild und Klingeltöne einrichten**

## **Hintergrundbild einrichten**

Richten Sie ein auf dem Gerät gespeichertes Foto als Hintergrundbild für den Start- oder den Sperrbildschirm ein.

- 1 Berühren und halten Sie auf dem Startbildschirm einen leeren Bereich und tippen Sie anschließend **Hintergrund** an. Sie können auch auf dem Anwendungsbildschirm **Einstellungen** → **Anzeige** → **Hintergrundbild** antippen.
- 2 Wählen Sie einen Bildschirm für die Änderung des Hintergrunds aus.
- 3 Verschieben Sie den Bildschirminhalt nach links oder rechts und wählen Sie unten auf dem Bildschirm ein Bild aus.

Tippen Sie **Aus Galerie** an, um mit der Kamera des Geräts aufgenommene Bilder oder andere Bilder auszuwählen.

4 Tippen Sie **ALS HINTERGRUNDBILD EINSTELLEN** oder **SPEICHERN** an.

## **Klingeltöne ändern**

Sie können die Klingeltöne für eingehende Anrufe und Benachrichtigungen ändern.

Tippen Sie auf dem Anwendungsbildschirm **Einstellungen** → **Töne und Benachrichtigungen** an.

Tippen Sie zum Einstellen eines Klingeltons für eingehende Anrufe **Klingeltöne** an, wählen Sie einen Klingelton aus und tippen Sie **OK** an. Um einen auf Ihrem Gerät oder in Ihrem Konto gespeicherten Titel als Klingelton zu verwenden, tippen Sie **HINZUFÜGEN** an.

Zum Einstellen eines Klingeltons für Benachrichtigungen tippen Sie **Benachrichtigung** an, wählen Sie einen Klingelton aus und tippen Sie dann **OK** an.

# **Bildschirmsperrmethode ändern**

Sie können die Methode zum Sperren des Bildschirms ändern, um Ihre persönlichen Daten vor ungewünschtem Zugriff zu schützen.

Tippen Sie auf dem Anwendungsbildschirm **Einstellungen** → **Sperrbildschirm** → **Sperrbildschirm** an und wählen Sie eine Bildschirmsperrmethode aus. Geben Sie einen Entsperrungscode ein, wenn Sie das Gerät entsperren.

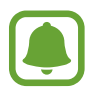

Sollten Sie den Entsperrungscode vergessen haben, müssen Sie das Gerät in eine Samsung-Kundendienstzentrale bringen, wo der Code zurückgesetzt wird.

#### **Muster**

Verbinden Sie für ein Muster vier oder mehr Punkte und geben Sie das Muster erneut ein, um es zu bestätigen. Richten Sie eine Sicherungs-PIN ein, damit Sie den Bildschirm entsperren können, wenn Sie das Muster vergessen sollten.

#### **PIN**

Eine PIN umfasst ausschließlich Zahlen. Tippen Sie mindestens vier Ziffern ein und bestätigen Sie die PIN, indem Sie sie erneut eingeben.

#### **Passwort**

Ein Passwort umfasst Zeichen und Zahlen. Tippen Sie mindestens vier Zeichen ein, einschließlich Ziffern und Symbolen, und bestätigen Sie das Passwort, indem Sie es erneut eintippen.

# <span id="page-39-0"></span>**Daten von Ihrem vorherigen Gerät übertragen**

#### **Sicherungskonten verwenden**

Sie können Sicherungsdaten mithilfe Ihres Google-Kontos von Ihrem vorherigen Gerät auf Ihr neues Gerät übertragen. Weitere Informationen finden Sie unter [Daten sichern und wiederherstellen](#page-76-0).

### **Samsung Smart Switch verwenden**

Sie können Daten per Smart Switch von einem anderen Gerät auf Ihr neues Gerät übertragen. Weitere Informationen finden Sie unter [www.samsung.com/smartswitch](http://www.samsung.com/smartswitch)

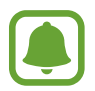

Samsung Smart Switch wird auf einigen Geräten oder Computern nicht unterstützt.

#### **Smart Switch Mobile verwenden**

Mit dieser Anwendung können Sie Daten von Ihrem vorherigen Gerät auf Ihr neues Gerät übertragen. Sie können die Anwendung aus Samsung **Galaxy Apps** oder **Play Store** herunterladen.

- 1 Tippen Sie auf dem Gerät **Smart Switch** an.
- $2$  Wählen Sie dem vorherigen Gerätetyp entsprechend eine Option auf dem Gerät aus und befolgen Sie die Anweisungen auf dem Bildschirm.

Handelt es sich beim vorherigen Gerät um ein Android-Gerät, muss die Smart Switch Mobile-Anwendung darauf installiert sein. Weitere Informationen finden Sie in der Hilfe.

#### **Smart Switch mit Computern verwenden**

Importieren Sie mit dieser Funktion eine Sicherung Ihrer Daten (von Mobilgeräten ausgewählter Hersteller) von einem Computer auf Ihr Gerät. Laden Sie die Anwendung von [www.samsung.com/smartswitch](http://www.samsung.com/smartswitch) herunter.

- 1 Sichern Sie Daten vom Vorgängergerät auf dem Computer. Weitere Informationen erhalten Sie vom Hersteller des Geräts.
- 2 Starten Sie Smart Switch auf dem Computer.
- $3$  Stellen Sie über ein USB-Kabel eine Verbindung zwischen Ihrem aktuellen Gerät und dem Computer her.
- 4 Klicken Sie auf dem Computer auf den Hersteller des Vorgängergeräts und befolgen Sie die Anweisungen auf dem Bildschirm, um Daten auf das Gerät zu übertragen.

### **Samsung Kies verwenden**

Importieren Sie über Samsung Kies die Sicherung Ihrer Daten vom Computer, um die Daten auf Ihrem Gerät wiederherzustellen. Sie können außerdem über Samsung Kies Daten auf dem Computer sichern. Weitere Informationen finden Sie unter [Mit Samsung Kies verbinden.](#page-75-0)

# <span id="page-41-0"></span>**Konten einrichten**

# **Konten hinzufügen**

Für einige auf dem Gerät verwendete Anwendungen ist ein registriertes Konto erforderlich. Erstellen Sie Konten, um das Gerät optimal nutzen zu können.

Tippen Sie auf dem Anwendungsbildschirm **Einstellungen** → **Konten** → **Konto hinzufügen** an und wählen Sie einen Kontodienst aus. Befolgen Sie die Anweisungen auf dem Bildschirm, um die Kontoeinrichtung durchzuführen.

Um Inhalte mit Ihren Konten zu synchronisieren, wählen Sie ein Konto aus und markieren Sie die zu synchronisierenden Elemente.

## **Konten löschen**

Tippen Sie auf dem Anwendungsbildschirm **Einstellungen** → **Konten** an, wählen Sie ein Konto aus und tippen Sie anschließend → **Konto entfernen** an.

# **Telefon**

# **Anrufe tätigen**

Tippen Sie auf dem Anwendungsbildschirm **Telefon** an.

Tippen Sie **Tastatur** an, geben Sie eine Telefonnummer ein und tippen Sie dann **an an**, um einen Sprachanruf zu tätigen, oder tippen Sie **an**, um einen Videoanruf zu tätigen. Sie können auch Telefonnummern in den **Protokolle**, **Favoriten** und **Kontakte** anrufen.

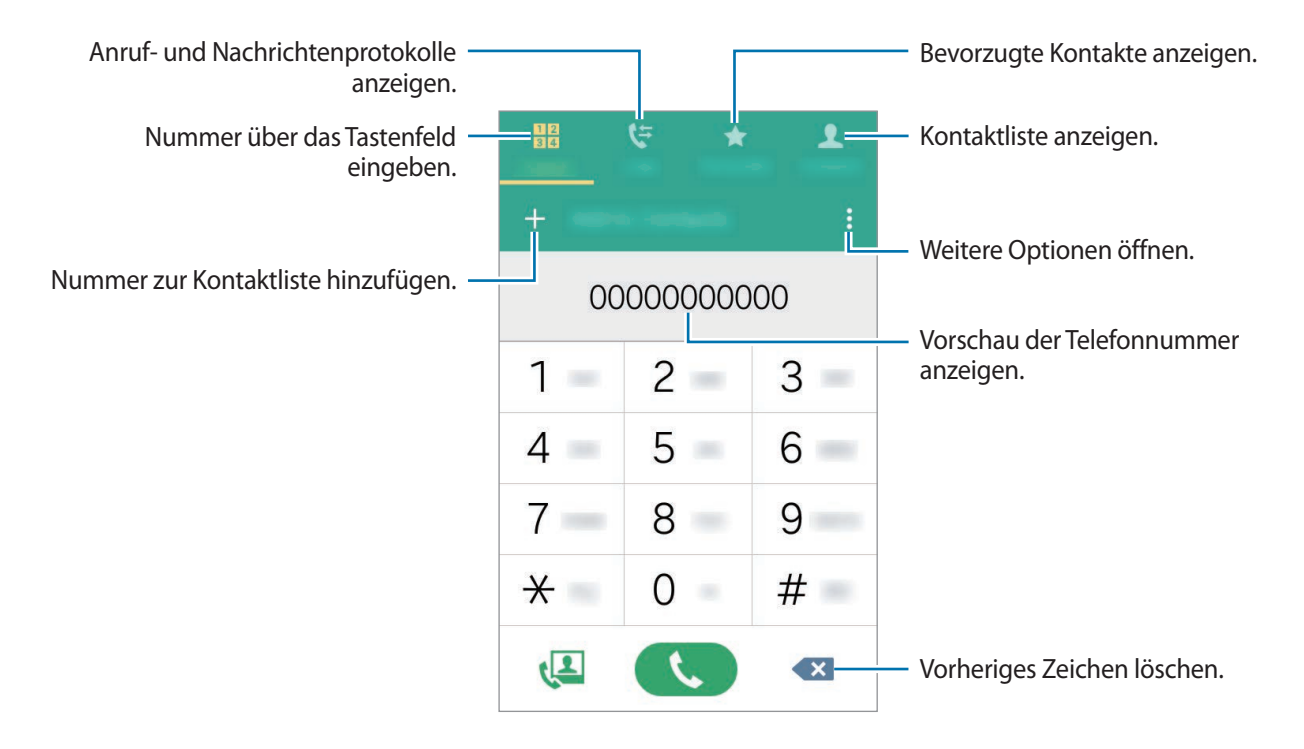

#### **Anrufe aus Protokollen oder Kontaktlisten tätigen**

Tippen Sie **Protokolle** oder **Kontakte** an und ziehen Sie einen Kontakt oder eine Telefonnummer nach rechts, um einen Anruf zu tätigen.

#### **Internationalen Anruf tätigen**

Tippen Sie **Tastatur** an.

Berühren und halten Sie **0**, bis das Pluszeichen **+** angezeigt wird. Geben Sie die Landes- und Ortsvorwahl sowie die Telefonnummer ein und tippen Sie

Um ausgehende internationale Anrufe zu sperren, tippen Sie → **Einstellungen** → **Anruf** → **Weitere Einstellungen** → **Anrufsperre** an. Wählen Sie dann einen Anruftyp aus und aktivieren Sie **Internationale Anrufe**.

# **Anrufe entgegennehmen**

#### **Anruf beantworten**

Ziehen Sie bei einem eingehenden Anruf **v**aus dem großen Kreis.

### **Anruf abweisen**

Ziehen Sie bei einem eingehenden Anruf 6 aus dem großen Kreis.

Um beim Abweisen eingehender Anrufe eine Nachricht zu senden, ziehen Sie die Leiste zum Abweisen von Anrufen nach oben.

Öffnen Sie zum Erstellen verschiedener Ablehnungsnachrichten den Anwendungsbildschirm und tippen Sie Telefon →  $\frac{1}{2}$  → Einstellungen → Anruf → Anruf ablehnen → Abweisungsnachrichten →  $\frac{1}{2}$  an.

## **Verpasste Anrufe**

Wenn Sie einen Anruf verpassen, wird das Symbol  $\geq$  auf der Statusleiste angezeigt. Öffnen Sie das Benachrichtigungsbedienfeld, um die Liste der verpassten Anrufe anzuzeigen. Alternativ können Sie auf dem Anwendungsbildschirm **Telefon** → **Protokolle** antippen, um verpasste Anrufe anzuzeigen.

# **Optionen während eines Anrufs**

# **Während eines Sprachanrufs**

Die folgenden Aktionen sind verfügbar:

- **Anruf hinzufügen**: Weitere Nummer wählen (zweiter Anruf).
- **Tastatur**: Tastenfeld öffnen.
- **Beenden**: Aktuelles Gespräch beenden.
- **Lautsprecher**: Lautsprecher aktivieren oder deaktivieren. Sprechen Sie bei Verwendung des Lautsprechers oben am Gerät in das Mikrofon und halten Sie das Gerät in angemessenem Abstand zum Ohr.
- **Stumm**: Mikrofon ausschalten, damit der andere Teilnehmer Sie nicht hören kann.
- **Bluetooth**: Zu einem mit dem Gerät verbundenen Bluetooth-Headset umschalten.

Tippen Sie • an, um die weitere Optionen anzuzeigen.

Beim Starten von Anwendungen während eines Anrufs wird ein Pop-up-Fenster für den Anrufbildschirm (**1)** angezeigt. Sie können beim Verwenden von Anwendungen den Telefonanruf fortsetzen.

Ziehen Sie das Pop-up-Fenster zum Verschieben an eine andere Stelle.

Wenn Sie das Pop-up-Fenster schließen möchten, berühren und halten Sie es und tippen Sie anschließend **OK** an.

Tippen Sie das Pop-up-Fenster an, um zum Anrufbildschirm zurückzukehren.

# **Während eines Videoanrufs**

Tippen Sie den Bildschirm an, um die folgenden Optionen zu verwenden:

- **Umschalten**: Zwischen der vorderen und der hinteren Kamera umschalten.
- **Stumm**: Mikrofon ausschalten, damit der andere Teilnehmer Sie nicht hören kann.
- **Beenden**: Aktuelles Gespräch beenden.

Tippen Sie  $\frac{1}{2}$  an, um die weitere Optionen anzuzeigen.

# **Kontakte**

# **Kontakte hinzufügen**

## **Kontakte von anderen Geräten übertragen**

Sie können Kontakte von anderen Geräten auf Ihr Gerät übertragen. Weitere Informationen finden Sie unter [Daten von Ihrem vorherigen Gerät übertragen.](#page-39-0)

## **Kontakte manuell erstellen**

- 1 Tippen Sie auf dem Anwendungsbildschirm **Kontakte** <sup>→</sup> **Kontakte** an.
- 2 Tippen Sie  $+$  an und geben Sie Kontaktinformationen ein.
	- $\cdot$   $\left( \begin{matrix} + \end{matrix} \right)$ : Bild anfügen.
	- $\cdot$   $\frac{1}{2}$  /  $\frac{1}{2}$  : Kontaktfeld hinzufügen oder löschen.
- 3 Tippen Sie **SPEICHERN** an.

Tippen Sie die **Tastatur** an, geben Sie die Telefonnummer ein und tippen Sie anschließend auf **Zu Kontakten hinzufügen** an, um die Nummer zur Kontaktliste hinzuzufügen.

# **Kontakte importieren und exportieren**

Importieren Sie Kontakte von Speicherdiensten auf Ihr Gerät oder exportieren Sie Kontakte vom Gerät in Speicherdienste.

Tippen Sie auf dem Anwendungsbildschirm **Kontakte** → **Kontakte** an.

Tippen Sie → **Einstellungen** → **Kontakte** → **Kontakte importieren/exportieren** an und wählen Sie anschließend eine Import- oder Exportoption aus.

# **Kontakte suchen**

Tippen Sie auf dem Anwendungsbildschirm **Kontakte** → **Kontakte** an.

Verwenden Sie eine der folgenden Suchmethoden:

- Scrollen Sie in der Kontaktliste nach oben oder unten.
- Tippen Sie das Suchfeld oben in der Kontaktliste an und geben Sie Suchkriterien ein.

Wenn Sie einen Kontakt ausgewählt haben, stehen Ihnen die folgenden Aktionen zur Verfügung:

- $\cdot \bullet$  : Zu bevorzugten Kontakten hinzufügen.
- $\bigcup$  /  $\bigcup$  : Sprach- oder Videoanruf tätigen.
- **X**: Nachricht verfassen.
- $\cdot$   $\rightarrow$   $\circ$  : E-Mail verfassen.

#### **Schnellzugriffe für Kontakte zum Startbildschirm hinzufügen**

Fügen Sie Kontakten, mit denen Sie häufig kommunizieren, Schnellzugriffe auf dem Startbildschirm hinzu.

- 1 Tippen Sie auf dem Anwendungsbildschirm **Kontakte** <sup>→</sup> **Kontakte** an.
- 2 Wählen Sie einen Kontakt aus.
- 3 Tippen Sie <sup>→</sup> **Shortcut zu Startbildschirm hinzufügen** an.

# **Nachrichten und E-Mail**

# **Nachrichten**

## **Nachrichten versenden**

Versenden Sie Textnachrichten (SMS) oder Multimediamitteilungen (MMS).

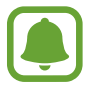

Wenn Sie Nachrichten im Roaming-Modus senden oder empfangen, kann dies zusätzliche Kosten verursachen.

- 1 Tippen Sie auf dem Anwendungsbildschirm **Nachrichten** an.
- $2$  Tippen Sie  $2$  an.
- 3 Fügen Sie Empfänger hinzu und geben Sie eine Nachricht ein.

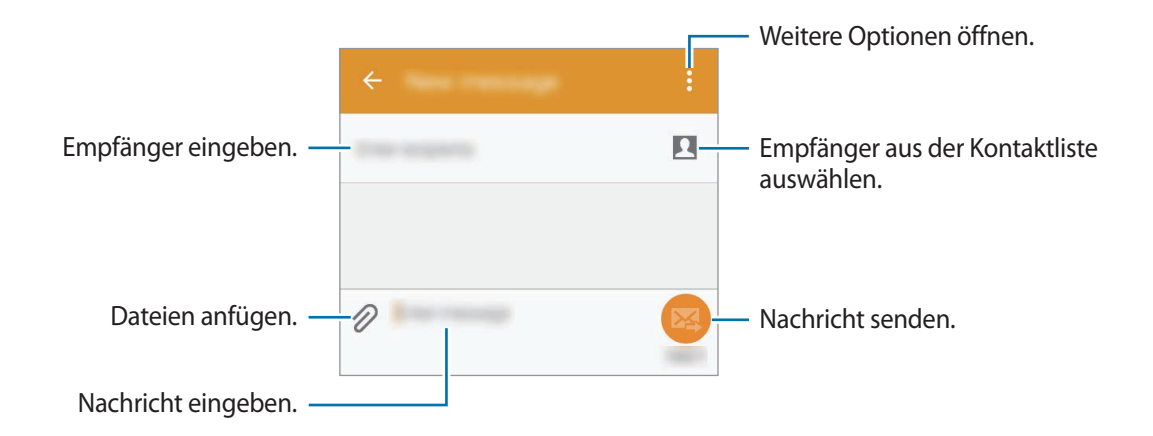

 $\overline{4}$  Tippen Sie  $\overline{2}$  an, um die Nachricht zu senden.

# **Eingehende Nachrichten anzeigen**

Eingehende Nachrichten sind nach Kontakten in Nachrichten-Threads gruppiert. Wählen Sie einen Kontakt aus, um die Nachrichten der Person anzuzeigen.

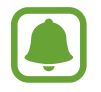

Wenn Sie Nachrichten im Roaming-Modus senden oder empfangen, kann dies zusätzliche Kosten verursachen.

Tippen Sie beim Anzeigen einer Nachricht: an, um weitere Optionen anzuzeigen.

# **E-Mail**

## **E-Mail-Konten einrichten**

Tippen Sie auf dem Anwendungsbildschirm **E-Mail** an.

Richten Sie ein E-Mail-Konto ein, wenn Sie **E-Mail** zum ersten Mal öffnen.

Geben Sie die E-Mail-Adresse und das Passwort ein. Tippen Sie **WEITER** an, um ein privates E-Mail-Konto einzurichten, oder tippen Sie **MANUELLES EINRICHTEN** an, um ein geschäftliches E-Mail-Konto einzurichten. Befolgen Sie anschließend die Anweisungen auf dem Bildschirm, um die Einrichtung durchzuführen.

Tippen Sie  $\equiv \rightarrow$  KONTEN VERWALTEN  $\rightarrow +$  an, um ein weiteres E-Mail-Konto einzurichten.

Wenn Sie mehrere E-Mail-Konten eingerichtet haben, können Sie eines als Standardkonto festlegen. Tippen Sie  $\equiv$  → **KONTEN VERWALTEN** →  $\frac{1}{2}$  → **Standardkonto festlegen** an.

## **E-Mails senden**

Tippen Sie auf dem Anwendungsbildschirm **E-Mail** an.

Tippen Sie zum Verfassen einer Nachricht unten auf dem Bildschirm  $\mathbb Z$  an.

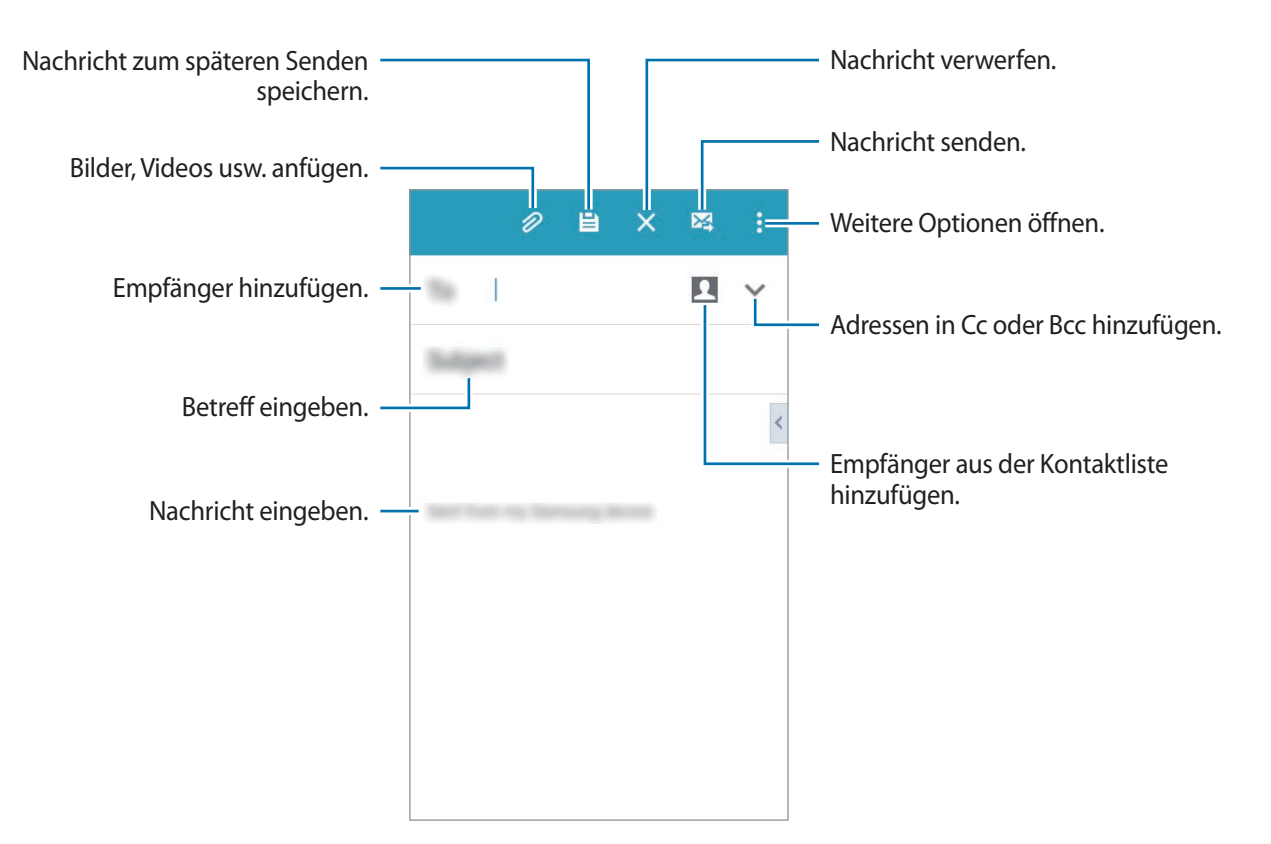

## **E-Mails lesen**

Tippen Sie auf dem Anwendungsbildschirm **E-Mail** an.

Tippen Sie  $\equiv$  an, wählen Sie ein E-Mail-Konto aus, das Sie verwenden möchten, und neue Nachrichten werden abgerufen. Tippen Sie  $\bullet$  an, um Nachrichten manuell abzurufen.

Tippen Sie eine Nachricht an, um diese zu lesen.

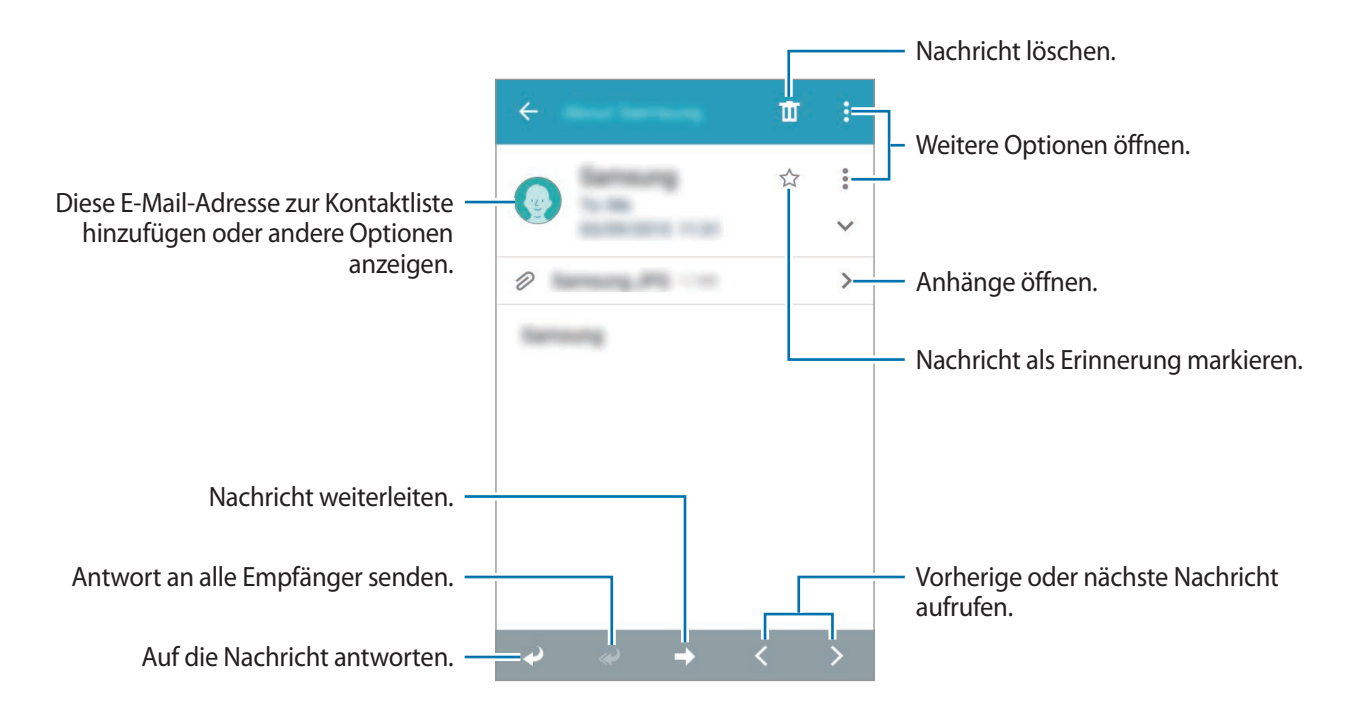

# **Kamera**

# **Grundlagen zur Aufnahme**

# **Fotos oder Videos aufnehmen**

- 1 Tippen Sie auf dem Anwendungsbildschirm **Kamera** an.
- 2 Tippen Sie auf dem Vorschaubildschirm das Bild an der Position an, an der die Kamera das Bild scharfstellen soll.

3 Tippen Sie zum Aufnehmen eines Fotos  $\bullet$  oder zum Aufnehmen eines Videos  $\bullet$  an.

- Zwei Finger auf dem Bildschirm auseinander bewegen zum Vergrößern und zwei Finger zusammen bewegen zum Verkleinern.
- Tippen Sie  $\circledast$  an, um während der Aufnahme ein Bild aus dem Video aufzunehmen.
- Tippen Sie beim Aufnehmen eines Videos die Position an, die Sie scharfstellen möchten, um den Fokus zu ändern.

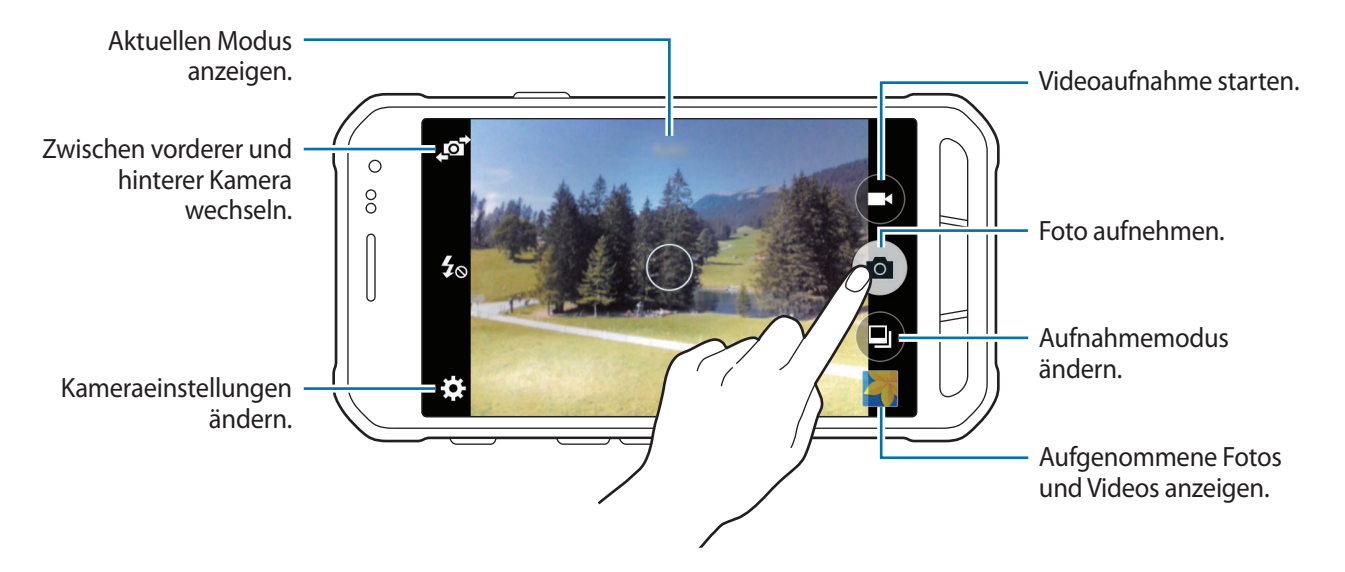

- 
- Die Kamera wird automatisch abgeschaltet, wenn sie nicht verwendet wird.
- Stellen Sie sicher, dass das Objektiv sauber ist. Andernfalls funktioniert das Gerät in einigen Modi, für die hohe Auflösungen erforderlich sind, möglicherweise nicht einwandfrei.
- Das vordere Kameraobjektiv ist für Weitwinkelaufnahmen geeignet. Bei Weitwinkelaufnahmen kann eine geringe Verzerrung auftreten. Dies ist kein Zeichen für einen Gerätedefekt.

#### **Kamera auf dem gesperrten Bildschirm starten**

Um Schnappschüsse aufzunehmen, starten Sie bei gesperrtem Bildschirm die Anwendung **Kamera**.

Ziehen Sie auf dem gesperrten Bildschirm  $\bullet$  aus dem großen Kreis. Falls  $\bullet$  nicht zu sehen ist, öffnen Sie den Anwendungsbildschirm, tippen Sie **Einstellungen** → **Sperrbildschirm** an und aktivieren Sie dann **Schnellzugriff für Kamera**.

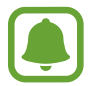

Diese Funktion ist je nach Region oder Dienstanbieter u. U. nicht verfügbar.

#### **Verhaltensweisen bei der Verwendung der Kamera**

- Nehmen Sie keine Fotos oder Videos von anderen Personen ohne deren Erlaubnis auf.
- Nehmen Sie keine Fotos oder Videos an Orten auf, an denen dies nicht erlaubt ist.
- Nehmen Sie keine Fotos oder Videos an Orten auf, an denen Sie die Privatsphäre anderer Personen verletzen könnten.

# **Aufnahmemodi**

### **Auto**

Verwenden Sie diesen Modus, damit die Kamera die Umgebung auswertet und den idealen Modus für das Foto bestimmt.

Tippen Sie auf dem Anwendungsbildschirm **Kamera** → (□) → **Auto** an.

### **Schönes Porträt**

Verwenden Sie diesen Modus zur Aufnahme eines Fotos mit aufgehellten Gesichtern, sodass das Bild weicher gezeichnet erscheint.

Tippen Sie auf dem Anwendungsbildschirm **Kamera** → **a** → **Schönes Porträt** an.

#### **Panorama**

Nehmen Sie in diesem Modus ein Foto auf, das aus mehreren einzelnen Fotos zusammengesetzt ist. Das Gerät kennzeichnet das Foto mit **III** in der Galerie.

Tippen Sie auf dem Anwendungsbildschirm **Kamera** →  $\boxed{4}$  → **Panorama** an.

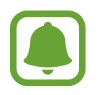

Befolgen Sie zum Erzielen optimaler Aufnahmen folgende Tipps:

- Bewegen Sie die Kamera langsam in eine Richtung.
- Positionieren Sie das Bild innerhalb des Rahmens des Suchers.
- Nehmen Sie möglichst keine Fotos mit unklarem Hintergrund auf, z. B. mit einem wolkenlosen Himmel oder einer einfachen Wand.

## **Serienaufnahme**

Verwenden Sie diesen Modus, um eine Fotoserie eines sich bewegenden Motivs aufzunehmen. Tippen Sie auf dem Anwendungsbildschirm **Kamera** →  $\boxed{4}$  → **Serienaufnahme** an. Berühren und halten Sie (a), um mehrere Fotos als Serienaufnahme zu erstellen.

#### **Wasser**

Verwenden Sie diesen Modus für Aufnahmen unter Wasser.

Tippen Sie auf dem Anwendungsbildschirm **Kamera** → **a** → **Wasser** an.

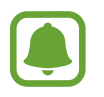

Der Touchscreen ist unter Wasser möglicherweise nicht aktiv. Verwenden Sie die Xcover-Taste, um unter Wasser ein Foto aufzunehmen.

## **Sport**

Verwenden Sie diesen Modus, um ein Foto eines sich schnell bewegenden Motivs aufzunehmen. Tippen Sie auf dem Anwendungsbildschirm **Kamera** →  $\left( \square \right)$  → **Sport** an.

## **Selfie**

In diesem Modus können Sie ein Selbstporträt mit der vorderen Kamera erstellen.

- 1 Tippen Sie auf dem Anwendungsbildschirm **Kamera** an.
- 2 Tippen Sie **3** an, um die vordere Kamera zu verwenden.
- $3$  Halten Sie Ihre Handfläche vor den Bildschirm oder tippen Sie  $\bullet$  an, um ein Selbstporträt aufzunehmen.

# **Kameraeinstellungen**

Tippen Sie auf dem Anwendungsbildschirm **Kamera** →  $\bigstar$  an. Nicht alle der folgenden Optionen sind sowohl für den Fotokameramodus als auch für den Videokameramodus verfügbar.

- $\cdot$   $\mathcal{I}_{\infty}$ : Blitz aktivieren oder deaktivieren.
- **E.** : Bild umkehren, um ein Spiegelbild des ursprünglichen Bilds zu erstellen, wenn Sie Aufnahmen mit der vorderen Kamera machen.
- $\sum_{\text{off}}$ : Für zeitverzögerte Aufnahmen verwenden.
- 米: Filtereffekt auswählen, der beim Aufnehmen von Fotos oder Videos verwendet werden soll.
- / : Bildauflösung auswählen. Mit einer höheren Auflösung erzielen Sie Fotos von höherer Qualität, die jedoch auch mehr Speicherplatz belegen.

Tippen Sie an, um mehr Optionen aufzurufen.

- **Palm Selfie**: Gerät so einstellen, dass es die Handfläche erkennt, sodass Sie Selbstporträts mit dem Gerät aufnehmen können.
- **Schönes Porträt**: Gerät so einstellen, dass es Fotos mit aufgehellten Gesichtern aufnimmt, um weichgezeichnete Bilder zu erhalten.
- **Fokus-Modus**: Einen Fokus-Modus auswählen. **Autofokus**: Fokus wird von der Kamera gesteuert. **Makro**: Für Motive, die sich sehr dicht vor der Kamera befinden.
- **Belichtungswert**: Belichtungswert ändern. Über diese Einstellung wird festgelegt, wie viel Licht auf den Kamerasensor gelangt. Verwenden Sie bei weniger Licht eine höhere Belichtung.
- **ISO**: ISO-Wert auswählen. Hierdurch wird die Lichtempfindlichkeit der Kamera gesteuert. Diese wird in Filmkamera-Äquivalenten gemessen. Niedrige Werte stehen für unbewegliche oder hell beleuchtete Objekte. Höhere Werte eignen sich für Motive, die sich schnell bewegen oder schwach beleuchtet sind.
- **Weißabgleich**: Geeigneten Weißabgleich auswählen, damit die Bilder über ein naturgetreues Farbspektrum verfügen. Die Einstellungen sind für bestimmte Lichtbedingungen ausgelegt. Diese Einstellungen ähneln dem Wärmebereich für den Weißabgleich und die Belichtung bei professionellen Kameras.
- **Messmodi**: Belichtungsmessungsmethode auswählen. Hierdurch wird bestimmt, wie Lichtwerte berechnet werden. Bei **Mittenbetont** wird das Hintergrundlicht in der Mitte der Szene gemessen. Bei **Spot** wird der Lichtwert an einem bestimmten Ort gemessen. Bei **Matrix** wird der Durchschnitt der gesamten Szene einbezogen.
- **Tippen & Foto**: Bild auf dem Vorschaubildschirm antippen, um Fotos aufzunehmen.
- **Videogröße**: Auflösung auswählen. Mit einer höheren Auflösung erzielen Sie Videos von höherer Qualität, die jedoch auch mehr Speicherplatz belegen.
- **Aufnahmemodus**: Aufnahmemodus ändern.
- Geotagging: Festlegen, dass dem Foto ein Standort-Tag hinzugefügt wird.

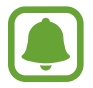

- Um die GPS-Signale zu verbessern, sollten Sie nicht an Orten fotografieren, an denen das Signal behindert werden kann, z. B. zwischen Gebäuden, in tiefliegenden Gebieten oder bei schlechten Wetterbedingungen.
- Wenn Sie ein Foto mit Standort-Tag versenden, sind die Standortinformationen möglicherweise für andere Personen zu sehen.
- **Speicherort**: Speicherort zum Speichern auswählen.
- **Raster**: Hilfslinien im Sucher anzeigen, um die Bildgestaltung bei der Auswahl der Motive zu vereinfachen.
- **Lautstärketaste**: Einstellen, dass das Gerät die Lautstärketaste zum Steuern des Auslösers oder Zooms verwendet.
- **Zurücksetzen**: Kameraeinstellungen zurücksetzen.

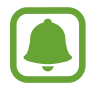

Die verfügbaren Optionen variieren je nach dem verwendeten Modus.

# **Galerie**

# **Inhalte auf dem Gerät anzeigen**

Tippen Sie auf dem Anwendungsbildschirm **Galerie** an und wählen Sie ein Bild oder Video aus.

Bei Videodateien wird in der Vorschau-Miniaturansicht das Symbol  $\odot$  angezeigt.

Tippen Sie den Bildschirm an, um die Menüleiste und die Vorschau-Miniaturansichten aus- oder einzublenden.

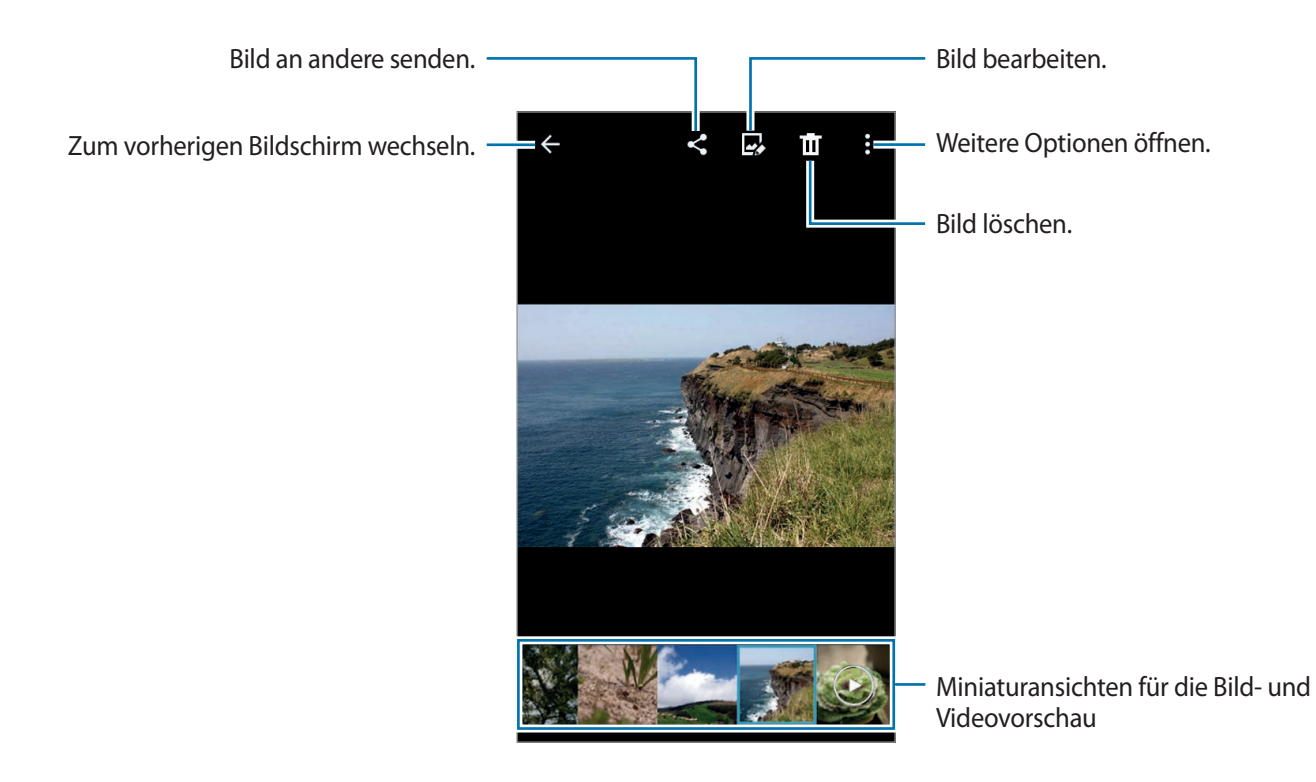

# **Hilfreiche Anwendungen und Funktionen**

# **S Planner**

## **Termine oder Aufgaben erstellen**

- 1 Tippen Sie auf dem Anwendungsbildschirm **S Planner** an.
- $2$  Tippen Sie  $+$  an. Wählen Sie ansonsten ein Datum ohne Termine oder Aufgaben aus und tippen Sie erneut auf dieses Datum.

Sind für das Datum bereits gespeicherte Termine oder Aufgaben vorhanden, tippen Sie das Datum und dann  $+$  an.

- $3$  Wählen Sie aus, ob es sich um einen Termin oder um eine Aufgabe handelt, und geben Sie Details ein.
	- **Ereignis hinzufügen**: Geben Sie ein Start- und ein Enddatum für einen Termin an. Falls gewünscht, können Sie auch eine Wiederholung konfigurieren.
	- **Aufgabe hinzufügen**: Fügen Sie eine Aufgabe für ein bestimmtes Datum hinzu. Falls gewünscht, können Sie auch eine Priorität festlegen.

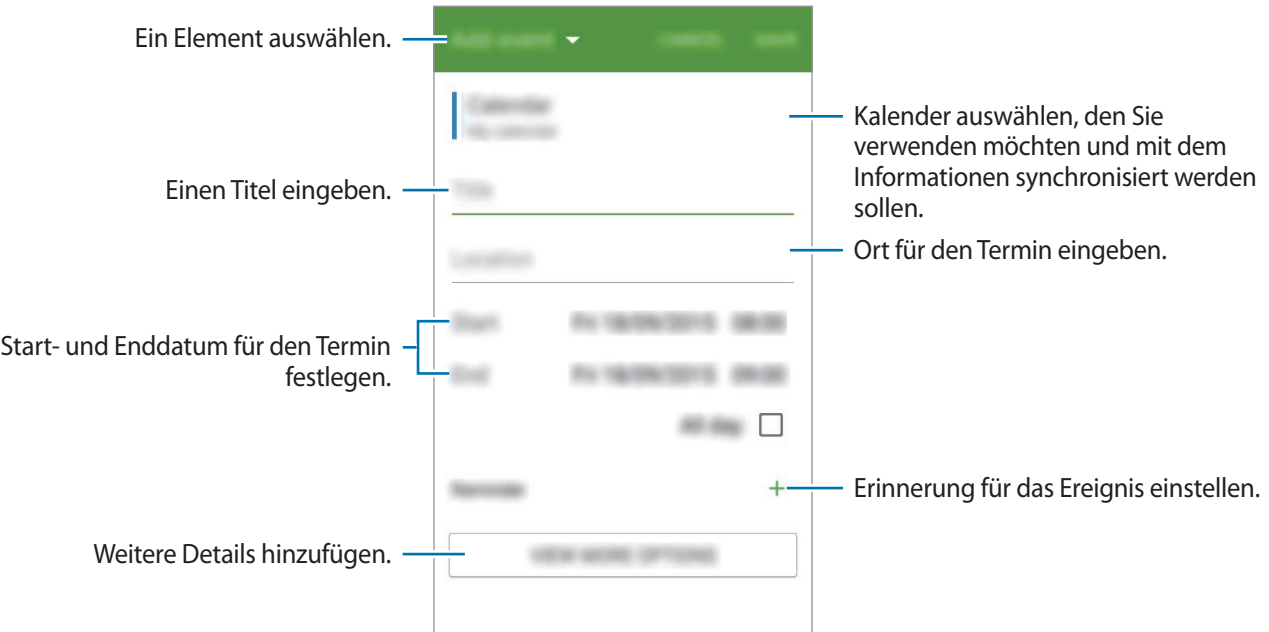

4 Tippen Sie **SPEICHERN** an, um den Termin oder die Aufgabe zu speichern.

## **Termine und Aufgaben mit Ihren Konten synchronisieren**

Tippen Sie auf dem Anwendungsbildschirm **S Planner** an.

Tippen Sie → **Sync** an, um Ereignisse und Aufgaben mit Ihren Konten zu synchronisieren.

Um Konten für die Synchronisierung hinzuzufügen, tippen Sie → **Kalender** → **Konto hinzufügen** an. Wählen Sie anschließend ein Konto für die Synchronisierung aus und melden Sie sich an.

Öffnen Sie zum Ändern der Synchronisierungsoption eines Kontos den Anwendungsbildschirm, tippen Sie **Einstellungen** → **Konten** an und wählen Sie einen Kontodienst aus.

# **Internet**

1 Tippen Sie auf dem Anwendungsbildschirm **Internet** an.

- 2 Tippen Sie das Adressfeld an.
- 3 Geben Sie die Webadresse oder ein Schlüsselwort ein und tippen Sie **Öffnen** an.

Sie können die Symbolleisten anzeigen, indem Sie auf dem Bildschirm den Finger etwas nach unten ziehen.

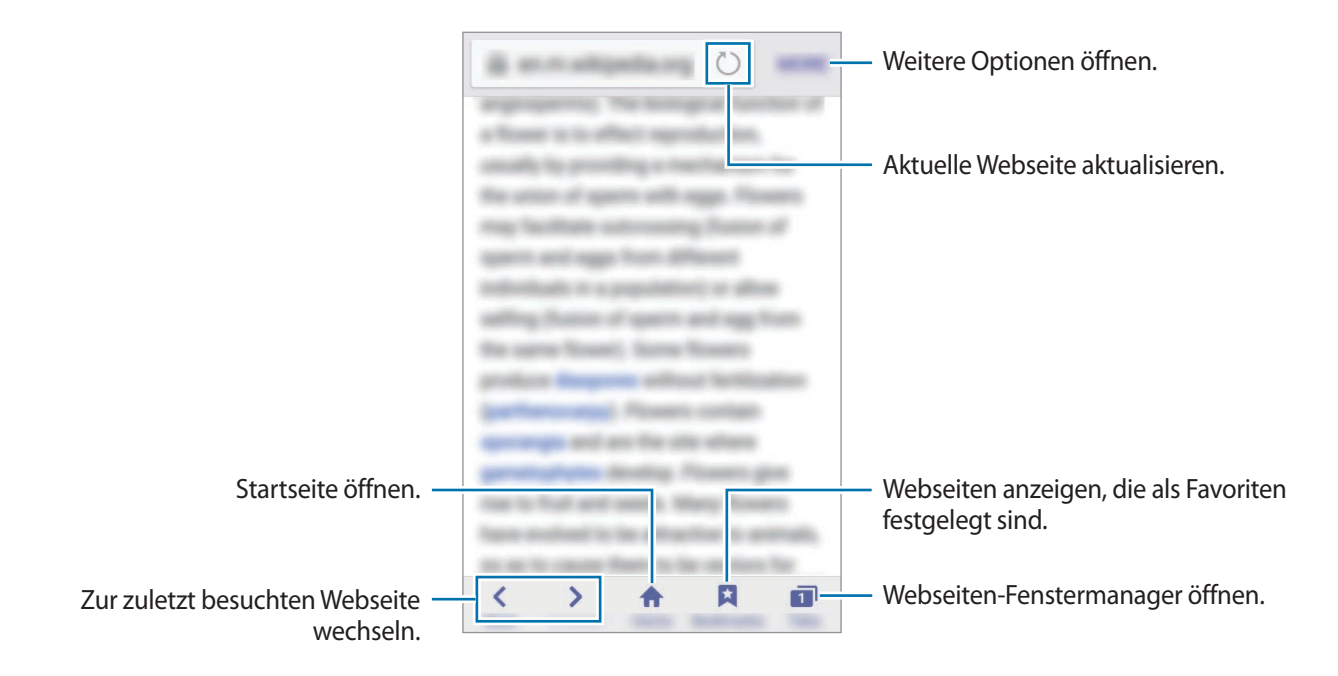

Hilfreiche Anwendungen und Funktionen

# **Video**

# **Videos wiedergeben**

Tippen Sie auf dem Anwendungsbildschirm **Video** an.

Wählen Sie ein Video zur Wiedergabe aus.

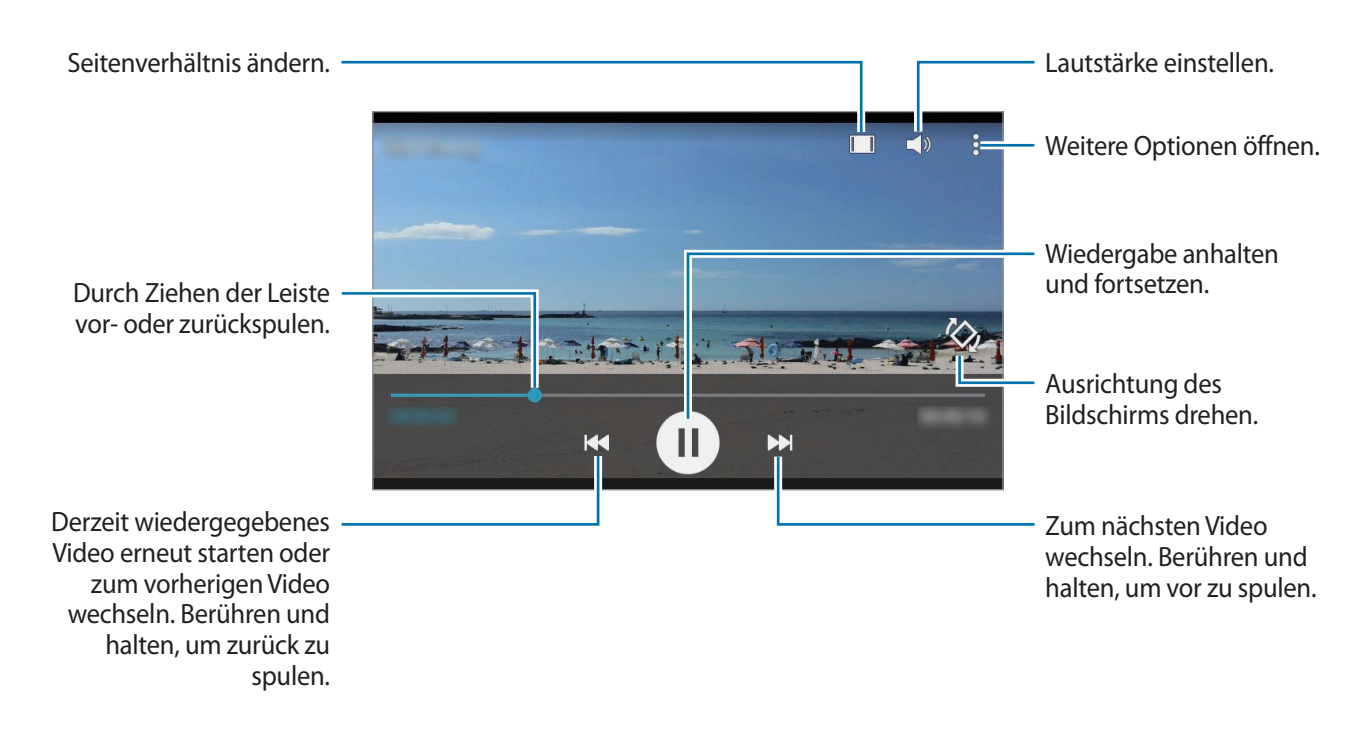

# **Uhr**

# **Alarm**

Tippen Sie auf dem Anwendungsbildschirm **Uhr** → **Alarm** an.

#### **Alarme einstellen**

Tippen Sie in der Alarmliste  $+$  an, legen Sie die Alarmzeit fest, wählen Sie die Tage aus, an denen der Alarm wiederholt werden soll, legen Sie ggf. weitere Alarmoptionen fest und tippen Sie **SPEICHERN** an. Um Alarme zu aktivieren oder zu deaktivieren, tippen Sie in der Alarmliste neben dem Alarm  $\odot$  an.

- **Erinnern**: Legen Sie ein Intervall und die Anzahl der Wiederholungen für den Alarm nach der eingestellten Zeit fest.
- **Intelligenter Alarm**: Legen Sie Zeitpunkt und Ton für den intelligenten Alarm fest. Der intelligente Alarm wird mit geringer Lautstärke einige Minuten vor einem zuvor festgelegten Alarm aktiviert. Die Lautstärke des intelligenten Alarms nimmt schrittweise zu, bis er entweder deaktiviert wird oder der zuvor festgelegte Alarm ausgelöst wird.

#### **Alarme beenden**

Ziehen Sie  $\bullet$  aus dem großen Kreis, um einen Alarm zu beenden. Wenn die Erinnerungsfunktion aktiviert ist, ziehen Sie (zu) aus dem großen Kreis, damit der Alarm nach einem bestimmten Zeitraum erneut ertönt.

#### **Alarme löschen**

Tippen Sie • → Auswählen an, wählen Sie die Erinnerungen aus und tippen Sie anschließend **T**an.

# **Weltuhr**

Tippen Sie auf dem Anwendungsbildschirm **Uhr** → **Weltuhr** an.

#### **Uhren erstellen**

Tippen Sie  $+$  an und geben Sie den Namen einer Stadt ein oder wählen Sie eine Stadt aus der Städteliste aus.

#### **Uhren löschen**

Tippen Sie • → Auswählen an, wählen Sie Uhren aus und tippen Sie anschließend **in** an.

# **Stoppuhr**

Tippen Sie auf dem Anwendungsbildschirm **Uhr** → **Stoppuhr** an.

Tippen Sie **STARTEN** an, um die Dauer eines Ereignisses zu messen. Tippen Sie **RUNDE** an, um Rundenzeiten aufzuzeichnen.

Tippen Sie **STOPP** an, um die Zeitmessung zu beenden. Tippen Sie **ZURÜCKSETZEN** an, um Rundenzeiten zu löschen.

## **Timer**

Tippen Sie auf dem Anwendungsbildschirm **Uhr** → **Timer** an.

Stellen Sie die Dauer ein und tippen Sie **STARTEN** an.

Ziehen Sie <sup>\*</sup> aus dem großen Kreis, wenn der Timer ertönt.

# **Rechner**

Mit dieser Anwendung können Sie sowohl einfache als auch komplexe Berechnungen durchführen.

Tippen Sie auf dem Anwendungsbildschirm **Rechner** an.

Drehen Sie das Gerät ins Querformat, um den wissenschaftlichen Rechner anzuzeigen. Ist **Bildschirm drehen** deaktiviert, tippen Sie → **Wissenschaftlicher Taschenrechner** an.

# **Memo**

Verwenden Sie diese Anwendung, um Memos zu erstellen und sie nach Kategorien zu sortieren. Tippen Sie auf dem Anwendungsbildschirm **Memo** an.

#### **Memos erstellen**

Tippen Sie in der Memoliste  $+$  an und geben Sie ein Memo ein. Bei der Memoerstellung stehen folgende Optionen zur Verfügung:

- $\cdot \cdot :=$ : Kategorie erstellen oder festlegen.
- $\cdot$   $\blacksquare$ : Bilder einfügen.
- $\theta$ : Sprachaufnahme für das Memo erstellen.

Tippen Sie **SPEICH.** an, um das Memo zu speichern.

Wenn Sie ein Memo bearbeiten möchten, tippen Sie erst das Memo und dann den Inhalt des Memos an.

#### **Nach Memos suchen**

Tippen Sie in der Memoliste  $\mathsf Q$  an und geben Sie ein Schlüsselwort ein, um nach Memos mit diesem Schlüsselwort zu suchen.

# **Diktiergerät**

#### **Sprachmemos aufnehmen**

Tippen Sie auf dem Anwendungsbildschirm **Diktiergerät** an.

Tippen Sie o an, um die Aufnahme zu starten. Sprechen Sie in das Mikrofon. Tippen Sie | an, um die Aufnahme anzuhalten. Tippen Sie  $\times$  an, um die Aufnahme abzubrechen. Tippen Sie  $\odot$  an, um die Aufnahme zu beenden.

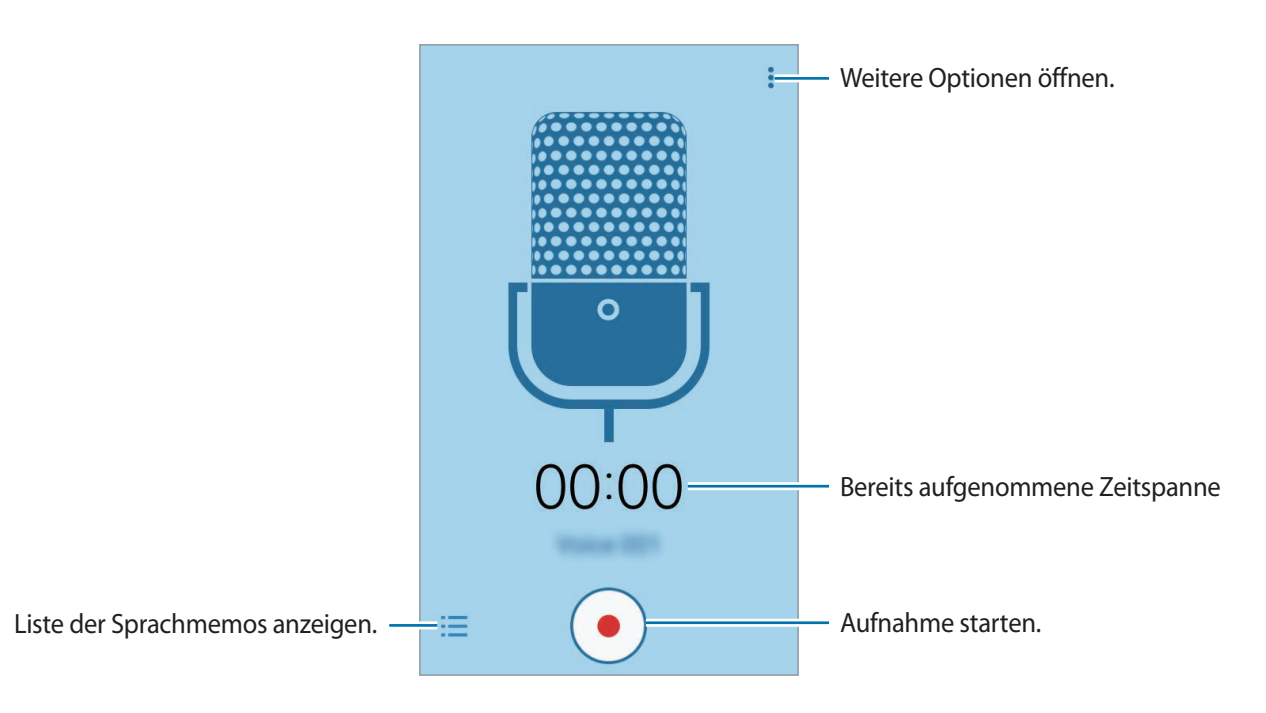

### **Sprachmemos wiedergeben**

Tippen Sie auf dem Anwendungsbildschirm **Diktiergerät** an.

Tippen Sie  $\frac{1}{2}$ an, und wählen Sie das Sprachmemo aus, das Sie wiedergeben möchten.

- $\cdot$  (ii) /  $\cdot$  : Wiedergabe anhalten oder fortsetzen.
- **14 / D**: Zum vorherigen oder nächsten Sprachmemo springen.

# **Radio**

## **UKW-Radio hören**

Tippen Sie auf dem Anwendungsbildschirm **Radio** an.

Bevor Sie diese Anwendung verwenden, müssen Sie ein Headset anschließen, das als Radioantenne dient.

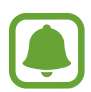

Beim ersten Start führt das UKW-Radio automatisch einen Sendersuchlauf durch und speichert die verfügbaren Sender.

Wählen Sie den gewünschten Sender aus der Senderliste aus und tippen Sie  $\leftarrow$  an, um zum UKW-Radio-Bildschirm zurückzukehren.

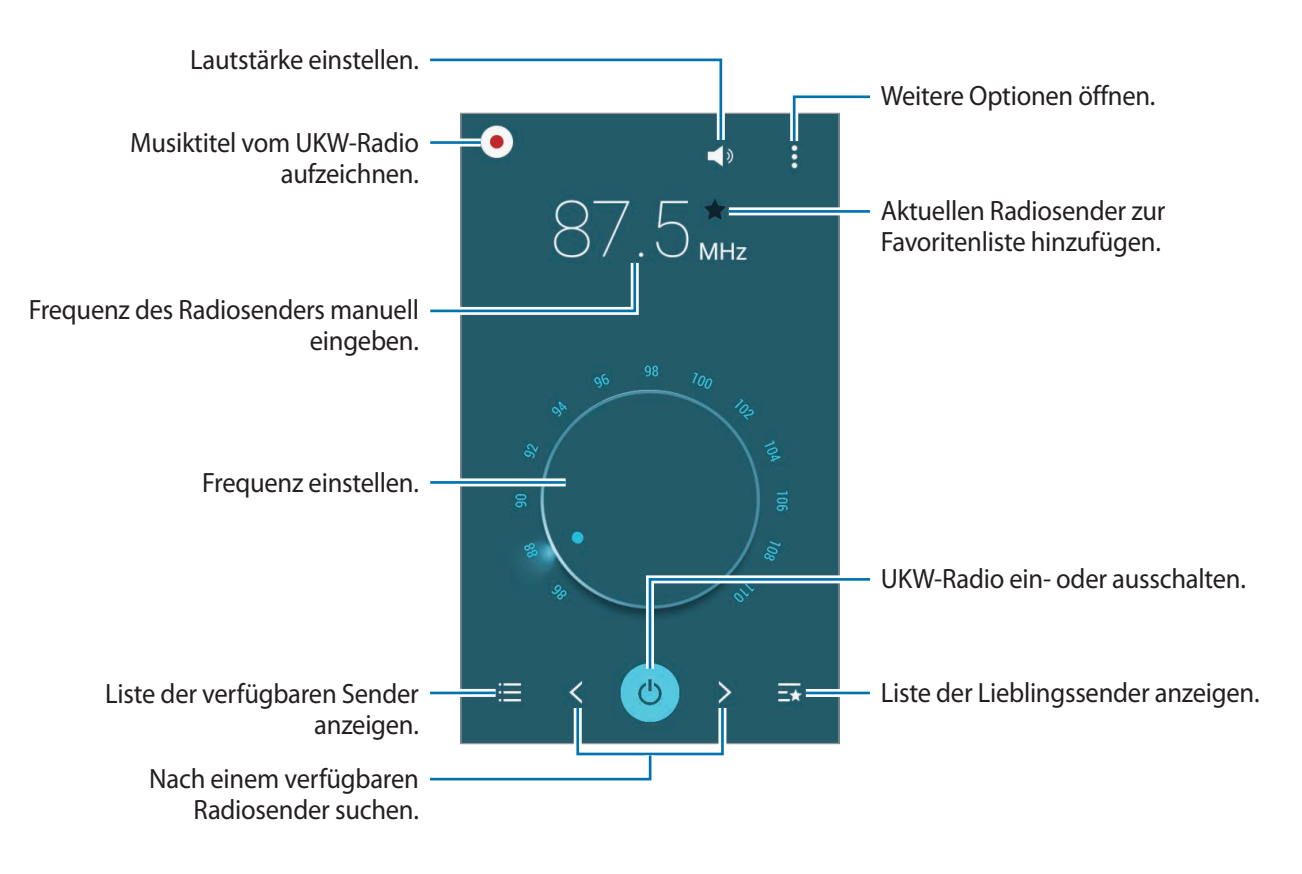

# **Sendersuchlauf durchführen**

Tippen Sie auf dem Anwendungsbildschirm **Radio** an.

Tippen Sie → **Scannen** an und wählen Sie eine Option für den Suchlauf aus. Das UKW-Radio sucht und speichert verfügbare Sender automatisch.

Wählen Sie den gewünschten Sender aus der Senderliste aus und tippen Sie  $\leftarrow$  an, um zum UKW-Radio-Bildschirm zurückzukehren.

# **Google Apps**

Google bietet Unterhaltung, ein soziales Netzwerk und Anwendungen für Unternehmen an. Möglicherweise benötigen Sie ein Google-Konto, um auf einige Anwendungen zugreifen zu können. Weitere Informationen finden Sie unter [Konten einrichten.](#page-41-0)

Weitere Informationen erhalten Sie in den Hilfemenüs der einzelnen Anwendungen.

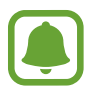

Einige Anwendungen sind je nach Region oder Dienstanbieter u. U. nicht verfügbar oder werden anders bezeichnet.

#### **Chrome**

Suchen Sie nach Informationen und surfen Sie im Internet.

#### **Gmail**

Mit Google Mail können Sie E-Mails senden und empfangen.

#### **Google+**

Posten Sie Neuigkeiten über sich und folgen Sie den Seiten von Familienmitgliedern, Ihren Freunden oder anderen Nutzern, über deren Aktualisierungen Sie auf dem Laufenden bleiben möchten. Zudem können Sie unter anderem Ihre Fotos und Videos sichern.

#### **Maps**

Sie können Ihren Standort auf der Karte anzeigen, ein bestimmtes Ziel suchen und Standortinformationen zu verschiedenen Orten aufrufen.

#### **Play Musik**

Hören Sie mit Ihrem Gerät Ihre Lieblingsmusik oder neue Titel und teilen Sie sie mit Freunden.

#### **Play Filme**

Sie können Videos wiedergeben, die auf Ihrem Gerät gespeichert sind, und verschiedene Inhalte aus dem **Play Store** herunterladen.

#### **Play Bücher**

Sie können aus zahlreichen Büchern in **Play Store** auswählen und die gewünschten Exemplare herunterladen, um sie zu lesen.

#### **Play Kiosk**

Hier können Sie zentral verschiedene Zeitungen und Zeitschriften aufrufen und lesen.

#### **Play Spiele**

Laden Sie Spiele aus **Play Store** herunter und spielen Sie sie mit anderen Nutzern.

#### **Google Drive**

Speichern Sie Inhalte in der Cloud, damit Sie überall auf sie zugreifen und sie an andere Nutzer senden können.

#### **YouTube**

Sehen Sie sich Videos an oder laden Sie selbst ein Video hoch, um es mit anderen zu teilen.

#### **Fotos**

Verwalten Sie Fotos, Alben und Videos, die auf dem Gerät gespeichert und auf **Google+** hochgeladen wurden.

#### **Hangouts**

Unterhalten Sie sich mit einem Freund oder starten Sie einen Gruppen-Chat oder Videoanruf und nutzen Sie hierbei Bilder und Emoticons.

#### **Google**

Suchen Sie schnell nach Informationen oder Elementen im Internet oder auf Ihrem Gerät.

#### **Sprachsuche**

Suchen Sie schnell nach Elementen, indem Sie einen Suchbegriff sprechen.

#### **Google Einstellungen**

Hier können Sie die Einstellungen für einige von Google bereitgestellte Funktionen vornehmen.

# **Verbindung mit anderen Geräten herstellen**

# **Bluetooth**

### **Informationen zu Bluetooth**

Mit Bluetooth stellen Sie über eine geringe Reichweite eine direkte kabellose Verbindung zwischen zwei Geräten her. Verwenden Sie Bluetooth, um Daten oder Mediendateien mit anderen Geräten auszutauschen.

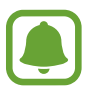

- Samsung ist nicht für den Verlust, das Abfangen oder den Missbrauch von Daten verantwortlich, die per Bluetooth gesendet oder empfangen werden.
- Verwenden Sie nur vertrauenswürdige und ordnungsgemäß abgesicherte Geräte zum Senden und Empfangen von Daten. Wenn sich Hindernisse zwischen den Geräten befinden, kann sich die Reichweite reduzieren.
- Einige Geräte, insbesondere solche, die nicht von Bluetooth SIG getestet oder zugelassen wurden, sind möglicherweise nicht mit dem Gerät kompatibel.
- Verwenden Sie die Bluetooth-Funktion nicht zu illegalen Zwecken (z. B. zum Nutzen von Raubkopien oder zum illegalen Aufzeichnen von Gesprächen zu gewerblichen Zwecken). Samsung trägt keinerlei Verantwortung für die Folgen einer illegalen Verwendung der Bluetooth-Funktion.

# **Mit anderen Bluetooth-Geräten koppeln**

1 Tippen Sie auf dem Anwendungsbildschirm **Einstellungen** <sup>→</sup> **Bluetooth** und den Schalter **Bluetooth** an, um die Funktion zu aktivieren, und tippen Sie anschließend **SCANNEN** an. Die erkannten Geräte werden aufgelistet.

Tippen Sie den Gerätenamen an, um das Gerät als sichtbar für andere Geräte einzustellen.

2 Wählen Sie ein Gerät für die Kopplung aus.

Wenn Ihr Gerät bereits mit dem Gerät gekoppelt war, tippen Sie den Gerätenamen an, ohne den automatisch generierten Passkey zu bestätigen.

Befindet sich das Gerät zur Kopplung nicht in der Liste, bitten Sie den Besitzer, die Sichtbarkeitsoption des Geräts zu aktivieren.

3 Akzeptieren Sie die Aufforderung zur Bluetooth-Autorisierung auf beiden Geräten zur Bestätigung.

# **Daten senden und empfangen**

Viele Anwendungen unterstützen den Datentransfer über Bluetooth. Sie können Daten wie Kontakte oder Mediendateien für andere Bluetooth-Geräte freigeben. Die folgenden Aktionen zeigen ein Beispiel für das Senden eines Bilds an ein anderes Gerät.

#### **Bild senden**

- 1 Tippen Sie auf dem Anwendungsbildschirm **Galerie** an.
- 2 Wählen Sie ein Bild aus.
- $3$  Tippen Sie  $\leq$   $\rightarrow$  **Bluetooth** an und wählen Sie ein Gerät aus, an das Sie das Bild senden möchten. Befindet sich das Gerät zur Kopplung nicht in der Liste, bitten Sie den Besitzer, die Sichtbarkeitsoption des Geräts zu aktivieren. Oder stellen Sie Ihr Gerät als sichtbar für andere Geräte ein.
- 4 Akzeptieren Sie die Aufforderung zur Bluetooth-Autorisierung auf dem anderen Gerät.

#### **Bild empfangen**

Akzeptieren Sie die Aufforderung zur Bluetooth-Autorisierung, wenn ein anderes Gerät ein Bild sendet. Das empfangene Bild wird im Ordner **Galerie** → **Download** gespeichert.

# **Bluetooth-Geräte entkoppeln**

- 1 Tippen Sie auf dem Anwendungsbildschirm **Einstellungen** <sup>→</sup> **Bluetooth** an. Das Gerät zeigt die gekoppelten Geräte in der Liste an.
- 2 Tippen Sie  $\alpha$  neben dem Namen des Geräts zum Entkoppeln an.
- 3 Tippen Sie **Entkoppeln** an.

# **Wi-Fi Direct**

#### **Informationen zu Wi-Fi Direct**

Wi-Fi Direct ermöglicht eine direkte Verbindung mehrerer Geräte über ein WLAN-Netzwerk, ein Zugangspunkt ist nicht erforderlich.

## **Verbindung mit anderen Geräten herstellen**

- 1 Tippen Sie auf dem Anwendungsbildschirm **Einstellungen** <sup>→</sup> **WLAN** und dann den Schalter **WLAN** an, um die Funktion zu aktivieren.
- 2 Tippen Sie <sup>→</sup> **Wi-Fi Direct** an.

Die erkannten Geräte werden aufgelistet.

- 3 Wählen Sie ein Gerät für die Verbindung aus. Tippen Sie zum Ändern des Gerätenamens → **Gerätenamen ändern** an.
- 4 Akzeptieren Sie die Anfrage zur Wi-Fi Direct-Autorisierung auf dem anderen Gerät.

# **Daten senden und empfangen**

Sie können Daten wie Kontakte oder Mediendateien für andere Geräte freigeben. Die folgenden Aktionen zeigen ein Beispiel für das Senden eines Bilds an ein anderes Gerät.

#### **Bild senden**

- 1 Tippen Sie auf dem Anwendungsbildschirm **Galerie** an.
- 2 Wählen Sie ein Bild aus.
- 3 Tippen Sie <sup>→</sup> **Wi-Fi Direct** an und wählen Sie ein Gerät aus, an das Sie das Bild senden möchten.
- 4 Akzeptieren Sie zum Bestätigen die Anfrage zur Wi-Fi Direct-Verbindung auf dem anderen Gerät. Wenn die Geräte bereits verbunden sind, wird das Bild ohne Verbindungsanfrage an das andere Gerät gesendet.

#### **Bild empfangen**

Akzeptieren Sie die Anfrage zur Wi-Fi Direct-Verbindung, wenn ein anderes Gerät ein Bild sendet. Wenn die Geräte bereits verbunden sind, wird das Bild ohne Verbindungsanfrage von Ihrem Gerät empfangen. Das empfangene Bild wird im Download-Ordner gespeichert. Tippen Sie zum Öffnen des Ordners auf dem Anwendungsbildschirm **Galerie** → **Download** an.

# **Geräteverbindung beenden**

- 1 Tippen Sie auf dem Anwendungsbildschirm **Einstellungen** <sup>→</sup> **WLAN** an.
- 2 Tippen Sie → Wi-Fi Direct an.

Das Gerät zeigt die verbundenen Geräte in der Liste an.

3 Tippen Sie zum Trennen der Verbindung zwischen den Geräten **VERBINDUNG BEENDEN** <sup>→</sup> **OK** an.

# **NFC**

## **Informationen zu NFC**

Ihr Gerät ermöglicht das Lesen von NFC-Tags (Near Field Communication) und diese Tags enthalten Informationen über Produkte. Sie können diese Funktion auch verwenden, um Zahlungen abzuschließen sowie Fahrkarten für öffentliche Verkehrsmittel und Tickets für Veranstaltungen zu erwerben. Zunächst müssen Sie jedoch die erforderlichen Anwendungen herunterladen.

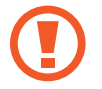

Der Akku enthält eine integrierte NFC-Antenne. Gehen Sie vorsichtig mit dem Akku um, um Schäden an der NFC-Antenne zu vermeiden.

# **NFC-Funktion verwenden**

Mit der NFC-Funktion können Sie Bilder oder Kontakte an andere Geräte senden und Produktinformationen von NFC-Tags lesen. Wenn Sie eine SIM- oder USIM-Karte mit Zahlungsfunktion einsetzen, können Sie mit dem Gerät bequem Zahlungen ausführen.

Tippen Sie auf dem Anwendungsbildschirm **Einstellungen** → **NFC** und dann den Schalter **NFC** an, um die Funktion zu aktivieren.

Halten Sie die NFC-Antenne auf der Rückseite des Geräts nahe an ein NFC-Tag. Die im Tag bereitgestellten Informationen werden auf dem Bildschirm angezeigt.

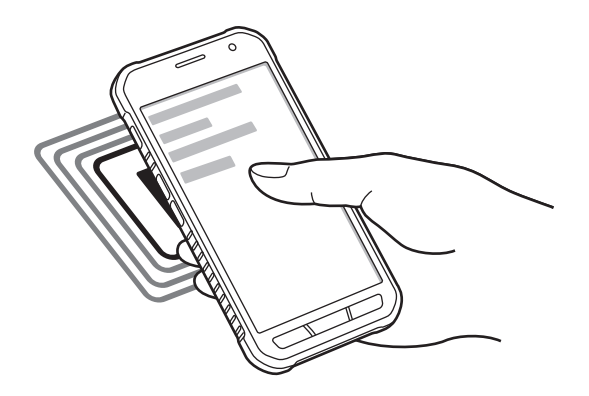

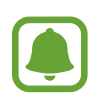

Der Bildschirm des Geräts muss entsperrt sein. Andernfalls kann es keine NFC-Tags lesen oder Daten empfangen.
## **Mit der NFC-Funktion einkaufen**

Bevor Sie die NFC-Funktion zum Ausführen von Zahlungen nutzen können, müssen Sie sich beim dafür zuständigen Dienst (zum Zahlen über Mobilgeräte) registrieren. Wenden Sie sich an Ihren Dienstanbieter, um Details über den Dienst zu erhalten oder sich bei dem Dienst zu registrieren.

Tippen Sie auf dem Anwendungsbildschirm **Einstellungen** → **NFC** und dann den Schalter **NFC** an, um die Funktion zu aktivieren.

Berühren Sie den Bereich mit der NFC-Antenne auf der Rückseite des Geräts an das NFC-Kartenlesegerät.

Tippen Sie zum Festlegen der standardmäßigen Zahlungsanwendung **Tippen und bezahlen** an und wählen Sie eine Anwendung aus.

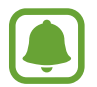

Die Liste mit den Zahlungsdiensten enthält möglicherweise nicht alle verfügbaren Zahlungsanwendungen.

## **Daten senden**

Sie können die Android Beam-Funktion aktivieren, um Daten, Webseiten und Kontakte an NFC-fähige Geräte zu senden.

- 1 Tippen Sie auf dem Anwendungsbildschirm **Einstellungen** <sup>→</sup> **NFC** und dann den Schalter **NFC** an, um die Funktion zu aktivieren.
- 2 Tippen Sie **Android Beam** und dann den Schieberegler **Android Beam** an, um die Funktion zu aktiveren.
- 3 Wählen Sie ein Element aus und berühren Sie die NFC-Antenne des anderen Geräts mit der NFC-Antenne Ihres Geräts.
- 4 Wenn **Berühren, um zu senden.** auf dem Bildschirm erscheint, tippen Sie den Bildschirm an, um das Element zu senden.

## **Mobiles Drucken**

Verbinden Sie das Gerät über WLAN oder Wi-Fi Direct mit einem Drucker und drucken Sie Bilder oder Dokumente.

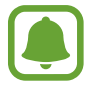

Manche Drucker sind nicht mit Ihrem Gerät kompatibel.

## **Drucker-Plug-ins hinzufügen**

Fügen Sie Drucker-Plug-ins für die Drucker hinzu, die Sie mit dem Gerät verbinden möchten.

Tippen Sie auf dem Anwendungsbildschirm **Einstellungen** → **Drucken** → **Download-Plug-in** an und suchen Sie im **Play Store** nach einem entsprechenden Drucker-Plug-in. Wählen Sie ein Drucker-Plug-in aus und installieren Sie es.

## **Verbindung mit einem Drucker herstellen**

Tippen Sie auf dem Anwendungsbildschirm **Einstellungen** → **Drucken** an, wählen Sie ein Drucker-Plug-in aus und tippen Sie dann oben rechts die entsprechende Schaltfläche an. Das Gerät sucht nach Druckern, die mit demselben WLAN-Netzwerk wie das Gerät verbunden sind. Wählen Sie einen Drucker aus, den Sie als Standarddrucker verwenden möchten.

Wählen Sie zum manuellen Hinzufügen von Druckern ein Drucker-Plug-in aus, tippen Sie • → Drucker **hinzufügen** → **DRUCKER HINZUFÜGEN** an, geben Sie die Details ein und tippen Sie dann **OK** an.

Wählen Sie zum Ändern der Druckeinstellungen ein Drucker-Plug-in aus und tippen Sie • → **Einstellungen** an.

## **Inhalte drucken**

Tippen Sie beim Ansehen von bestimmten Inhalten, z. B. von Bildern oder Dokumenten, • → Drucken an und wählen Sie dann einen Drucker aus.

# **Geräte- und Datenmanager**

## **Gerät aktualisieren**

Das Gerät kann auf die neueste Software aktualisiert werden.

## **Kabellose Aktualisierung**

Mithilfe des Firmware-over-the-Air (FOTA)-Diensts kann das Gerät direkt auf die neueste Software aktualisiert werden.

Tippen Sie auf dem Anwendungsbildschirm **Einstellungen** → **Geräteinformationen** → **Software-Updates** → **Jetzt aktualisieren** an.

## **Mit Samsung Kies aktualisieren**

Die aktuelle Version von Samsung Kies finden Sie auf der Samsung-Webseite. Starten Sie Samsung Kies und verbinden Sie das Gerät mit einem Computer. Samsung Kies erkennt das Gerät automatisch und zeigt verfügbare Updates in einem Dialogfeld an. Klicken Sie auf die Schaltfläche "Aktualisieren" und starten Sie so das Update. Weitere Informationen zum Update finden Sie in der Hilfefunktion von Samsung Kies.

- 
- Schalten Sie den Computer nicht aus oder trennen Sie das USB-Kabel nicht ab, wenn das Gerät ein Update ausführt.
- Stellen Sie während des Geräte-Updates keine Verbindung zwischen anderen Mediengeräten und dem Computer her. Andernfalls kann es zu Störungen im Update-Vorgang kommen.

# **Dateien zwischen dem Gerät und einem Computer übertragen**

Übertragen Sie Audio-, Video-, Bilddateien oder andere Dateien vom Gerät auf einen Computer und umgekehrt.

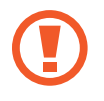

Trennen Sie das USB-Kabel nicht während einer Dateiübertragung vom Gerät. Dies kann zum Datenverlust oder zur Beschädigung des Geräts führen.

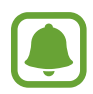

- Trennen Sie das Gerät nicht vom Computer, wenn Sie auf dem Gerät gespeicherte Dateien auf dem angeschlossenen Computer wiedergeben. Trennen Sie nach der Wiedergabe der Datei das Gerät vom Computer.
- Die Geräte werden möglicherweise nicht korrekt verbunden, wenn sie über einen USB-Hub verbunden werden. Schließen Sie das Gerät direkt an den USB-Anschluss des Computers an.

#### **Als Mediengerät verbinden**

- 1 Stellen Sie über ein USB-Kabel eine Verbindung zwischen Ihrem Gerät und einem Computer her.
- 2 Öffnen Sie das Benachrichtigungsfeld und tippen Sie **Als Mediengerät verbunden** <sup>→</sup> **Mediengerät (MTP)** an.

Tippen Sie **Kamera (PTP)** an, wenn Ihr Computer das Media Transfer Protocol (MTP) nicht unterstützt oder kein passender Treiber installiert ist.

 $3$  Tauschen Sie Dateien zwischen Ihrem Gerät und dem Computer aus.

#### **Mit Samsung Kies verbinden**

Samsung Kies ist eine Computer-Anwendung, mit der Sie Inhalte und persönliche Informationen auf Samsung-Geräten verwalten können. Die aktuelle Version von Samsung Kies finden Sie auf der Samsung-Webseite.

- 1 Stellen Sie über ein USB-Kabel eine Verbindung zwischen Ihrem Gerät und einem Computer her. Auf dem Computer wird Samsung Kies automatisch gestartet. Falls Samsung Kies nicht gestartet wird, klicken Sie doppelt auf das Samsung Kies-Symbol.
- 2 Tauschen Sie Dateien zwischen Ihrem Gerät und dem Computer aus.

Weitere Informationen finden Sie in der Hilfe zu Samsung Kies.

## <span id="page-76-0"></span>**Daten sichern und wiederherstellen**

Sichern Sie Ihre persönlichen Daten, Anwendungsdaten und Einstellungen auf dem Gerät. Sie können vertrauliche Informationen in einem Sicherungskonto sichern und später darauf zugreifen.

#### **Google-Konto verwenden**

- 1 Tippen Sie auf dem Anwendungsbildschirm **Einstellungen** an.
- 2 Tippen Sie **Sichern und zurücksetzen** an und aktivieren Sie das Kontrollkästchen **Datensicherung**.
- 3 Tippen Sie **Sicherungskonto** an und wählen Sie ein Sicherungskonto aus.

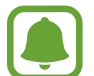

Um Daten wiederherzustellen, müssen Sie sich über den Einrichtungsassistenten in Ihrem Google-Konto anmelden. Sie können den Einrichtungsassistenten starten und öffnen, indem Sie die Werkseinstellungen auf dem Gerät wiederherstellen. Wenn Sie sich nicht über den Einrichtungsassistenten in Ihrem Google-Konto anmelden, können Sie die gesicherten Daten nicht wiederherstellen.

# **Daten zurücksetzen**

Löschen Sie alle Einstellungen und Daten auf dem Gerät. Sichern Sie vor dem Zurücksetzen auf die Werkseinstellungen unbedingt alle wichtigen Daten, die auf dem Gerät gespeichert sind. Weitere Informationen finden Sie unter [Daten sichern und wiederherstellen.](#page-76-0)

Tippen Sie auf dem Anwendungsbildschirm **Einstellungen** → **Sichern und zurücksetzen** → **Auf Werkseinstellungen zurücksetzen** → **GERÄT ZURÜCKSETZEN** → **ALLES LÖSCHEN** an. Das Gerät wird automatisch neu gestartet.

# **Einstellungen**

# **Über die Einstellungen**

Verwenden Sie diese Anwendung, um das Gerät zu konfigurieren, Anwendungsoptionen festzulegen und Konten hinzuzufügen.

Tippen Sie auf dem Anwendungsbildschirm **Einstellungen** an.

# **Verbindungen**

#### **WLAN**

Sie können die WLAN-Funktion aktivieren, um eine Verbindung mit einem WLAN herzustellen und auf das Internet oder andere Netzwerkgeräte zuzugreifen.

Tippen Sie auf dem Einstellungsbildschirm **WLAN** und dann den Schalter **WLAN** an, um die Funktion zu aktivieren.

Legen Sie für WLAN und mobile Netzwerke fest, dass das Gerät automatisch das stärkste Signal verwendet, um eine stabile Netzwerkverbindung zu erzielen. Aktivieren Sie zum automatischen Wechseln des Netzwerks das Kontrollkästchen **Intelligenter Netzwechsel**.

Tippen Sie • an, um die Optionen aufzurufen.

- **Suchen**: Verfügbare Netzwerke suchen.
- **Wi-Fi Direct**: Wi-Fi Direct aktivieren und die Geräte direkt über WLAN verbinden, um Dateien freizugeben.
- **Erweitert**: WLAN-Einstellungen anpassen.
- **WPS Taste drücken**: Über eine WPS-Taste eine Verbindung mit einem gesicherten WLAN-Netzwerk herstellen.
- **WPS-PIN eingeben**: Über eine WPS-PIN eine Verbindung mit einem gesicherten WLAN-Netzwerk herstellen.

#### **WLAN-Stand-by-Richtlinie einstellen**

#### Tippen Sie → **Erweitert** → **WLAN im Standbymodus eingeschaltet lassen** an.

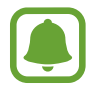

Beim Ausschalten des Bildschirms deaktiviert das Gerät automatisch die WLAN-Verbindungen. Wenn dies geschieht, greift das Gerät automatisch auf mobile Netzwerke zu, wenn es für deren Nutzung konfiguriert ist. Dadurch entstehen möglicherweise Kosten für Datenübertragungen. Legen Sie diese Option auf **Immer** fest, um zusätzliche Kosten zu vermeiden.

## **Bluetooth**

Sie können die Bluetooth-Funktion aktivieren, um Informationen über kurze Entfernungen auszutauschen.

Tippen Sie auf dem Einstellungsbildschirm **Bluetooth** und dann den Schalter **Bluetooth** an, um die Funktion zu aktivieren.

Tippen Sie • an, um mehr Optionen aufzurufen.

- **Sichtbarkeits-Timeout**: Sichtbarkeitsdauer des Geräts festlegen.
- **Empfangene Dateien:** Dateien anzeigen, die Sie über Bluetooth empfangen haben.

## **Tethering und Mobile Hotspot**

Verwenden Sie das Gerät als mobilen Hotspot, um die mobile Datenverbindung des Geräts für andere Geräte freizugeben. Weitere Informationen finden Sie unter [Tethering und Mobile Hotspot.](#page-34-0)

Tippen Sie auf dem Einstellungsbildschirm **Tethering und Mobile Hotspot** an.

- **Mobile Hotspot**: Mobilen Hotspot verwenden, um die mobile Datenverbindung des Geräts über das WLAN-Netzwerk für PCs oder andere Geräte verfügbar zu machen. Sie können diese Funktion verwenden, wenn die Netzwerkverbindung nicht verfügbar ist.
- **USB-Tethering**: USB-Tethering verwenden, um die mobile Datenverbindung des Geräts über USB für einen PC freizugeben. Wenn das Gerät mit einem PC verbunden ist, wird es als drahtloses Modem für den PC verwendet.
- **Bluetooth-Tethering**: Bluetooth-Tethering verwenden, um die mobile Datenverbindung des Geräts über Bluetooth für PCs oder andere Geräte freizugeben.

## **Offline-Modus**

Alle drahtlosen Funktionen des Geräts werden deaktiviert. In diesem Fall können nur netzunabhängige Dienste verwendet werden.

Aktivieren Sie auf dem Einstellungsbildschirm das Kontrollkästchen **Offline-Modus**.

## **Datennutzung**

Behalten Sie den Überblick über die genutzte Datenmenge und passen Sie zur Einschränkung der Datennutzung die entsprechenden Einstellungen an.

Tippen Sie auf dem Einstellungsbildschirm **Datennutzung** an.

- **Mobile Datenverbindung**: Datenverbindungen in allen mobilen Netzwerken verwenden.
- **Mobildatenbegrenzung festlegen**: Einschränkung der Datennutzung über das Mobilgerät festlegen.

Tippen Sie : an, um mehr Optionen aufzurufen.

- **Hintergrunddaten einschränken**: Hintergrundsynchronisierung bei Verwendung eines mobilen Netzwerks deaktivieren.
- **WLAN-Nutzung anzeigen**: Über WLAN genutzte Datenmenge anzeigen.
- **Mobile Hotspots**: Mobile Hotspots auswählen, um zu verhindern, dass im Hintergrund ausgeführte Anwendungen sie verwenden.

## **Standort**

Ändern Sie die Einstellungen für die Berechtigungen zur Verwendung von Standortinformationen.

Tippen Sie auf dem Einstellungsbildschirm **Standort** und dann den Schalter **Standort** an, um die Funktion zu aktivieren.

- **Modus**: Methode zum Sammeln Ihrer Standortdaten auswählen.
- **Kürzliche Standortanfragen**: Anzeigen, welche Anwendungen Ihre aktuellen Standortinformationen anfordern und deren Akkuverbrauch aufrufen.
- **Standortdienste**: Standortdienste anzeigen, die vom Gerät verwendet werden.

## **NFC**

Sie können die NFC-Funktion aktivieren, um Informationen auf NFC-Tags zu lesen oder zu schreiben. Tippen Sie auf dem Einstellungsbildschirm **NFC** und zum Aktivieren der Funktion den Schieberegler **NFC** an.

- **Android Beam**: Android Beam-Funktion aktivieren, um Daten, Webseiten und Kontakte an NFCfähige Geräte zu senden.
- **Tippen und bezahlen**: Standardanwendung für Zahlungen mit dem Mobilgerät festlegen.

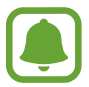

Die Liste mit den Zahlungsdiensten enthält möglicherweise nicht alle verfügbaren Zahlungsanwendungen.

## **Drucken**

Konfigurieren Sie die Einstellungen für Drucker-Plug-ins, die auf dem Gerät installiert sind. Sie können verfügbare Drucker suchen oder manuell einen Drucker hinzufügen, um Dateien zu drucken.

Tippen Sie auf dem Einstellungsbildschirm **Drucken** an.

## **Weitere Einstellungen**

Passen Sie die Einstellungen für Netzwerke an. Tippen Sie auf dem Einstellungsbildschirm **Weitere Einstellungen** an.

#### **Standard-Nachrichten-App**

Wählen Sie die Standardanwendung für das Versenden von Nachrichten aus.

#### **Mobile Netzwerke**

- **Mobile Daten**: Datenverbindungen in allen mobilen Netzwerken verwenden.
- **Daten-Roaming**: Datenverbindungen in Fremdnetzen verwenden.
- **Zugangspunkte**: Zugangspunktnamen (APNs) einrichten.
- **Netzmodus**: Netztyp auswählen.
- **Netzbetreiber**: Verfügbare Netzwerke suchen und manuell ein Netzwerk registrieren.

#### **VPN**

Über diese Funktion können Sie virtuelle private Netze (VPNs) einrichten und verwalten.

# **Gerät**

## **Töne und Benachrichtigungen**

Sie können die Einstellungen für verschiedene Töne auf dem Gerät ändern.

Tippen Sie auf dem Einstellungsbildschirm **Töne und Benachrichtigungen** an.

- **Beim Klingeln vibrieren**: Einstellen, dass das Gerät vibriert und einen Klingelton wiedergibt, um Sie auf eingehende Anrufe hinzuweisen.
- **Klingeltöne**: Klingelton für eingehende Anrufe hinzufügen oder auswählen.
- **Benachrichtigung**: Klingelton für Ereignisse wie eingehende Nachrichten und verpasste Anrufe auswählen.

## **Anzeige**

Ändern Sie die Display-Einstellungen.

Tippen Sie auf dem Einstellungsbildschirm **Anzeige** an.

- **Hintergrundbild**: Hintergrundeinstellungen für den Startbildschirm und den Sperrbildschirm ändern.
- **Benachrichtigungsfeld**: Die im Benachrichtigungsfeld angezeigten Elemente anpassen.
- **Helligkeit**: Display-Helligkeit einstellen.
- **Automatisch drehen**: Inhalt automatisch drehen, wenn das Gerät gedreht wird.
- **Bildschirm-Timeout**: Zeitraum einstellen, nach dem die Displaybeleuchtung ausgeschaltet wird.
- **Bildschirmschoner**: Bildschirmschoner starten, wenn das Gerät geladen wird.
- **Schriftstil:** Schriftart für den angezeigten Text ändern.
- **Schriftgröße**: Schriftgröße ändern.
- **Touch-Empfindlichkeit hoch:** Verwendung des Touchscreens mit Handschuhen ermöglichen.

## **Sperrbildschirm**

Ändern Sie die Einstellungen für den gesperrten Bildschirm.

Tippen Sie auf dem Einstellungsbildschirm **Sperrbildschirm** an.

- **Sperrbildschirm**: Bildschirmsperrmethode ändern. Die folgenden Optionen variieren je nach ausgewählter Bildschirmsperrmethode.
- **Dual-Uhr**: Dual-Uhr anzeigen.
- **Datum anzeigen**: Datum zusammen mit der Uhr anzeigen.
- **Schnellzugriff für Kamera**: Kameraschnellzugriff auf dem gesperrten Bildschirm anzeigen.

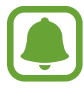

Diese Funktion ist je nach Region oder Dienstanbieter u. U. nicht verfügbar.

- **Info über Besitzer:** Informationen eingeben, die zusammen mit der Uhr angezeigt werden sollen.
- **Effekt für Entsperren:** Anzuzeigenden Effekt für das Entsperren des Bildschirms auswählen.
- **Hilfetext**: Hilfetext auf dem gesperrten Bildschirm anzeigen.

## **Anrufeinstellungen**

Sie können die Einstellungen für die Anruffunktionen anpassen.

Tippen Sie auf dem Einstellungsbildschirm **Anrufeinstellungen** an.

- **Anruf ablehnen**: Einstellungen für das Ablehnen von Anrufen ändern, zum Beispiel die Liste für das Abweisen und die Ablehnungsnachrichten.
- **Anrufe beantworten und beenden**: Methode für das Beantworten oder Beenden von Anrufen ändern.
- **Anruf-Pop-ups**: Während der Verwendung von Anwendungen Pop-up-Nachrichten für Anrufe oder für den Status von Anrufen anzeigen.
- **Weitere Einstellungen**: Weitere Anrufeinstellungen anpassen.
- **Klingel- und Tastentöne**: Ton- und Vibrationseinstellungen für Anrufe ändern.
- **Eigenes Video ausblenden**: Bild auswählen, das dem anderen Teilnehmer angezeigt werden soll.
- **Dienstanbieter**: Dienstanbieter für Ihre Mailbox auswählen.
- **Mailboxeinstellungen**: Nummer für den Zugriff auf die Mailbox eingeben. Diese Nummer erhalten Sie von Ihrem Dienstanbieter.

## **Anwendungsmanager**

Sie können die Anwendungen auf Ihrem Gerät anzeigen und verwalten. Tippen Sie auf dem Einstellungsbildschirm **Anwendungsmanager** an.

# **Persönlich**

## **Konten**

Sie können E-Mail- oder SNS-Konten hinzufügen. Tippen Sie auf dem Einstellungsbildschirm **Konten** an.

## **Sichern und zurücksetzen**

Ändern Sie die Einstellungen für die Verwaltung von Einstellungen und Daten.

Tippen Sie auf dem Einstellungsbildschirm **Sichern und zurücksetzen** an.

- **Datensicherung**: Einstellungen und Anwendungsdaten auf dem Google-Server sichern.
- **Sicherungskonto**: Google-Sicherungskonto einrichten und bearbeiten.
- **Automatisch wiederherstellen**: Einstellungen und Anwendungsdaten wiederherstellen, wenn die Anwendungen erneut auf dem Gerät installiert werden.
- **Auf Werkseinstellungen zurücksetzen**: Einstellungen auf Standardwerte ab Werk zurücksetzen und alle Daten löschen.

## **Eingabehilfe**

Mit dieser Funktion wird die Eingabe auf dem Gerät erleichtert.

Tippen Sie auf dem Einstellungsbildschirm **Eingabehilfe** an.

- **Direktzugriff**: Ausgewählte Eingabehilfemenüs öffnen, wenn Sie dreimal schnell die Home-Taste drücken.
- **Anrufe beantworten und beenden**:
	- **Drücken der Home-Taste**: Einstellen, dass das Gerät Anrufe durch Drücken der Home-Taste annimmt.
	- **Drücken der Ein-/Aus-Taste**: Einstellen, dass das Gerät Anrufe durch Drücken der Ein-/Aus-Taste beendet.
- **Einfaches Tippen:** Eingehende Anrufe oder Benachrichtigungen durch Antippen anstatt durch Ziehen des Schiebeelements steuern.
- **Dienste**: Auf dem Gerät installierte Eingabehilfedienste anzeigen.
- **TalkBack**: TalkBack für Sprachmeldungen aktivieren. Tippen Sie zum Aufrufen von Hilfeinformationen mit Tipps zur Verwendung dieser Funktion die Optionen **EINSTELLUNGEN** → **Anleitung "Tippen & Entdecken" starten** an.
- **Passwörter sagen**: Passwort laut vorlesen, wenn Sie das Passwort eingeben, während TalkBack aktiviert ist.
- **Schriftgröße**: Schriftgröße ändern.
- **Vergrößerung mit Gesten**: Bildschirm und einen bestimmten Bereich vergrößern.
- **Negative Farben**: Anzeigefarben umgekehrt anzeigen, um die Sichtbarkeit zu verbessern.
- **Eingabehilfe-Verknüpfung**: Bei Gedrückthalten der Ein-/Aus-Taste und anschließendem Berühren und Halten des Bildschirms mit zwei Fingern TalkBack aktivieren.
- **Text-zu-Sprache-Einstellungen**: Einstellungen für Text-zu-Sprache-Funktionen ändern, die bei aktivierter TalkBack-Funktion verwendet werden, z. B. Sprachen, Geschwindigkeit usw.
- **Blitzlicht-Benachrichtigung**: Aktivieren, damit der Blitz bei eingehenden Anrufen, neuen Nachrichten oder Benachrichtigungen blinkt.
- **Alle Töne ausschalten**: Alle Gerätetöne wie z. B. Medientöne und die Stimme des Anrufers während eines Anrufs stumm schalten.
- **Google-Untertitel (CC)**: Untertitel bei Inhalten anzeigen, die von Google unterstützt werden, und entsprechende Einstellungen ändern.
- **Mono-Audio**: Festlegen, dass bei Anschluss eines Headsets der Ton nicht mehr in Stereo sondern in Mono ausgegeben wird.
- **Audio-Balance**: Festlegen, dass die Audio-Balance bei Verwendung eines Headsets angepasst wird.
- **Verzögerung beim Tippen und Halten**: Erkennungszeit für das Berühren und Halten des Bildschirms festlegen.
- **Interaktionssteuerung**: Interaktionssteuerungsmodus aktivieren, um die Reaktion des Geräts auf Eingaben beim Verwenden von Anwendungen zu beschränken.

## **Xcover-Taste**

Rufen Sie die aktiven Anwendungen durch Drücken der Xcover-Taste auf und bearbeiten Sie sie. Tippen Sie auf dem Einstellungsbildschirm **Xcover-Taste** an.

- **Kurz drücken**: Anwendung auswählen, die gestartet wird, wenn Sie die Xcover-Taste drücken.
- **Lange drücken**: Anwendung auswählen, die gestartet wird, wenn Sie die Xcover-Taste gedrückt halten.

# **System**

## **Sprache und Eingabe**

Ändern Sie die Einstellungen für die Texteingabe. Einige Optionen sind je nach ausgewählter Sprache möglicherweise nicht verfügbar.

Tippen Sie auf dem Einstellungsbildschirm **Sprache und Eingabe** an.

#### **Sprache**

Wählen Sie die Displaysprache für alle Menüs und Anwendungen aus.

#### **Standard**

Wählen Sie einen Standard-Tastaturtyp für die Texteingabe aus.

#### **Samsung-Tastatur**

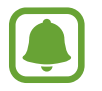

Die verfügbaren Optionen variieren möglicherweise je nach Region oder Dienstanbieter.

- **Deutsch**: Standardlayout für die Tastatur auswählen.
- **Eingabesprachen auswählen**: Sprachen für die Texteingabe auswählen.
- **Texterkennung**: Texterkennungsmodus aktivieren, um Wörter basierend auf Ihren Eingaben zu erkennen und Wortvorschläge anzuzeigen. Sie können die Texterkennungseinstellungen nach Ihren Bedürfnissen anpassen.
- **Automatisch ersetzen**: Durch Antippen der Leertaste oder eines Satzzeichens falsch geschriebene Wörter korrigieren und unvollständige Wörter ergänzen.
- **Automatische Großschreibung**: Ersten Buchstaben nach einem Satzzeichen wie Punkt, Frage- oder Ausrufezeichen automatisch großschreiben.
- **Automatische Leerzeichen**: Automatisch ein Leerzeichen zwischen Wörtern einfügen.
- **Automatisch unterbrechen**: Einen Punkt einfügen, wenn Sie zweimal die Leertaste antippen.
- **Tastatur wischen**: Einstellungen für die Funktion zum Streifen über die Tastatur ändern.
- **Ton**: Einstellen, dass das Gerät beim Berühren einer Taste einen Ton ausgibt.
- Zeichenvorschau: Für jeden Buchstaben, der angetippt wird, ein großes Bild anzeigen.
- **Einstellungen zurücksetzen**: Einstellungen für die Samsung-Tastatur zurücksetzen.

#### **Google Spracheingabe**

- **Sprache**: Sprachen für die Texteingabe auswählen.
- **Offline-Spracherkennung**: Sprachdaten für Offline-Spracheingabe herunterladen und installieren.
- **Anstößige Wörter sperren**: Einstellen, ob das Gerät anstößige Wörter bei der Spracheingabe erkennen bzw. ignorieren soll.

#### **Text-zu-Sprache-Einstellungen**

- **Bevorzugte TTS-Engine:** Sprachsynthese-Modul auswählen. Tippen Sie **32** an, um die Einstellungen für Sprachsynthese-Module zu ändern.
- **Sprechgeschwindigkeit**: Wählen Sie die Geschwindigkeit für die Text-zu-Sprache-Funktion.
- **Ein Beispiel anhören**: Beispiel des gesprochenen Texts anhören.
- **Status Standardsprache:** Status der Standardsprache für die Text-zu-Sprache-Funktion anzeigen.

#### **Zeigergeschwindigkeit**

Passen Sie die Zeigergeschwindigkeit für eine an Ihr Gerät angeschlossene Maus oder für ein angeschlossenes Trackpad an.

## **Datum und Uhrzeit**

Öffnen und ändern Sie die Einstellungen für die Zeit- und Datumsanzeige.

Tippen Sie auf dem Einstellungsbildschirm **Datum und Uhrzeit** an.

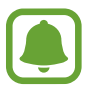

Falls der Akku vollständig entladen oder aus dem Gerät entfernt wird, werden das Datum und die Uhrzeit zurückgesetzt.

- **Automatisch Datum und Uhrzeit**: Datum und Uhrzeit beim Überqueren von Zeitzonen automatisch aktualisieren.
- **Datum einstellen**: Aktuelles Datum manuell einstellen.
- **Uhrzeit einstellen**: Aktuelle Uhrzeit manuell einstellen.
- **Automatische Zeitzone**: Zeitzoneninformationen beim Überqueren von Zeitzonengrenzen automatisch aus dem Netz abrufen.
- **Zeitzone auswählen**: Heimatzeitzone festlegen.
- 24-Stundenformat verwenden: Zeit im 24-Stundenformat anzeigen.

## **Ultra-Energiesparmodus**

Verlängern Sie die Stand-by-Zeit und verringern Sie den Akkuverbrauch, indem Sie ein einfaches Layout auswählen und den Zugriff auf einige Anwendungen beschränken. Weitere Informationen finden Sie unter [Ultra-Energiesparmodus.](#page-31-0)

Tippen Sie auf dem Einstellungsbildschirm **Ultra-Energiesparmodus** und anschließend den Schalter **Ultra-Energiesparmodus** an, um die Funktion zu aktivieren.

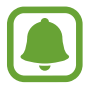

Die geschätzte maximale Stand-by-Zeit ist die verbleibende Zeit bis zur vollständigen Entladung des Akkus, wenn das Gerät nicht verwendet wird. Die Stand-by-Zeit kann je nach Geräteeinstellungen und Betriebsbedingungen variieren.

## **Akku**

Sie können die vom Gerät verbrauchte Akkuleistung anzeigen.

Tippen Sie auf dem Einstellungsbildschirm **Akku** an.

• **Akkustand in Prozent anzeigen**: Verbleibende Akkulaufzeit anzeigen.

## **Speicher**

Anzeigen von Speicherinformationen für Ihr Gerät und Ihre Speicherkarte oder Formatierung der Speicherkarte.

Tippen Sie auf dem Einstellungsbildschirm **Speicher** an.

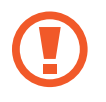

Durch das Formatieren einer Speicherkarte werden alle Daten unwiederbringlich von der Karte gelöscht.

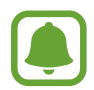

Die tatsächlich verfügbare Kapazität des internen Speichers ist kleiner als angegeben, da das Betriebssystem und die Standardanwendungen Teile des Speichers belegen. Die verfügbare Kapazität ändert sich möglicherweise nach einer Aktualisierung des Geräts.

## **Sicherheit**

Ändern Sie die Einstellungen für die Gerätesicherheit und die SIM- oder USIM-Karte.

Tippen Sie auf dem Einstellungsbildschirm **Sicherheit** an.

- **Geräteadministratoren**: Die auf dem Gerät eingerichteten Geräteadministratoren anzeigen. Geräteadministratoren können mit Ihrer Zustimmung neue Richtlinien auf das Gerät anwenden.
- **Unbekannte Quellen**: Installation von Anwendungen aus unbekannten Quellen zulassen.
- **Gerät verschlüsseln**: Passwort zum Verschlüsseln der auf dem Gerät gespeicherten Daten festlegen. Sie müssen das Passwort eingeben, wenn Sie das Gerät einschalten.

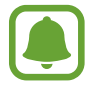

Laden Sie den Akku auf, bevor Sie diese Option aktivieren. Das Verschlüsseln der Daten kann länger als eine Stunde dauern.

• **Externe SD-Karte verschlüsseln**: Dateien auf einer Speicherkarte verschlüsseln.

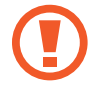

Wenn Sie das Gerät auf die Standardwerte zurücksetzen und diese Option aktiviert ist, wird das Gerät nicht in der Lage sein, die verschlüsselten Dateien zu lesen. Deaktivieren Sie diese Option, bevor Sie das Gerät zurücksetzen.

- **Fernzugriff**: Steuerung eines verlorenen oder gestohlenen Geräts über das Internet zulassen. Um diese Funktion verwenden zu können, müssen Sie sich mit Ihrem Samsung Konto anmelden.
- Info über SIM-Wechsel: Funktion "Mobilgerät orten" aktivieren oder deaktivieren, mit der Sie das Gerät bei Verlust oder Diebstahl orten können.
- **Zur Webseite wechseln**: Auf die Find My Mobile-Website [\(findmymobile.samsung.com\)](http://findmymobile.samsung.com) zugreifen. Auf der Find My Mobile-Webseite können Sie Ihr verlorenes oder gestohlenes Gerät orten und steuern.
- **SIM-PIN Optionen**: SIM-PIN Einstellungen ändern.
- **Passwörter sichtbar machen: Passwörter beim Eingeben anzeigen.**
- **Sicherheitsrichtlinien-Updates**: Einstellen, dass das Gerät nach Sicherheitsaktualisierungen sucht und diese herunterlädt.
- **Sicherheitsberichte senden**: Aktualisierte Sicherheitsberichte automatisch an Samsung senden.
- **Speichertyp**: Speichertyp für Berechtigungsdateien festlegen.
- **Vertrauenswürd. Berechtigungen**: Sichere Verwendung verschiedener Anwendungen anhand von Zertifikaten und Berechtigungen sicherstellen.
- **Von USB-Speicher installieren**: Auf dem USB-Speicher gespeicherte verschlüsselte Zertifikate installieren.
- **Berechtigungen löschen**: Berechtigungen vom Gerät entfernen und Passwort zurücksetzen.

## **Geräteinformationen**

Rufen Sie Informationen zum Gerät auf, bearbeiten Sie den Gerätenamen oder aktualisieren Sie die Software des Geräts.

Tippen Sie auf dem Einstellungsbildschirm **Geräteinformationen** an.

# **Rat und Hilfe bei Problemen**

Bitte sehen Sie sich die folgenden möglichen Problembehebungen an, bevor Sie sich an ein Samsung-Servicezentrum wenden. Einige Situationen treffen möglicherweise nicht auf Ihr Gerät zu.

#### **Wenn Sie das Gerät einschalten oder es verwenden, werden Sie aufgefordert, einen der folgenden Codes einzugeben:**

- Passwort: Wenn die Gerätesperrfunktion aktiviert ist, müssen Sie das Passwort eingeben, das Sie für das Gerät eingestellt haben.
- PIN: Wenn Sie das Gerät zum ersten Mal verwenden oder die PIN-Anforderung aktiviert ist, müssen Sie die mit der SIM- oder USIM-Karte gelieferte PIN eingeben. Deaktivieren Sie diese Funktion über das Menü zum Sperren der SIM-Karte.
- PUK: Ihre SIM- oder USIM-Karte wird gesperrt, wenn Sie die PIN mehrmals falsch eintippen. Geben Sie den von Ihrem Dienstanbieter mitgelieferten PUK ein.
- PIN2: Wenn Sie auf ein Menü zugreifen, für das der PIN2-Code erforderlich ist, müssen Sie den zur SIM- oder USIM-Karte gehörenden PIN2-Code eingeben. Weitere Informationen erhalten Sie von Ihrem Netzbetreiber.

#### **Auf Ihrem Gerät werden Netzwerk- oder Servicefehlermeldungen angezeigt**

- Der Empfang wird möglicherweise unterbrochen, wenn an einem Standort das Signal schwach oder der Empfang schlecht ist. Wechseln Sie den Standort und versuchen Sie es erneut. Wenn Sie sich bewegen, wird die Fehlermeldung möglicherweise wiederholt angezeigt.
- Für den Zugriff auf einige Optionen benötigen Sie ein Abonnement. Weitere Informationen erhalten Sie von Ihrem Netzbetreiber.

#### **Das Gerät lässt sich nicht einschalten**

- Ist der Akku vollständig entladen, lässt sich das Gerät nicht einschalten. Laden Sie den Akku vollständig auf, bevor Sie das Gerät einschalten.
- Der Akku ist möglicherweise nicht richtig eingelegt. Legen Sie den Akku erneut ein.
- Säubern Sie die goldfarbenen Kontakte und legen Sie den Akku dann erneut ein.

#### **Der Touchscreen reagiert langsam oder fehlerhaft**

- Wenn Sie am Touchscreen eine Schutzhülle oder optionales Zubehör angebracht haben, funktioniert der Touchscreen möglicherweise nicht richtig.
- Wenn Sie Handschuhe tragen, Ihre Hände beim Antippen des Touchscreens schmutzig sind oder Sie den Touchscreen mit einem spitzen Gegenstand oder den Fingerspitzen antippen, funktioniert der Touchscreen möglicherweise nicht richtig.
- Durch Feuchtigkeit oder Kontakt mit Wasser können Fehlfunktionen des Touchscreens verursacht werden.
- Starten Sie das Gerät neu, um vorübergehende Softwarefehler zu beheben.
- Stellen Sie sicher, dass die Software auf dem Gerät auf die neueste Version aktualisiert wurde.
- Sollte der Touchscreen Kratzer oder Beschädigungen aufweisen, suchen Sie ein Samsung-Servicezentrum auf.

#### **Das Gerät reagiert nicht oder zeigt einen schwerwiegenden Fehler an**

Wenn das Gerät nicht mehr reagiert oder abstürzt, müssen möglicherweise Anwendungen geschlossen und das Gerät aus- und dann wieder eingeschaltet werden. Wenn das Gerät nicht reagiert, halten Sie die Ein-/Aus-Taste und die Lautstärketaste gleichzeitig länger als 7 Sekunden gedrückt, um es neu zu starten.

Ist das Problem noch nicht behoben, müssen Sie das Gerät auf die Werkseinstellungen zurücksetzen. Tippen Sie auf dem Anwendungsbildschirm **Einstellungen** → **Sichern und zurücksetzen** → **Auf Werkseinstellungen zurücksetzen** → **GERÄT ZURÜCKSETZEN** → **ALLES LÖSCHEN** an. Erstellen Sie vor dem Zurücksetzen auf die Werkseinstellungen unbedingt eine Sicherungskopie aller wichtigen Daten, die auf dem Gerät gespeichert sind.

Besteht das Problem weiterhin, wenden Sie sich an ein Samsung-Servicezentrum.

#### **Anrufe werden nicht verbunden**

- Stellen Sie sicher, dass Sie mit dem richtigen Mobilfunknetz verbunden sind.
- Stellen Sie sicher, dass die Anrufsperre für die gewählte Rufnummer nicht aktiviert ist.
- Stellen Sie sicher, dass die Anrufsperre für die eingehende Rufnummer nicht aktiviert ist.

#### **Angerufene hören Sie während des Anrufs nicht**

- Stellen Sie sicher, dass Sie das eingebaute Mikrofon nicht verdecken.
- Stellen Sie sicher, dass Sie das Mikrofon nah an Ihren Mund halten.
- Wenn Sie ein Headset verwenden, stellen Sie sicher, dass es ordnungsgemäß verbunden ist.

#### **Beim Telefonieren höre ich ein Echo**

Passen Sie die Lautstärke durch Drücken der Lautstärketaste an oder begeben Sie sich an einen anderen Ort<sup>.</sup>

#### **Die Verbindung zum Mobilfunknetz oder Internet wird häufig unterbrochen oder die Audioqualität ist schlecht**

- Stellen Sie sicher, dass die interne Antenne nicht abgedeckt wird.
- Der Empfang wird möglicherweise unterbrochen, wenn an einem Standort das Signal schwach oder der Empfang schlecht ist. Möglicherweise treten die Verbindungsprobleme aufgrund von Problemen an der Basisstation des Dienstanbieters auf. Wechseln Sie den Standort und versuchen Sie es erneut.
- Wenn Sie sich während der Verwendung des Geräts bewegen, werden Drahtlosnetzwerkdienste möglicherweise aufgrund von Problemen mit dem Netzwerk des Dienstanbieters deaktiviert.

### **Das Akkusymbol ist leer**

Der Akku ist schwach. Laden Sie den Akku auf.

#### **Der Akku lädt nicht ordnungsgemäß (bei Verwendung eines von Samsung zugelassenen Ladegeräts)**

- Stellen Sie sicher, dass das Ladegerät richtig angeschlossen ist.
- Sollten die Pole am Akku schmutzig sein, wird der Akku möglicherweise nicht ordnungsgemäß geladen oder das Gerät schaltet sich unter Umständen aus. Säubern Sie die goldfarbenen Kontakte und laden Sie den Akku dann erneut auf.

## **Der Akku entlädt sich schneller als nach dem Kauf**

- Wenn Sie das Gerät oder den Akku sehr niedrigen oder sehr hohen Temperaturen aussetzen, verringert sich möglicherweise die Kapazität.
- Der Akkuverbrauch steigt, wenn Sie Nachrichtenfunktionen oder bestimmte Anwendungen wie Spiele oder das Internet verwenden.
- Der Akku ist ein Verbrauchsgegenstand und die Kapazität verringert sich im Laufe der Zeit.

### **Das Gerät ist zu heiß**

Das Gerät erwärmt sich möglicherweise stark, wenn Sie Anwendungen ausführen, die viel Strom benötigen, oder auf dem Gerät Anwendungen längere Zeit ausführen. Dies ist normal und hat keine Auswirkung auf die Lebensdauer oder Leistungsfähigkeit des Geräts.

#### **Beim Starten der Kamera werden Fehlermeldungen angezeigt**

Die Kameraanwendung funktioniert nur, wenn das Gerät über ausreichend Speicher und Akkuladung verfügt. Werden beim Starten der Kamera Fehlermeldungen angezeigt, versuchen Sie Folgendes:

- Laden Sie den Akku auf.
- Geben Sie Speicherplatz frei, indem Sie Dateien auf einen Computer übertragen oder vom Gerät löschen.
- Starten Sie das Gerät neu. Funktioniert die Kameraanwendung anschließend immer noch nicht ordnungsgemäß, wenden Sie sich an ein Samsung-Servicezentrum.

### **Die Qualität der Fotos ist schlechter als in der Vorschau**

- Die Qualität Ihrer Fotos variiert möglicherweise je nach der Umgebung, in der Sie das Foto aufgenommen haben, und den Fototechniken, die Sie einsetzen.
- Wenn Sie Fotos in einer dunklen Umgebung, bei Nacht oder in Gebäuden aufnehmen, kann Bildrauschen auftreten oder die Fotos können unscharf sein.

#### **Beim Öffnen von Multimediadateien werden Fehlermeldungen angezeigt**

Erscheinen beim Öffnen von Multimediadateien auf dem Gerät Fehlermeldungen oder werden die Dateien nicht auf dem Gerät wiedergegeben, versuchen Sie Folgendes:

- Geben Sie Speicherplatz frei, indem Sie Dateien auf einen Computer übertragen oder vom Gerät löschen.
- Stellen Sie sicher, dass die Musikdatei nicht DRM-geschützt (Digital Rights Management) ist. Ist die Datei DRM-geschützt, müssen Sie für die Wiedergabe der Datei über eine passende Lizenz oder einen Benutzerschlüssel verfügen.
- Stellen Sie sicher, dass die Dateiformate vom Gerät unterstützt werden. Wird ein Dateiformat nicht unterstützt, z. B. DivX oder AC3, installieren Sie eine Anwendung, die das entsprechende Format unterstützt. Besuchen Sie zum Überprüfen der vom Gerät unterstützten Dateiformate [www.samsung.com](http://www.samsung.com)
- Das Gerät unterstützt Fotos und Videos, die mit dem Gerät aufgenommen wurden. Fotos und Videos, die mit anderen Geräten aufgenommen wurden, werden möglicherweise nicht richtig angezeigt.
- Das Gerät unterstützt Multimediadateien, die von Ihrem Netzwerk-Dienstanbieter oder den Anbietern zusätzlicher Dienste autorisiert sind. Einige Inhalte wie Klingeltöne, Videos oder Hintergrundbilder, die Sie im Internet finden können, funktionieren möglicherweise nicht ordnungsgemäß.

### **Anderes Bluetooth-Gerät wird nicht gefunden**

- Stellen Sie sicher, dass die drahtlose Bluetooth-Funktion auf dem Gerät aktiviert ist.
- Die drahtlose Bluetooth-Funktion muss auf dem Gerät aktiviert sein, zu dem Sie eine Verbindung herstellen möchten.
- Stellen Sie sicher, dass sich beide Bluetooth-Geräte innerhalb der maximalen Bluetooth-Reichweite (10 m) befinden.

Lässt sich das Problem durch o. g. Schritte nicht beheben, wenden Sie sich an ein Samsung-Servicezentrum.

#### **Beim Anschluss des Geräts an einen Computer wird keine Verbindung hergestellt**

- Das verwendete USB-Kabel muss mit dem Gerät kompatibel sein.
- Stellen Sie sicher, dass auf dem Computer der richtige Treiber installiert ist und sich dieser auf dem neuesten Stand befindet.
- Wenn Sie Windows XP nutzen, stellen Sie sicher, dass das Windows XP Service Pack 3 oder höher auf dem Computer installiert ist.
- Stellen Sie sicher, dass Samsung Kies oder Windows Media Player 10 oder höher auf dem Computer installiert ist.

#### **Das Gerät kann den aktuellen Standort nicht ermitteln**

GPS-Signale werden an einigen Orten möglicherweise gestört, z. B. in Gebäuden. Verwenden Sie in einem solchen Fall ein WLAN oder ein mobiles Netzwerk, um Ihren aktuellen Standort zu ermitteln.

#### **Auf dem Gerät gespeicherte Daten wurden gelöscht**

Erstellen Sie immer eine Sicherungskopie aller wichtigen Daten, die auf dem Gerät gespeichert sind. Andernfalls können Sie die Daten nicht wiederherstellen, falls sie beschädigt oder gelöscht werden. Samsung ist nicht für den Verlust von Daten verantwortlich, die auf dem Gerät gespeichert sind.

#### **Zwischen dem Äußeren des Gehäuses und dem Gerät befindet sich eine kleine Lücke**

- Diese Lücke ist ein wichtiges Herstellungsmerkmal. Einige Teile bewegen sich möglicherweise ganz leicht oder vibrieren.
- Mit der Zeit kann die Reibung zwischen den Teilen dazu führen, dass diese Lücke etwas größer wird.

## **Copyright**

Copyright © 2015 Samsung Electronics

Dieses Handbuch ist durch internationale Urheberrechtsgesetze geschützt.

Dieses Handbuch darf weder als Ganzes noch in Teilen ohne vorherige schriftliche Genehmigung von Samsung Electronics reproduziert, vertrieben, übersetzt oder in anderer Form oder mit anderen Mitteln elektronischer oder mechanischer Art übertragen werden, wozu auch das Fotokopieren, Aufzeichnen oder Speichern in jeglicher Art von Informationsspeicher- und -abrufsystem zählt.

## **Marken**

- SAMSUNG und das SAMSUNG-Logo sind eingetragene Marken von Samsung Electronics.
- Bluetooth $^{\circledR}$  ist eine weltweit eingetragene Marke von Bluetooth SIG, Inc.
- Wi-Fi®, Wi-Fi Protected Setup™, Wi-Fi Direct™, Wi-Fi CERTIFIED™ und das Wi-Fi-Logo sind eingetragene Marken der Wi-Fi Alliance.
- Alle weiteren Marken und Copyrights sind Eigentum ihrer jeweiligen Besitzer.